# **LoopStar™ LPS-20xR**

## **Span-Powered Access Point Technical Practice**

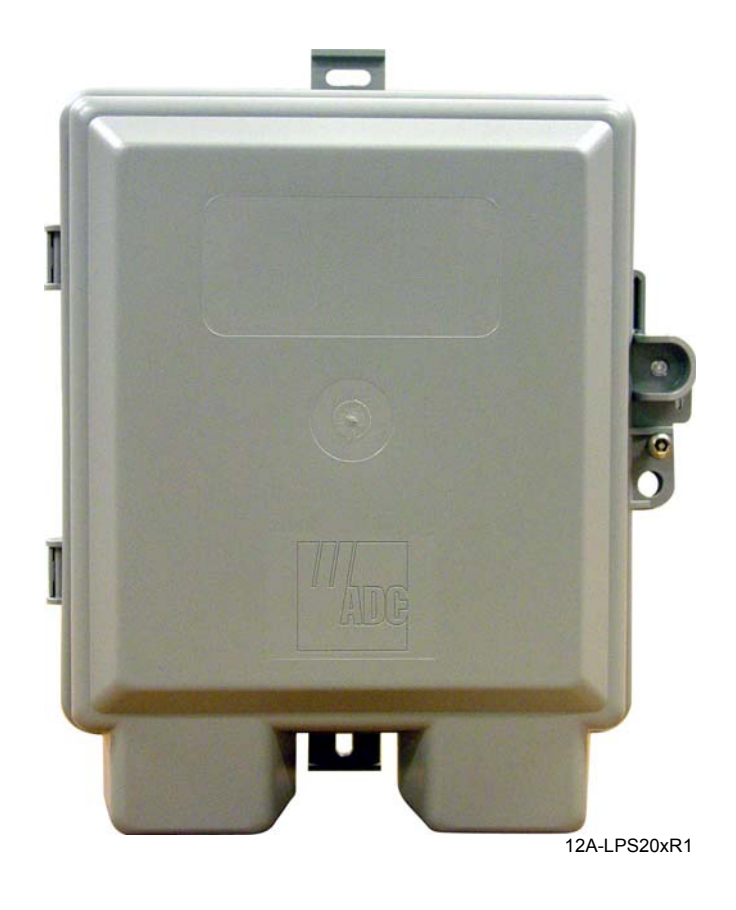

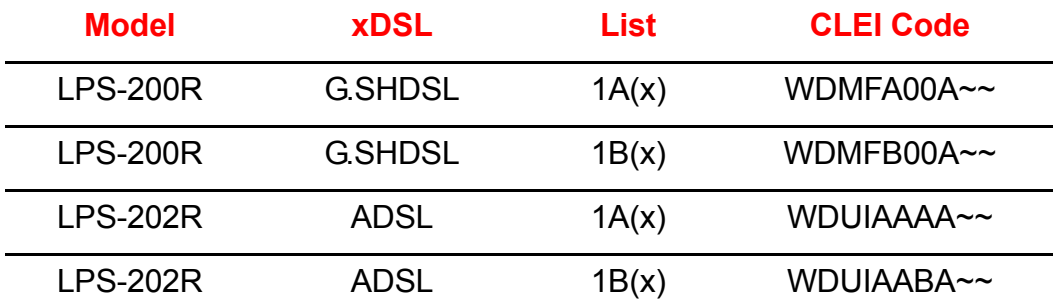

### **Section SCP-LPS20x-011-012-01H**

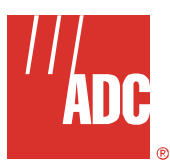

### **REVISION HISTORY**

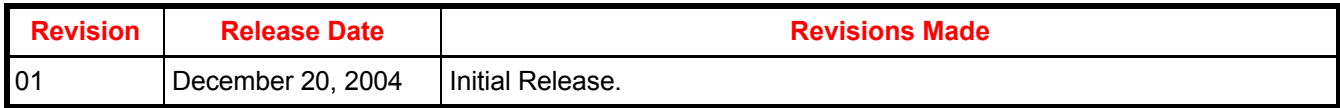

#### **Copyright © 2004 ADC Telecommunications, Inc. All Rights Reserved.**

ADC is a registered trademark and LoopStar is a trademark of ADC Telecommunications, Inc. No right, license, or interest to such trademarks is granted hereunder, and you agree that you shall assert no such right, license, or interest with respect to such trademarks.

Wi-Fi is a registered trademark of the Wi-Fi Alliance.

Other product names mentioned in this document are used for identification purposes only and may be trademarks or registered trademarks of their respective companies.

nformation contained in this document is company private to ADC Telecommunications, Inc., and ADC DSL Systems, Inc., and shall not be modified, used, copied, reproduced or disclosed in whole or in part without the written consent of ADC.

Contents herein are current as of the date of publication. ADC reserves the right to change specifications at any time without notice. Information furnished by ADC is believed to be accurate and reliable. In no event shall ADC be liable for any damages resulting from the loss of data, loss of use, or loss of profits and ADC further disclaims any and all liability for indirect, incidental, special, consequential or other similar damages. This disclaimer of liability applies to all products, publications and services during and after the warranty period.

## **USING THIS TECHNICAL PRACTICE**

The following style conventions and terminology are used throughout this guide.

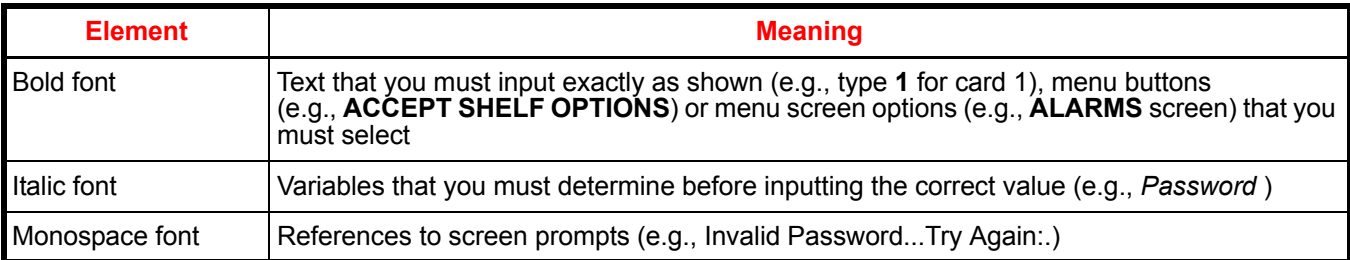

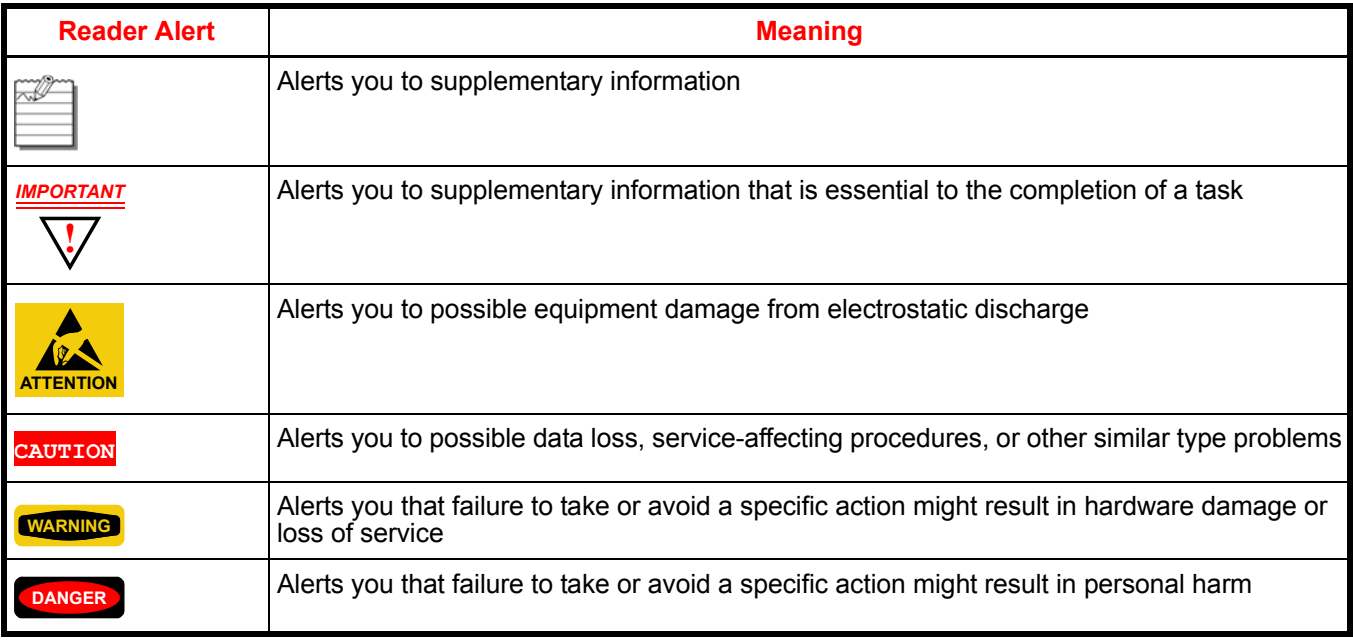

#### **EU COMPLIANCE**

This product has been CE marked in accordance with the requirements of European Directive 73/23/EEC; the following mentioned product is in conformity with Low Voltage Directive 73/23/EEC in order to comply with the requirements in the Council Directive 73/23/EEC relating to electrical equipment designed for use within certain voltage limits and the Amendment Directive 93/68/EEC.

For safety evaluation of the compliance with this Directive 73/23/EEC, these standards were applied: IEC 60950:1999, EN 60950:2000.

#### **INSPECTINGYOUR SHIPMENT**

Upon receipt of the equipment:

- Unpack each container and visually inspect the contents for signs of damage. If the equipment has been damaged in transit, immediately report the extent of damage to the transportation company and to ADC. Order replacement equipment, if necessary.
- Check the packing list to ensure complete and accurate shipment of each listed item. If the shipment is short or irregular, contact ADC as described in Product Support on page 177. If you must store the equipment for a prolonged period, store the equipment in its original container.

## **Table of Contents**

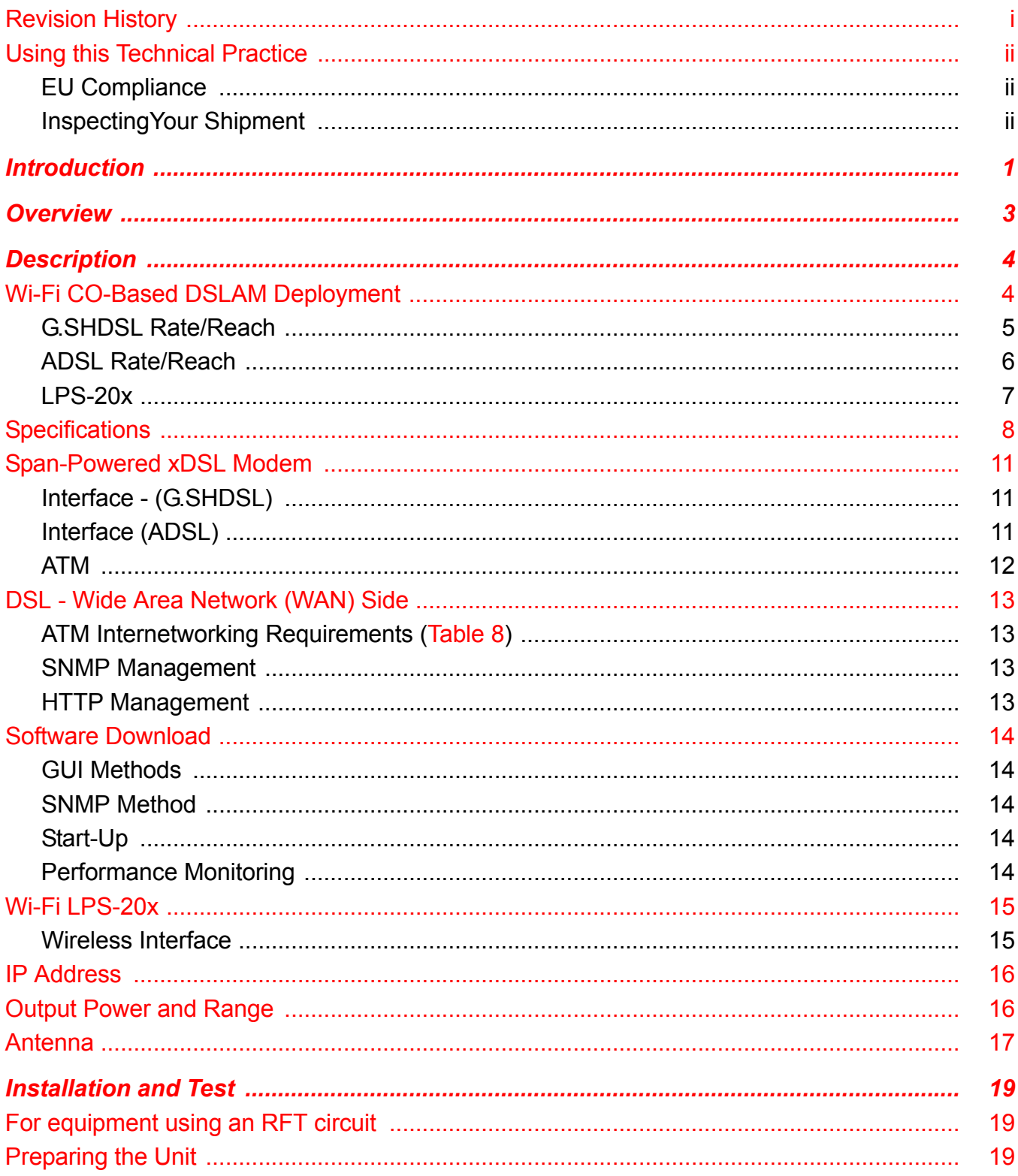

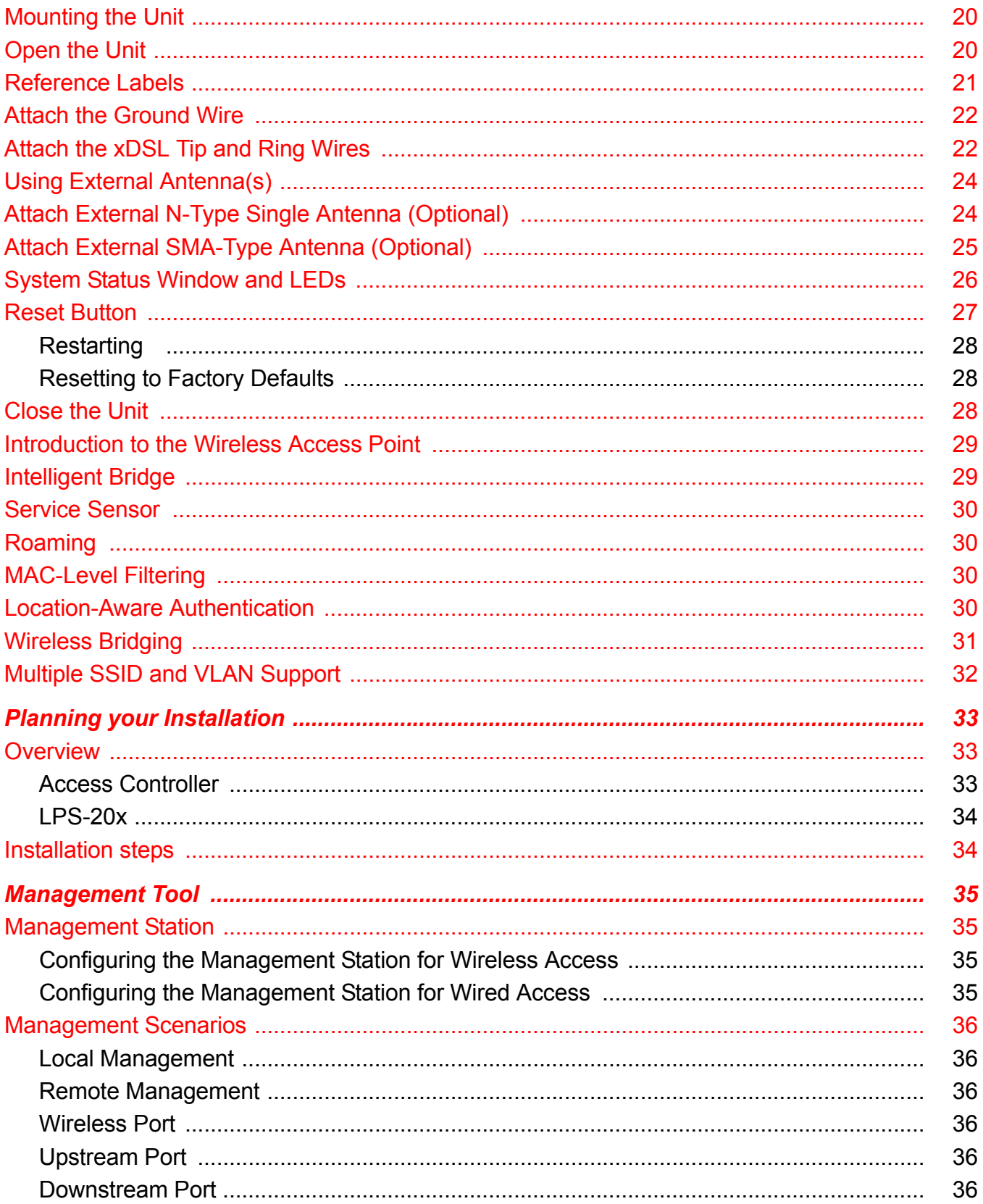

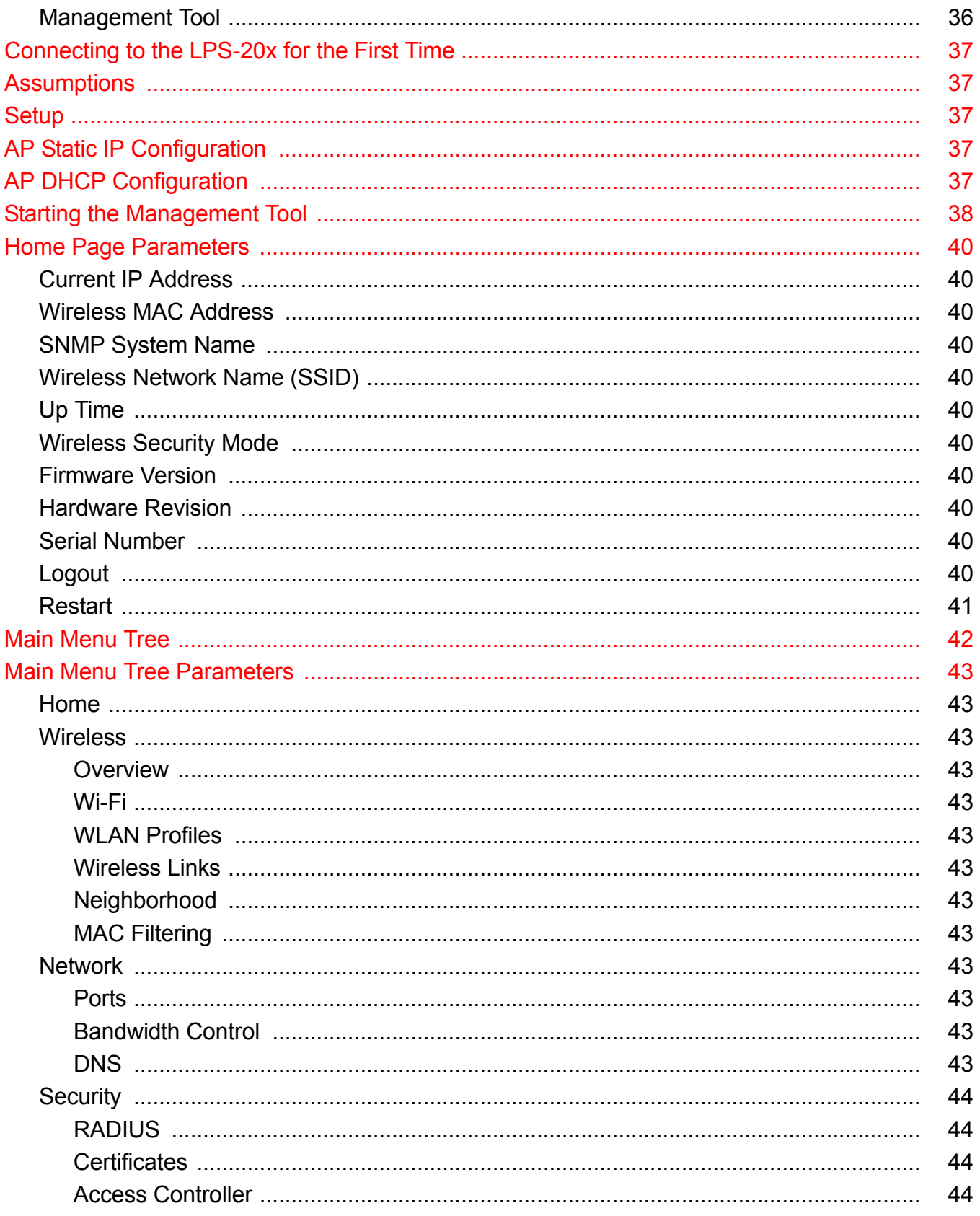

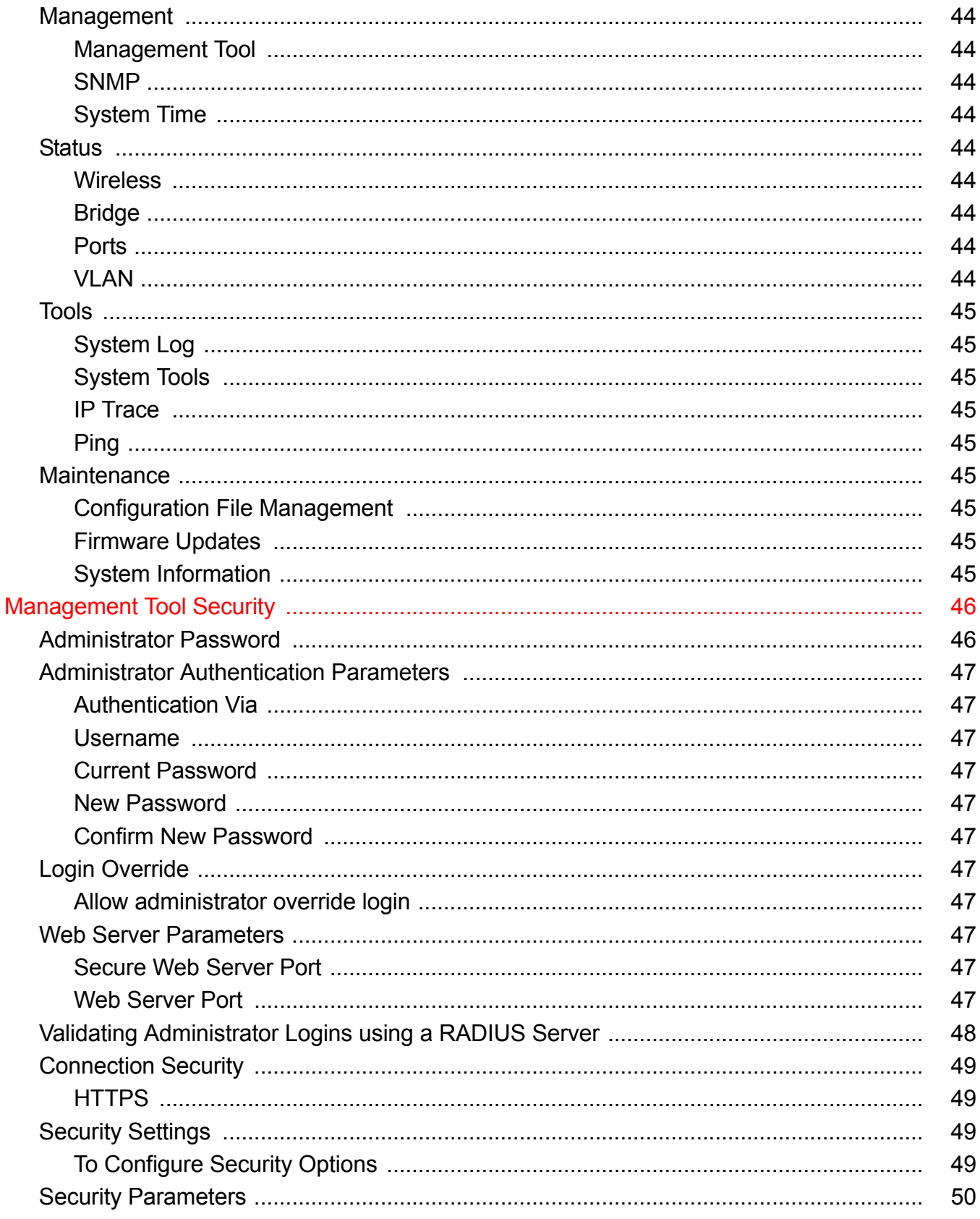

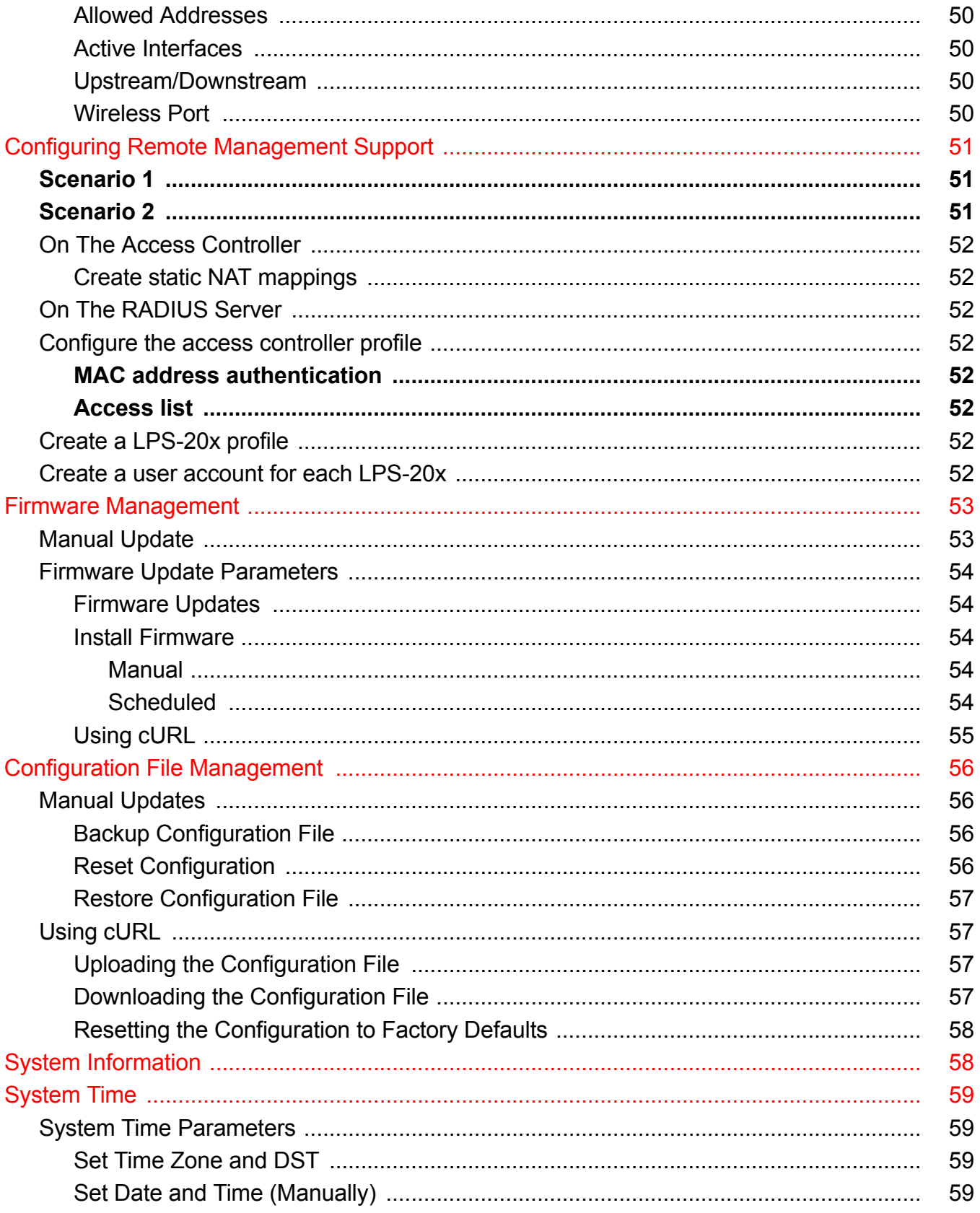

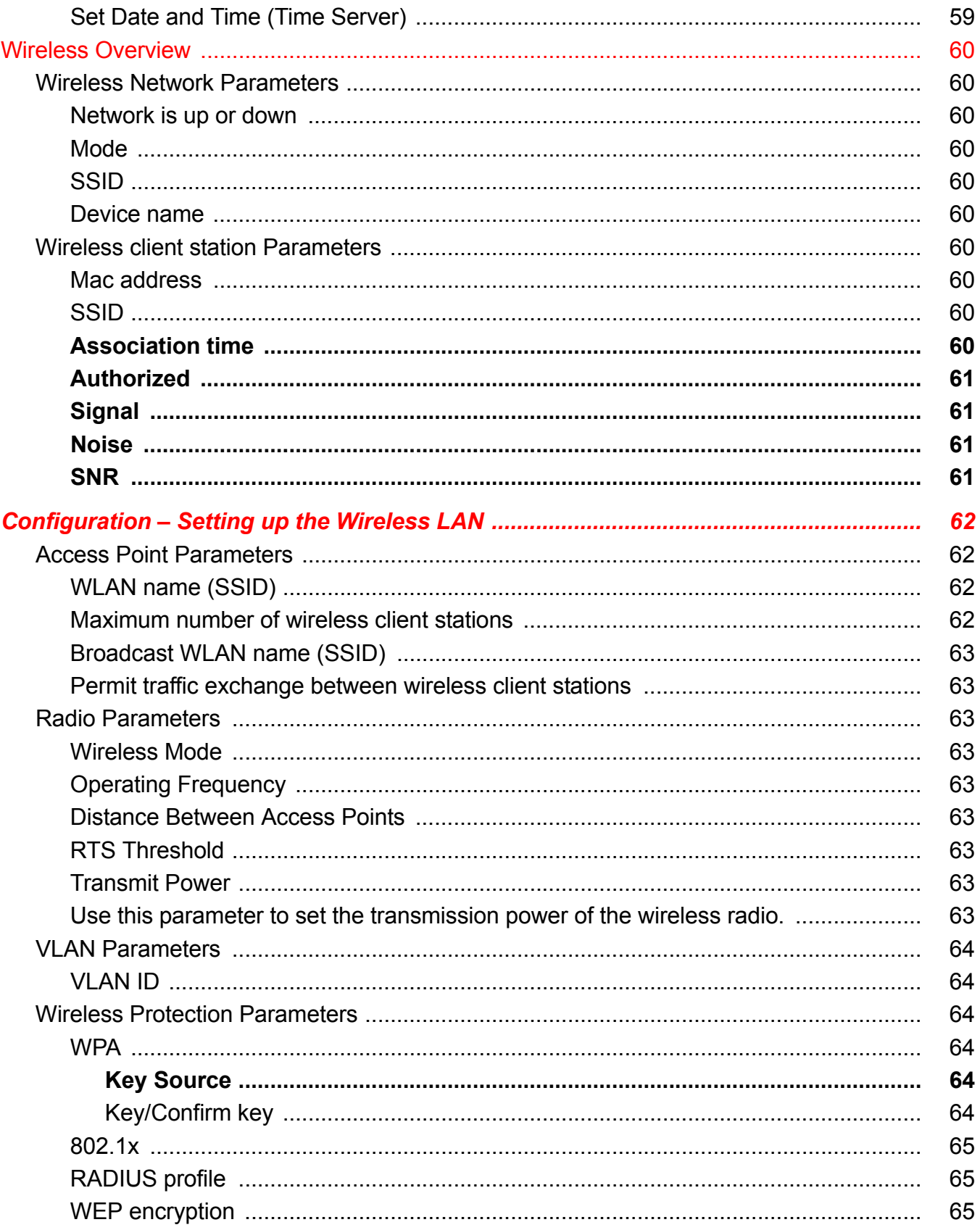

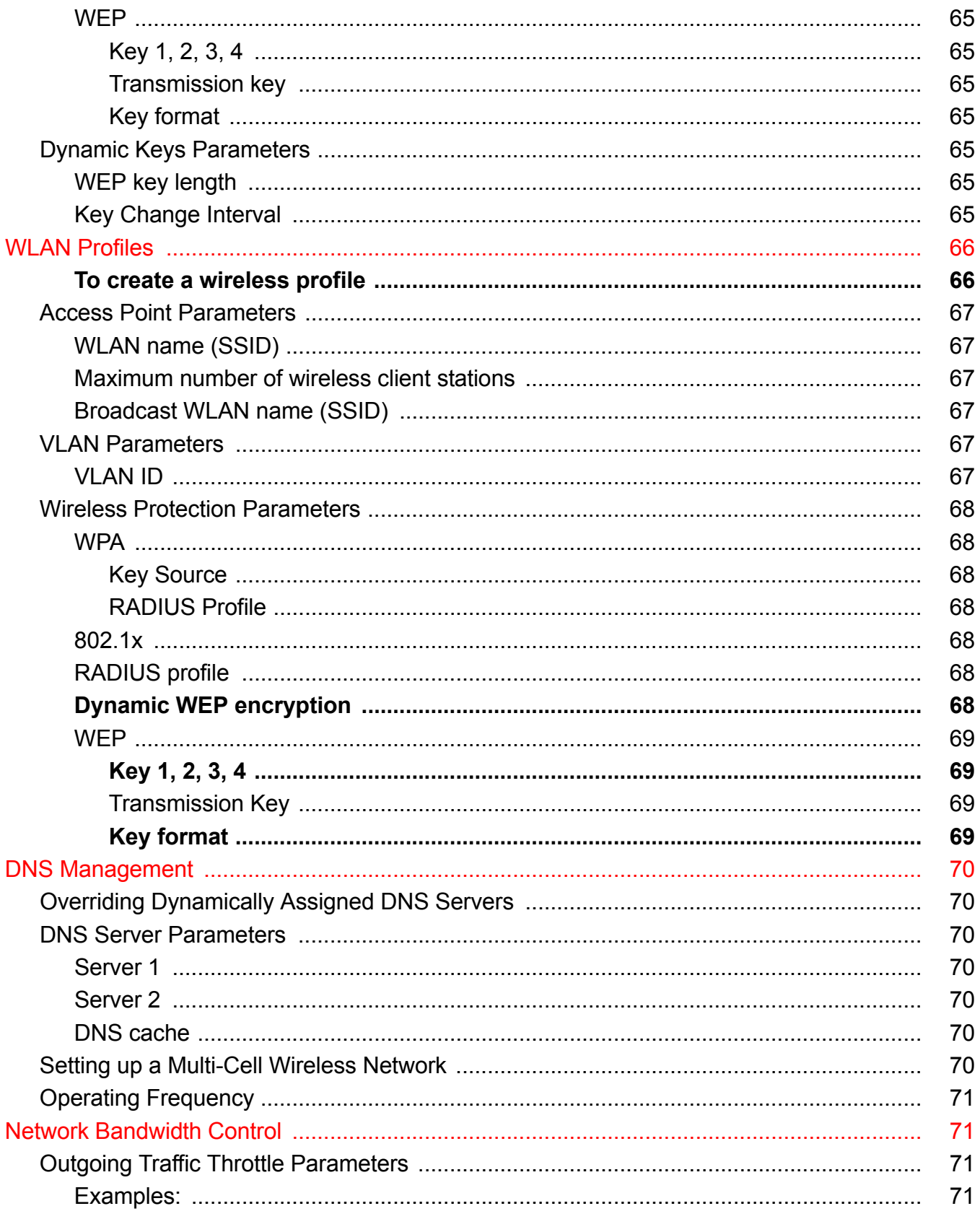

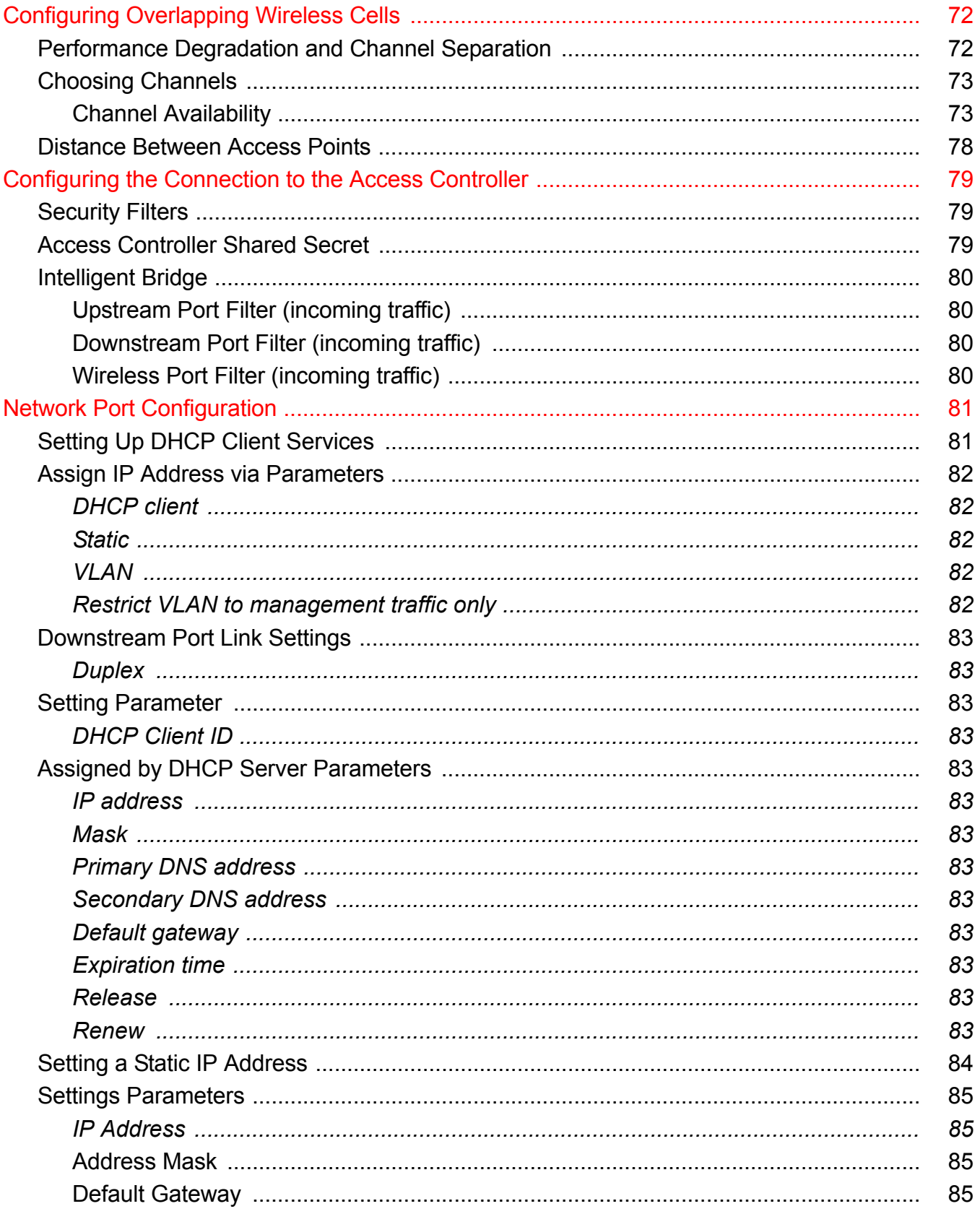

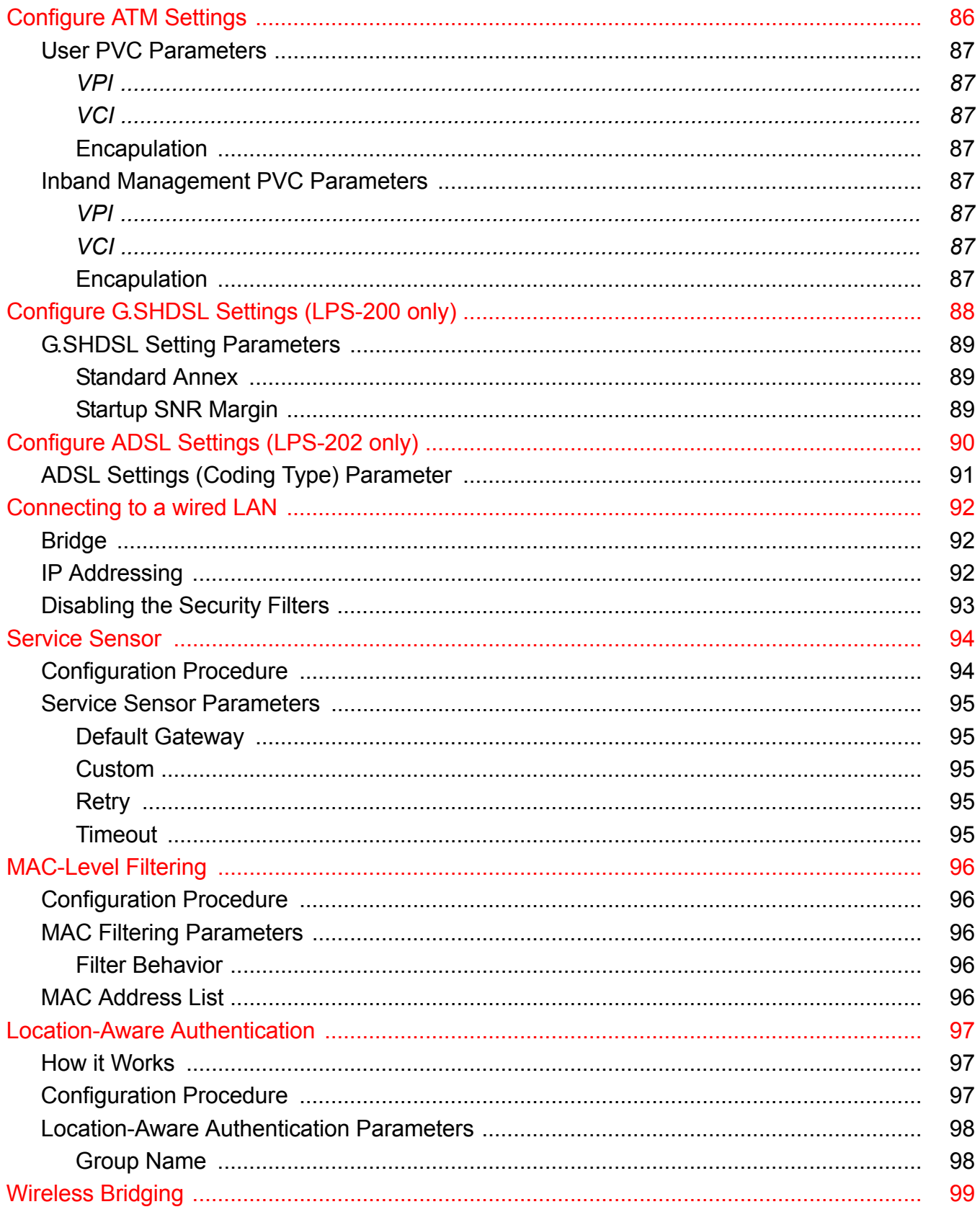

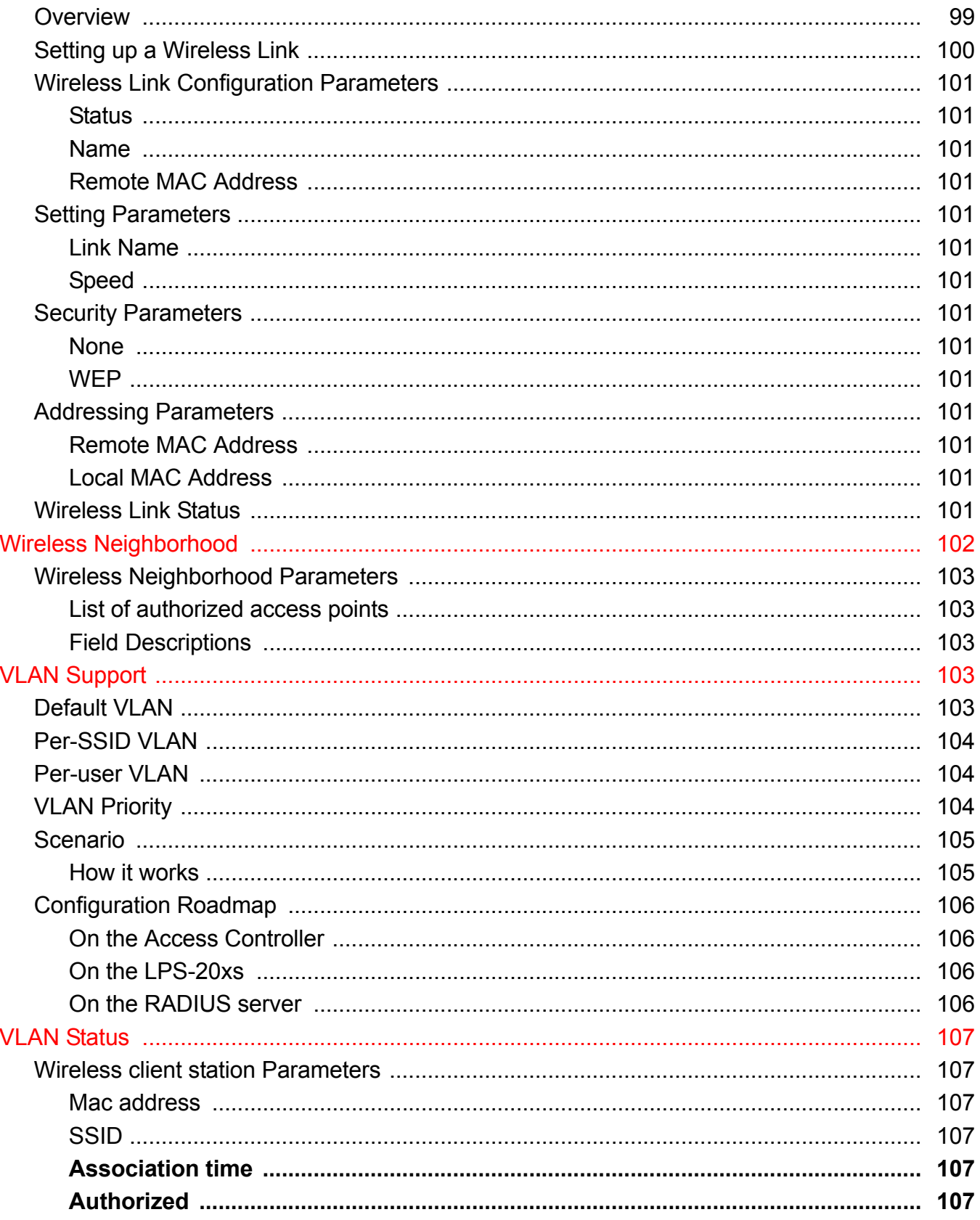

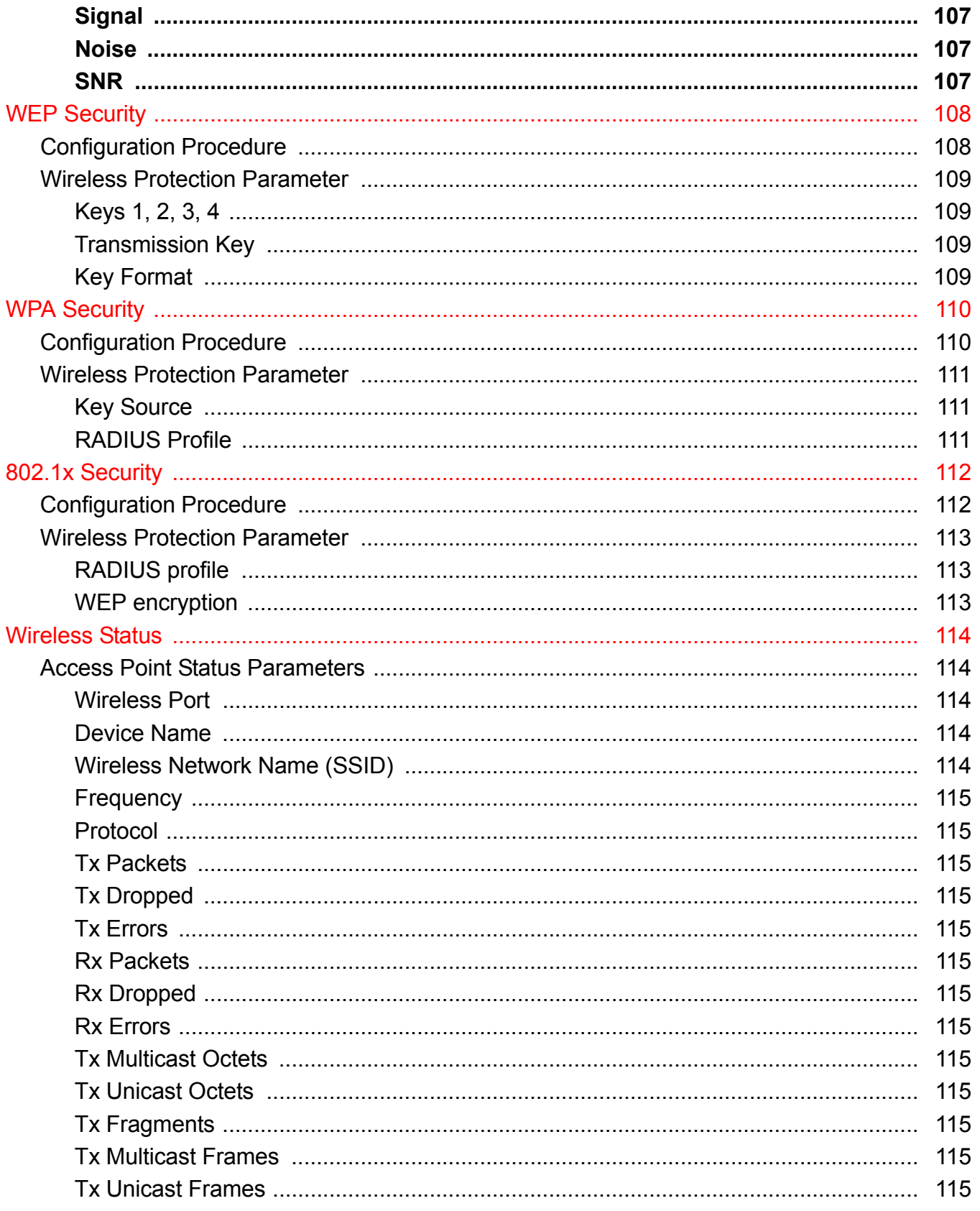

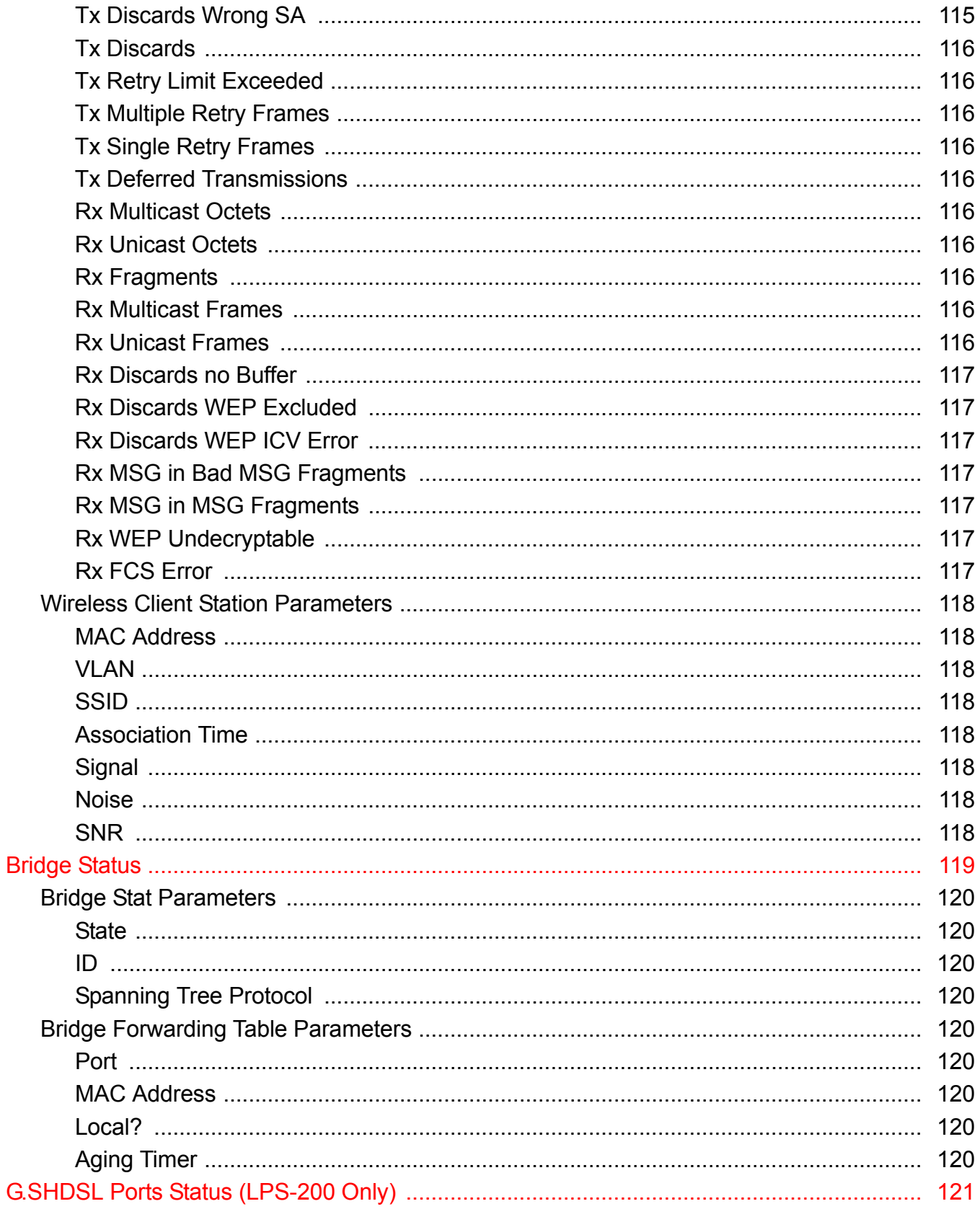

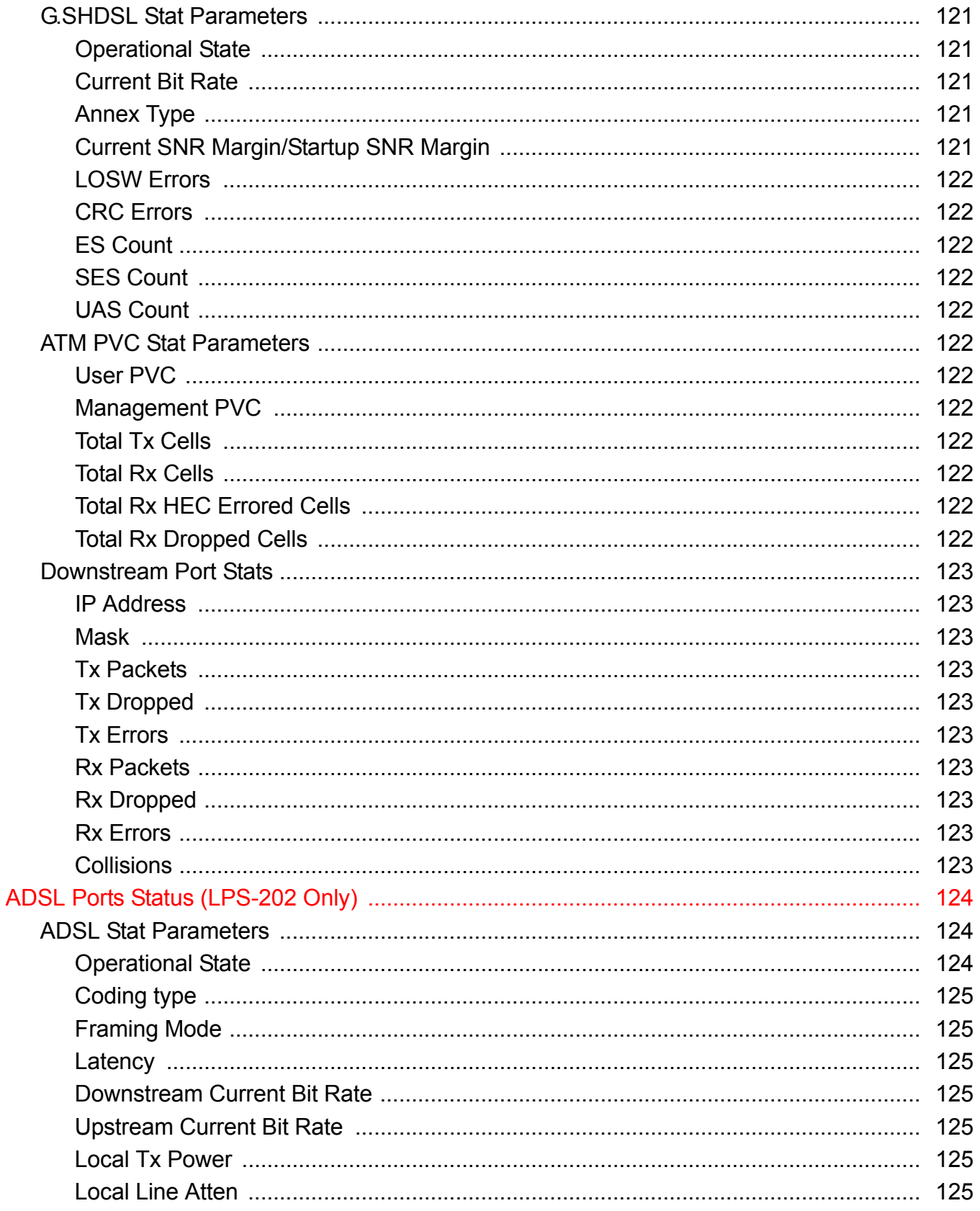

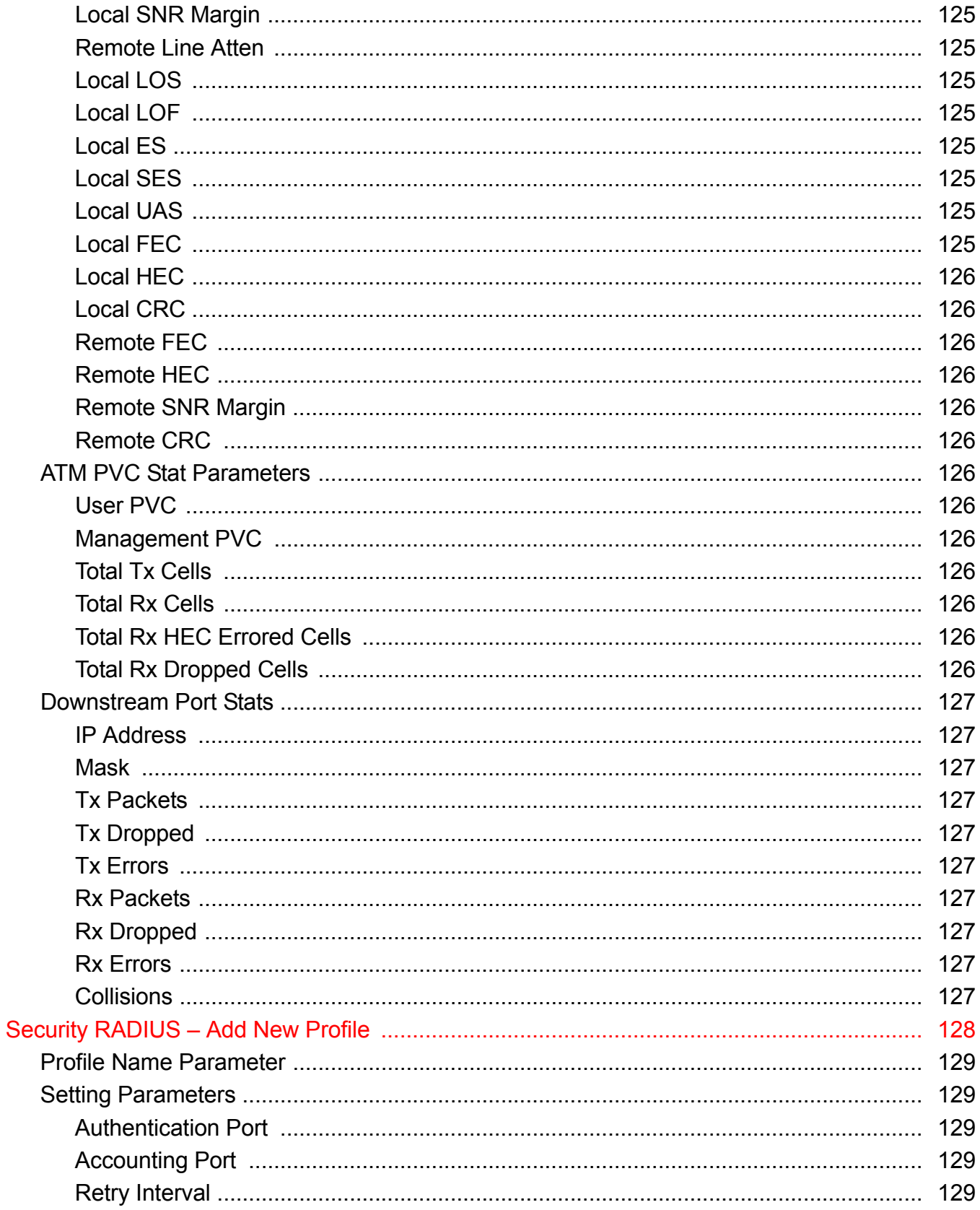

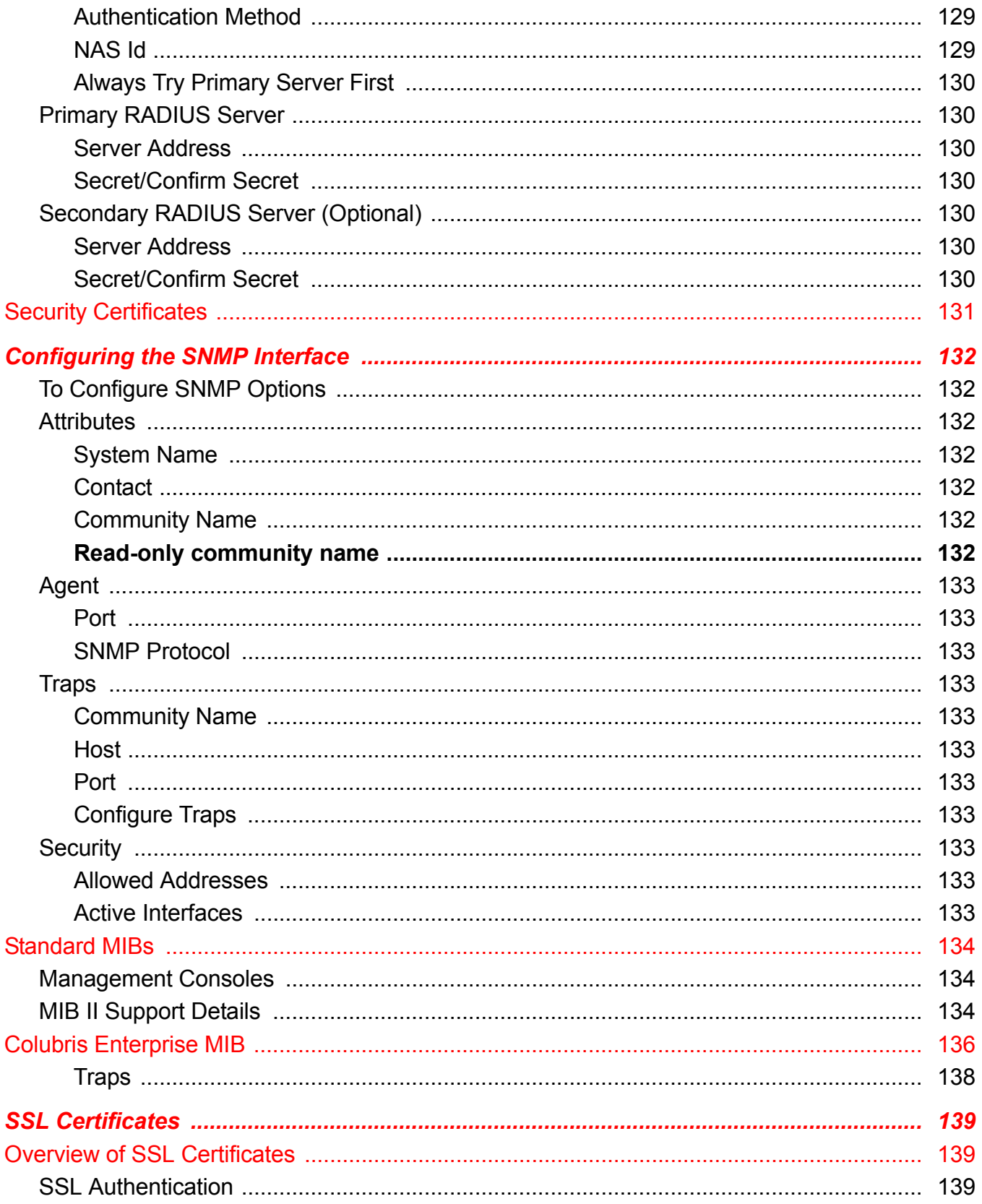

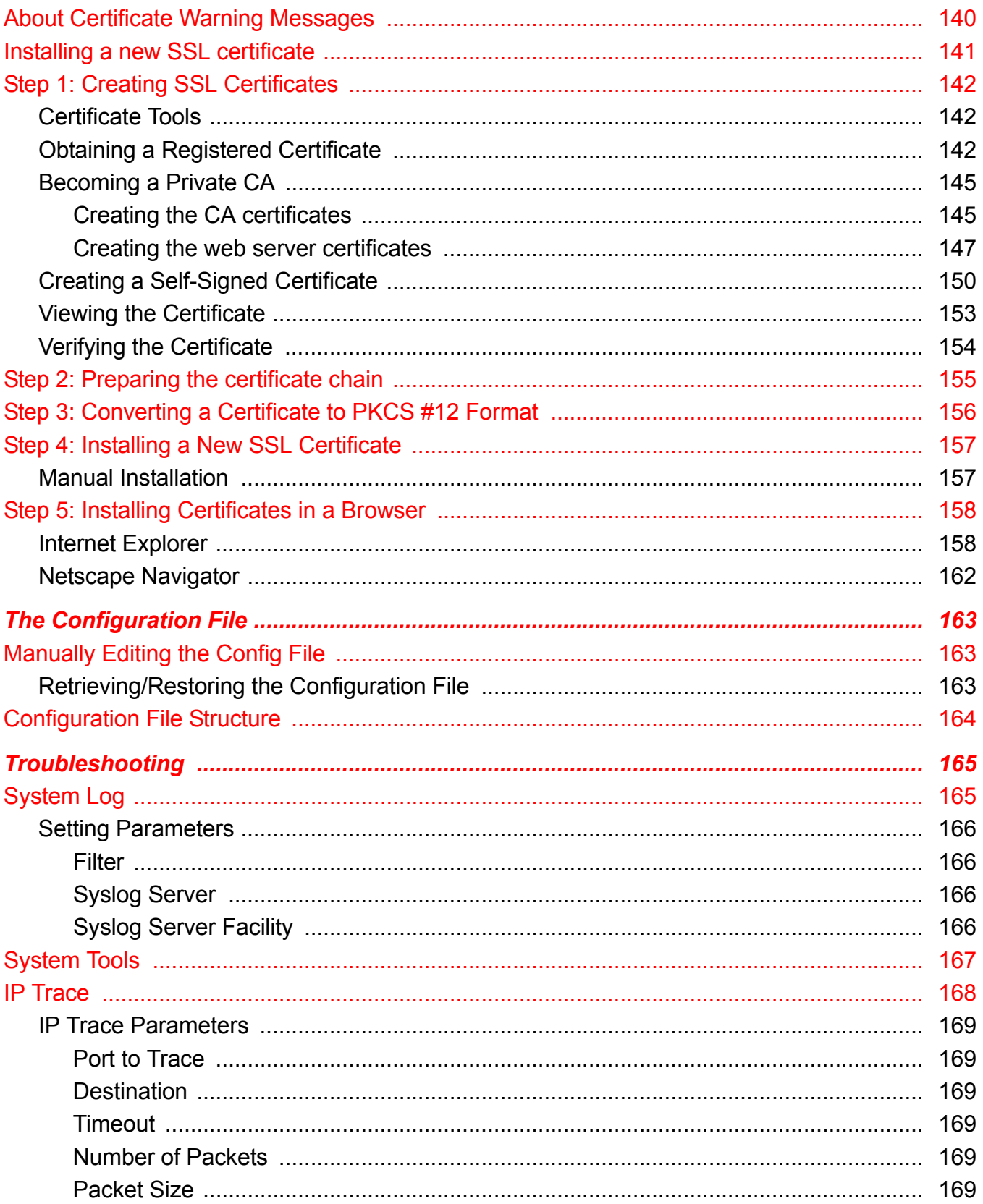

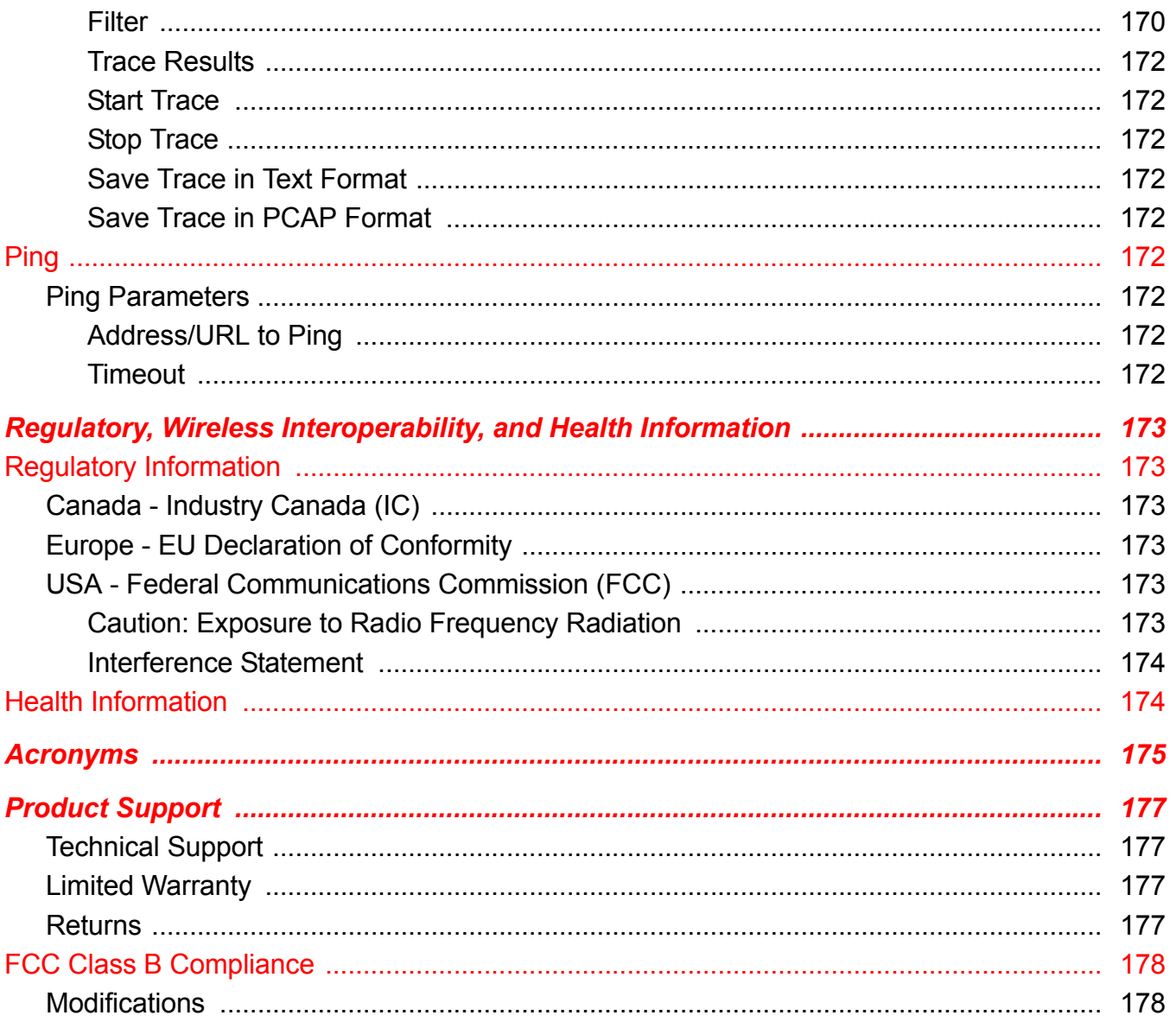

## List of Figures

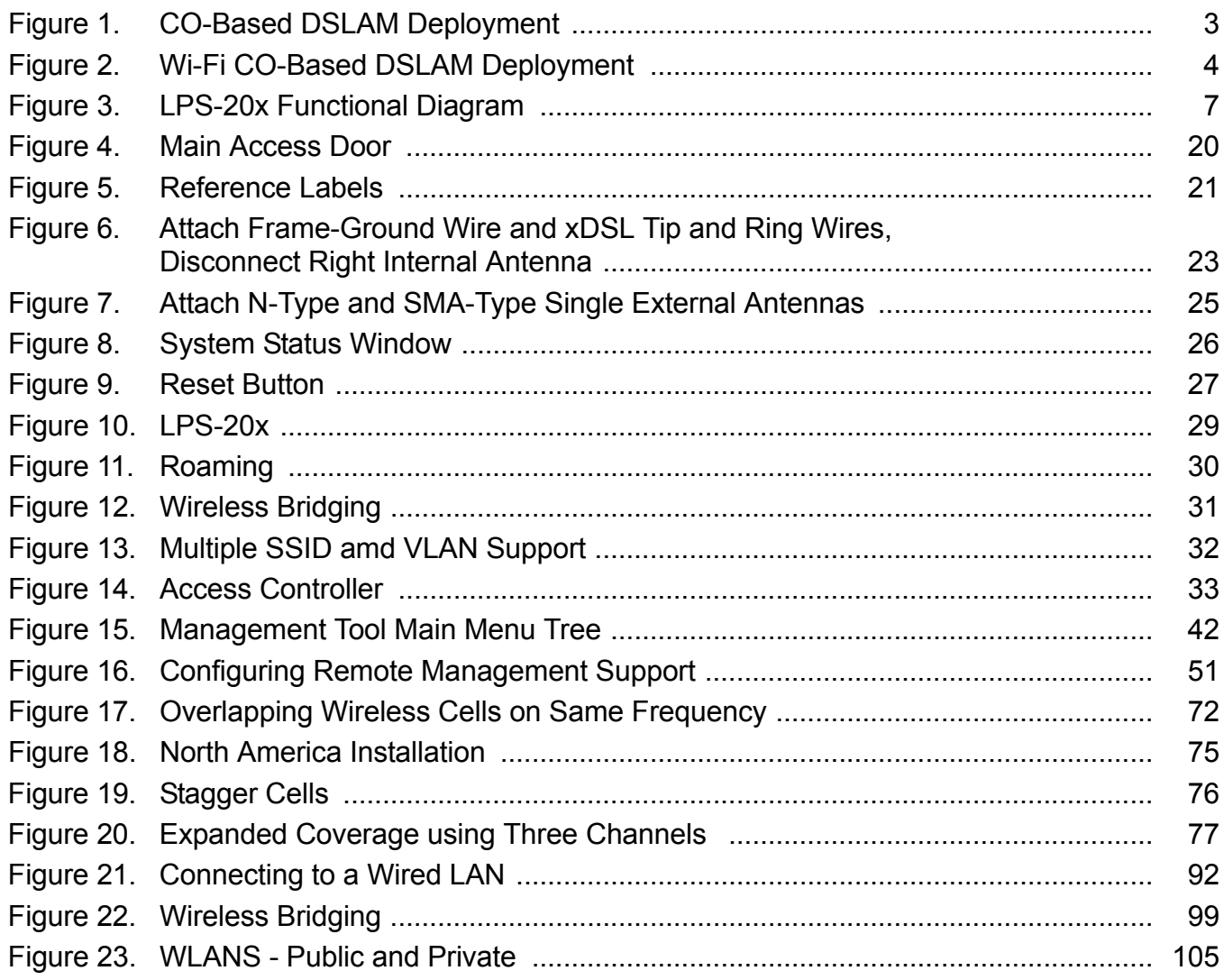

## **List of Tables**

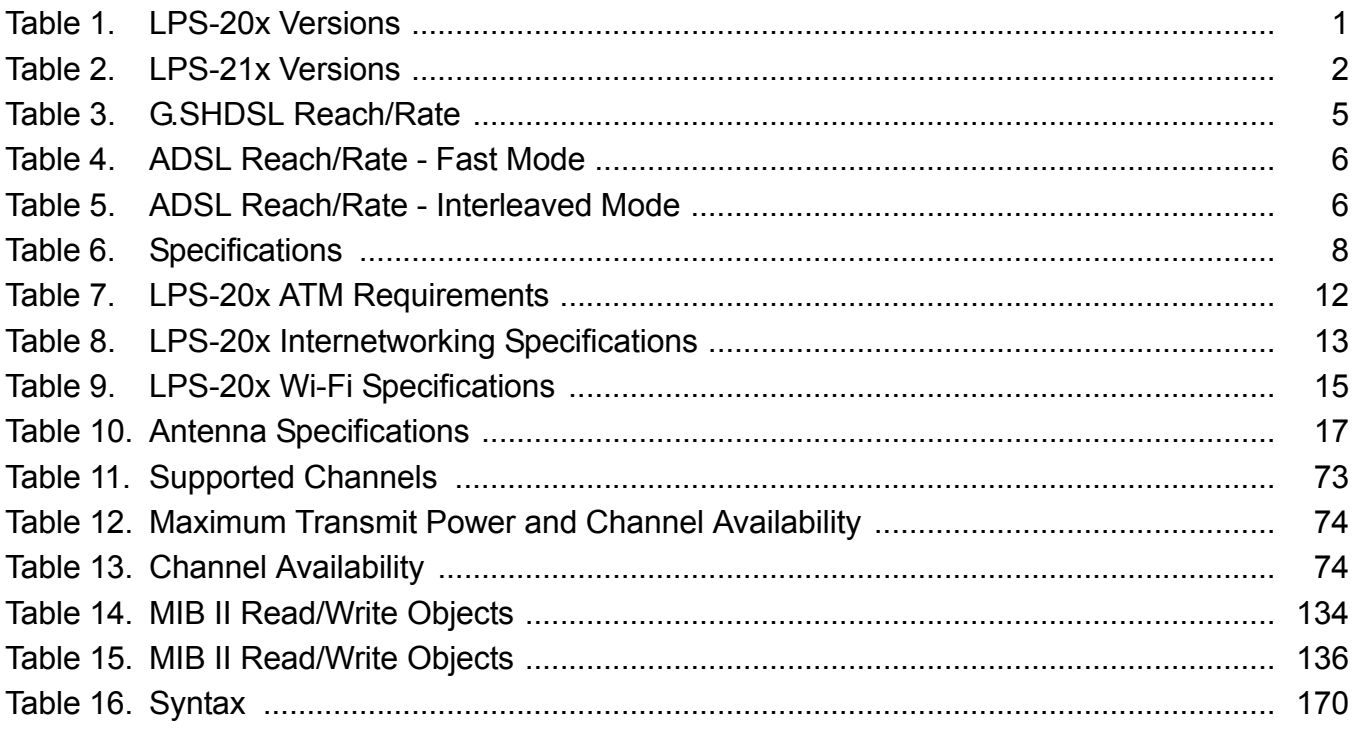

## *INTRODUCTION*

There are several versions of Access Points (APs) and AP/Access Controllers (ACs) available: the LPS-20xR L1A(x) Outdoor and the LPS-20xR L1B(x) Low Profile powered units series (Table 1) and the LPS-21xR L1A(x) Outdoor and the LPS-21xR L1B(x) Low Profile powered units Table 2 on page 2.

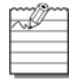

xDSL is used to indicate G.SHDSL and/or ADSL transport technologies unless otherwise specified.

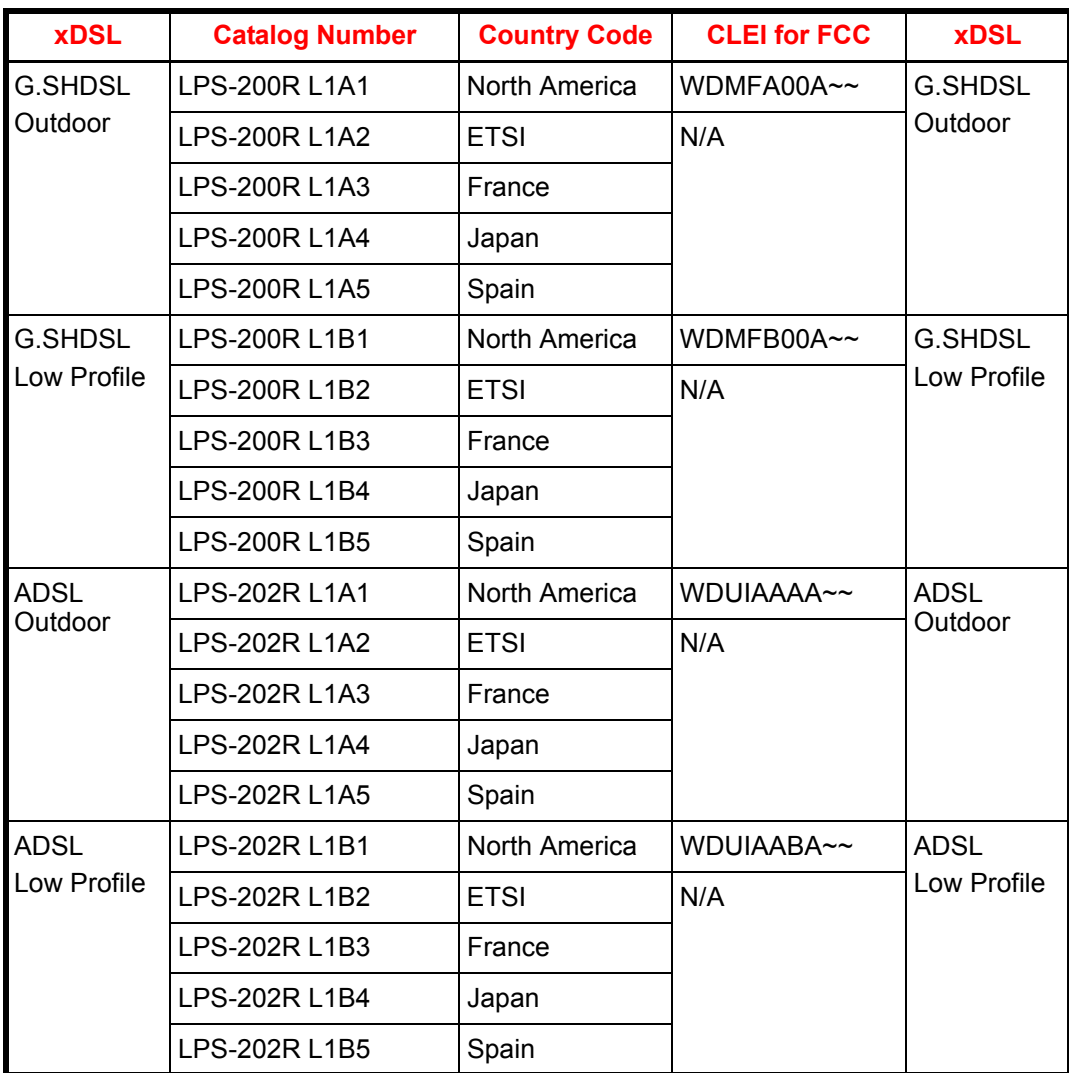

#### **Table 1. LPS-20x Versions**

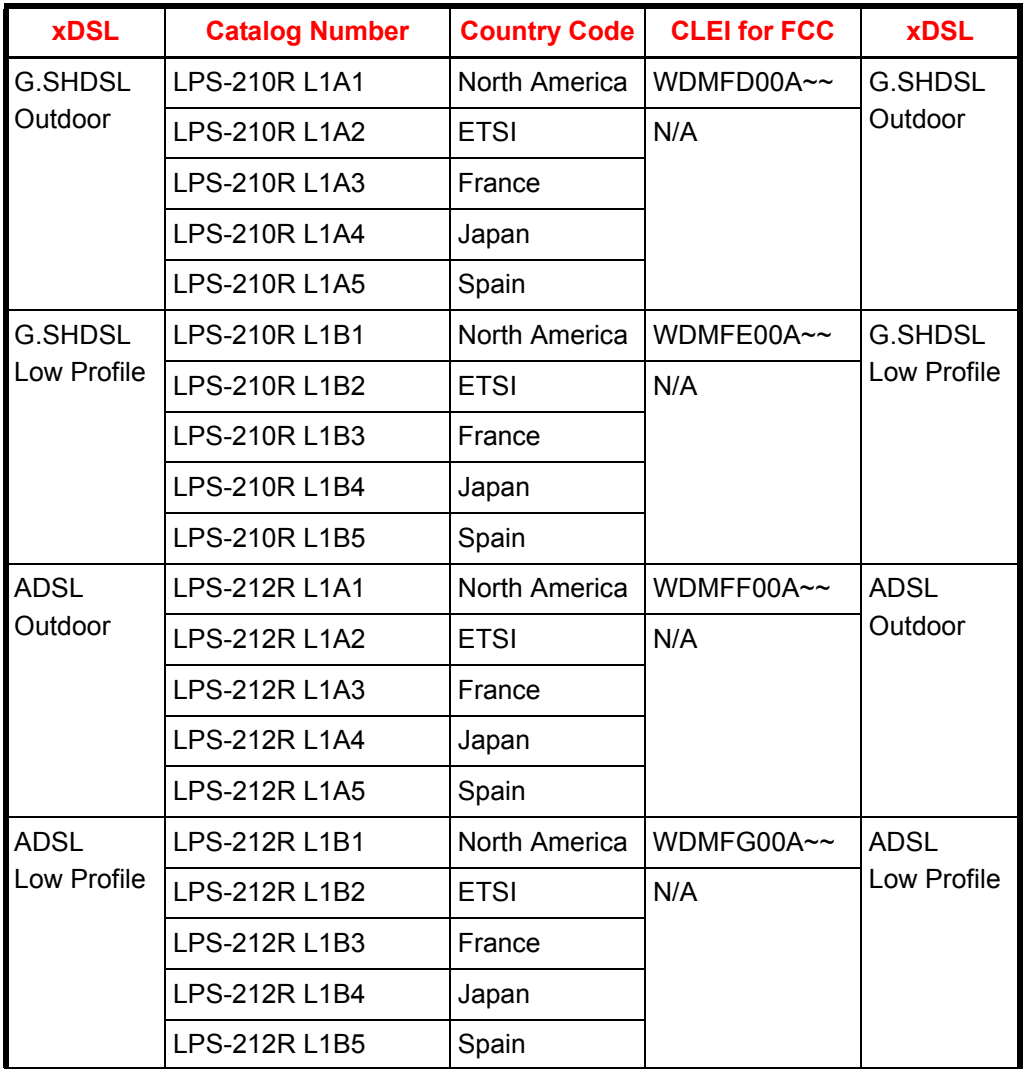

#### **Table 2. LPS-21x Versions**

This technical practice covers all AP versions. These versions include both G.SHDSL and ADSL (xDSL), outdoor and low profile enclosures, and the LPS-20x software.

## *OVERVIEW*

The LPS-20xR is an outdoor/low profile span-powered Access Point (AP). The LPS-300C Central Office (CO) power module provides span powering to the LPS-20x. Each LPS-300 can power two individual LPS-20xs. There are currently two types of APs available: the LPS-20xR L1A Outdoor series and the LPS-20xR L1B Low Profile series units.

Telco carriers in the Wireless Fidelity (Wi-Fi®) market can create a carrier class access point with the following features:

- Span powering over symmetric or asymmetric, rate adaptive Digital Subscriber Loop (DSL) from any Digital Subscriber Line Access Multiplexer (DSLAM) supporting xDSL transport
- Hardened outdoor packaging
- Roadmap support for class Quality of Service (QoS) in the Asynchronous Transfer Mode (ATM) DSL backhaul
- Simple Network Management Protocol (SNMP) Management Information Base (MIB), allowing integration into their management system
- Product family support for fatter pipe, NxDS1 backhaul
- Low first-cost deployment from remote cabinet DSLAM and Digital Loop Carrier (DLC) platforms
- NEBS and OSMINE compliant

Wi-Fi deployment fits into the overall DSLAM broadband services market. It allows Telco carriers to use their existing infrastructure to easily be part of the public Wi-Fi arena. The LPS-20x is a simple end device that, with the exception of the span powering, uses standards based interfaces. This permits it to be deployed directly from existing DSLAM equipment without the need to introduce new CO ATM switching elements into the Telco carrier's network.

The two-wire dry xDSL interface from the DSLAM is routed through a power shelf co-located in the CO (Figure 1). The LPS-300C located in the power shelf does not regenerate the xDSL signal; rather, it superimposes a Class A2, DC powering voltage on the outside plant (OSP) interface. This is a standard xDSL signal since it comes from a DSLAM. Therefore, there is no proprietary signal added to the stream.

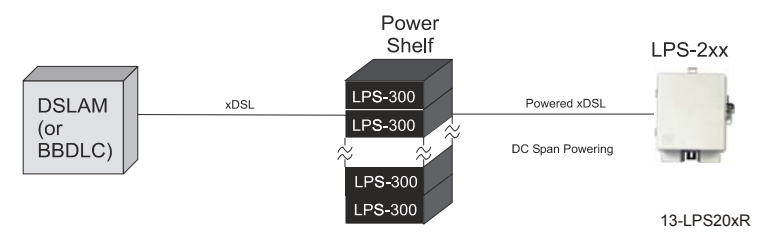

**Figure 1. CO-Based DSLAM Deployment**

## *DESCRIPTION*

## **WI-FI CO-BASED DSLAM DEPLOYMENT**

Using existing DSLAMs, a G.SHDSL or ADSL pair is routed to the LPS-300C power card in the HMS-318 power shelf (Figure 2). The LPS-300C is a 3192 double-wide card that supports two powered xDSL pairs per module. A total of 11 LPS-300C cards can be installed in the UL-60950 compliant HMS-318 power shelf for a total of 22 span-powered pairs. The LPS-300C, without affecting the xDSL signal, adds power to the span to operate the LPS-20x.

The access point converts the ATM data coming in on the span and bridges it an Ethernet transparent bridge broadcasting via 802.11b Wi-Fi standards to any client who has a wireless Network Interface Card (NIC).

The Access Controller forwards to the RADIUS Server authentication requests, then the RADIUS Server authenticates the user. Once authenticated, the user has access to the internet. The Access Server tracks the connection time for billing purposes. Some applications may include the replacement of pay phones with LPS-20xs to create a wireless public hotspot.

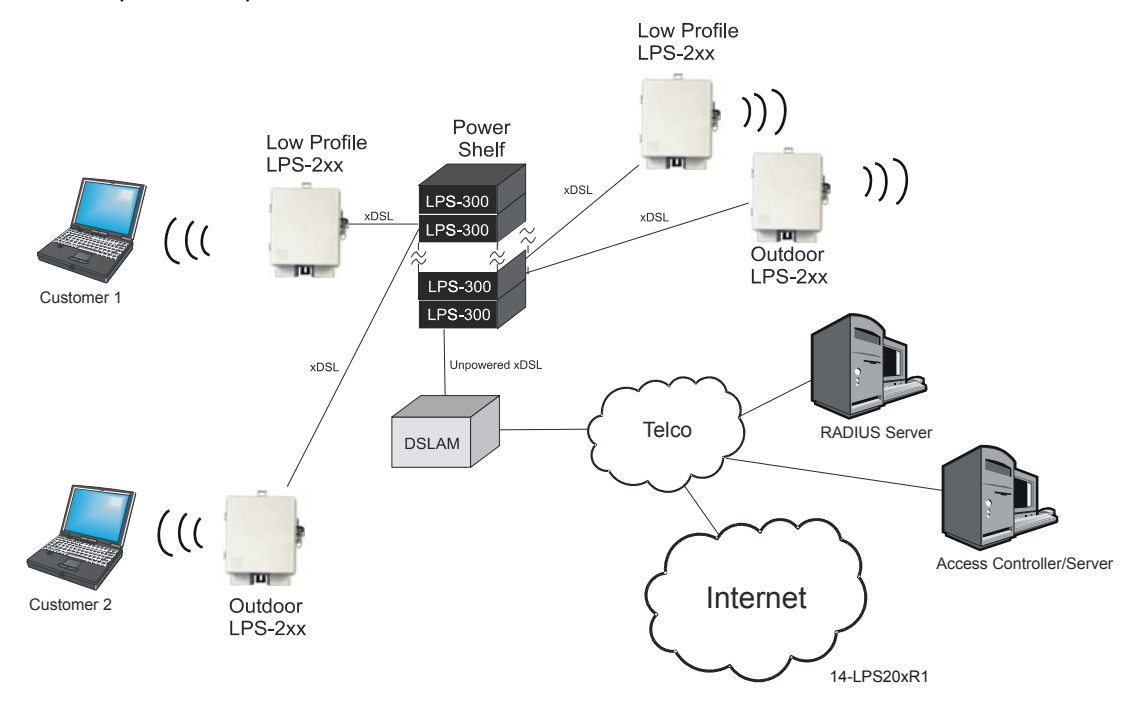

**Figure 2. Wi-Fi CO-Based DSLAM Deployment**

### **G.SHDSL RATE/REACH**

G.SHDSL is a symmetrical rate adaptive transport technology and ranges from 72 kb/s to 2.368 Mb/s in 64 kb/s increments over a single twisted pair. The LPS-20x defaults to rate adaptive mode for best link speed. The range on an unimpaired G.SHDSL cable is shown in Table 3. The G.SHDSL attenuation is less than 0.5 dB.

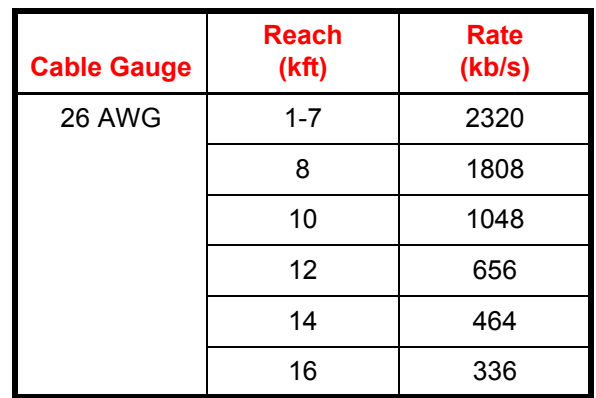

#### **Table 3. G.SHDSL Reach/Rate**

### **ADSL RATE/REACH**

ADSL is an asymmetrical rate adaptive transport technology and ranges from 288 kb/s to 8000 kb/s downstream and 128 kb/s to 800 kb/s upstream. The range on an unimpaired ADSL cable (Fast Mode) is shown in Table 4 and (Interleaved Mode) in Table 5.

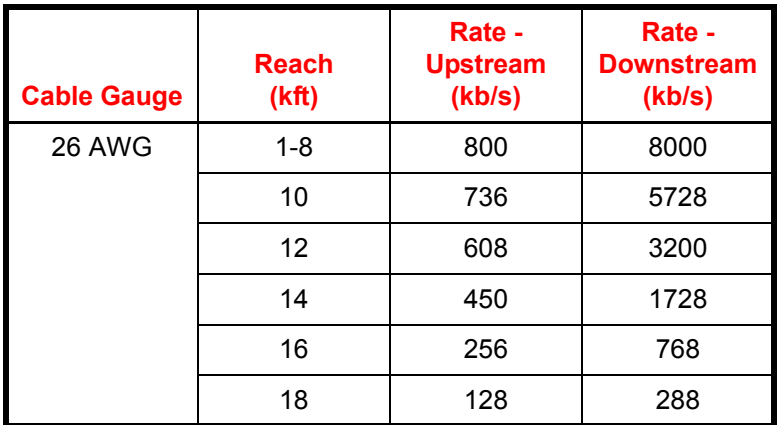

#### **Table 4. ADSL Reach/Rate - Fast Mode**

#### **Table 5. ADSL Reach/Rate - Interleaved Mode**

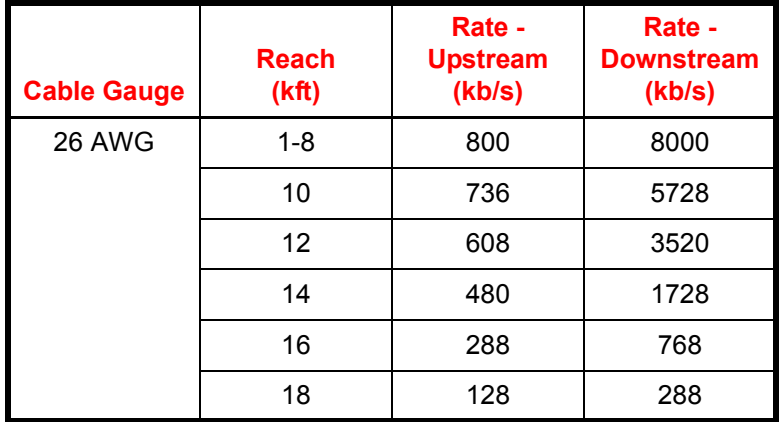

### **LPS-20X**

The power function within the LPS-20x removes the line power provided by the LPS-300C and generates the DC voltage for the LPS-20x functions (Figure 3). As shown in Figure 3, the power function is integrated with the xDSL modem circuit board. The ATM function of the modem maps all users to a single Virtual Circuit (VC) with Unspecified Bit Rate (UBR) services.

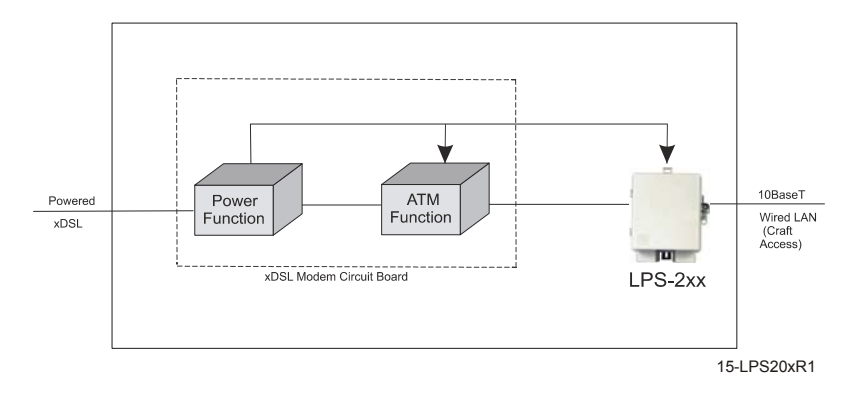

**Figure 3. LPS-20x Functional Diagram**

## **SPECIFICATIONS**

Table 6 lists the specifications for the LPS-20x.

#### **Table 6. Specifications**

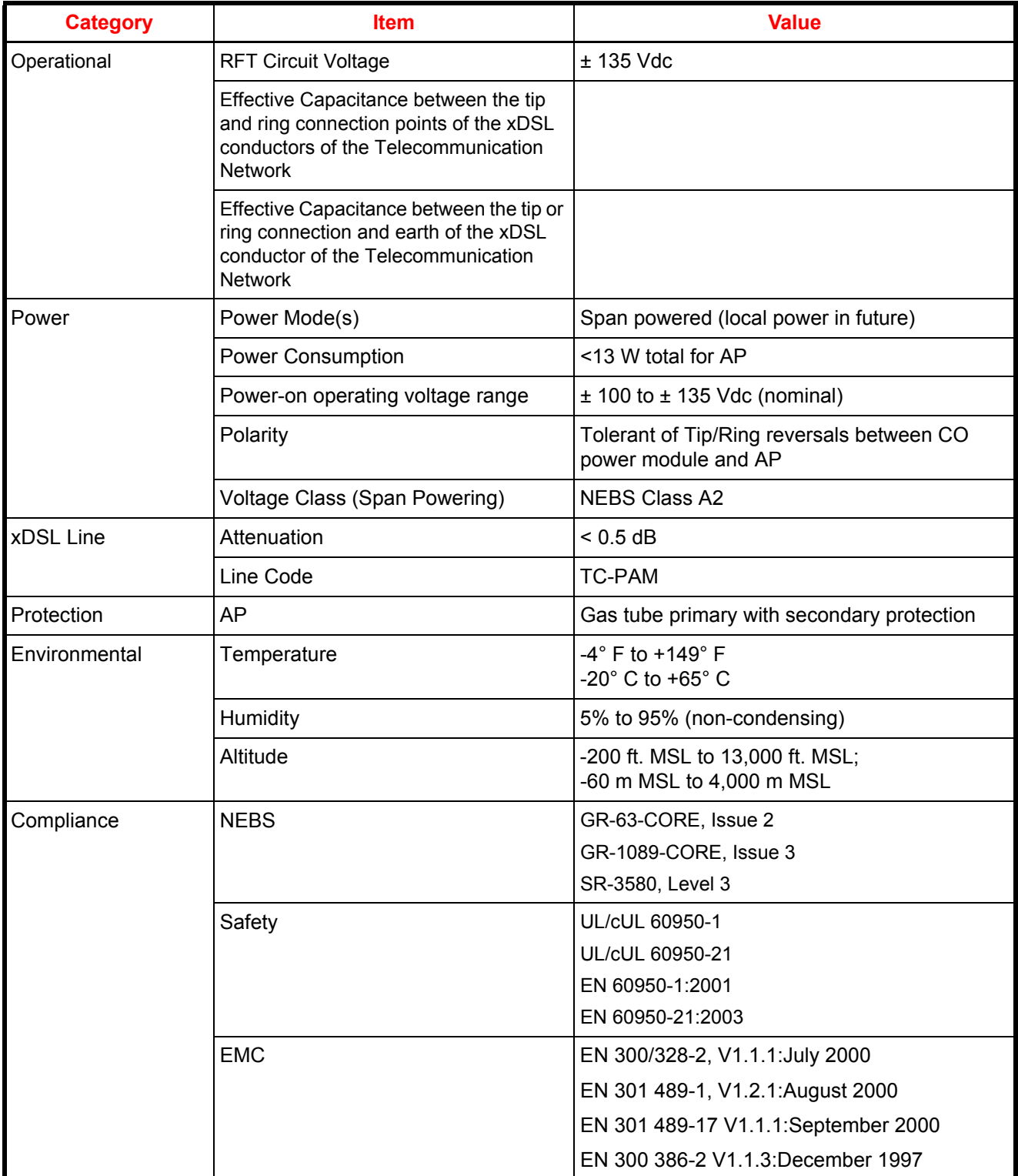

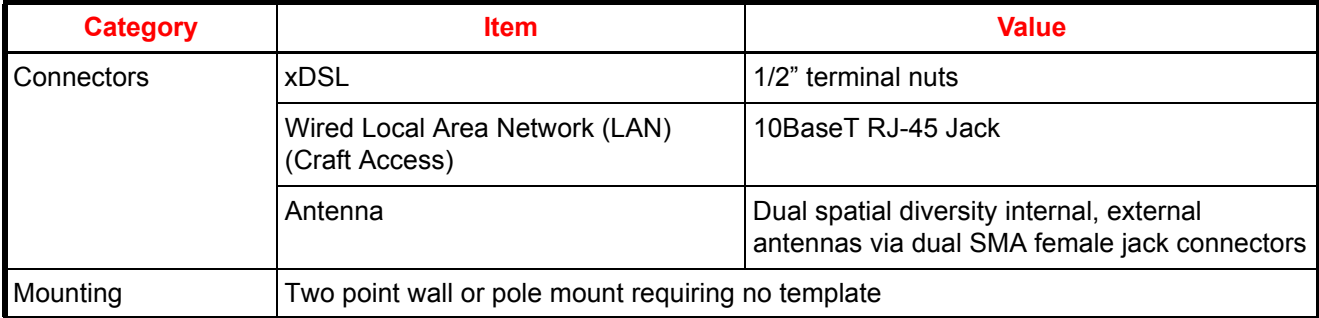

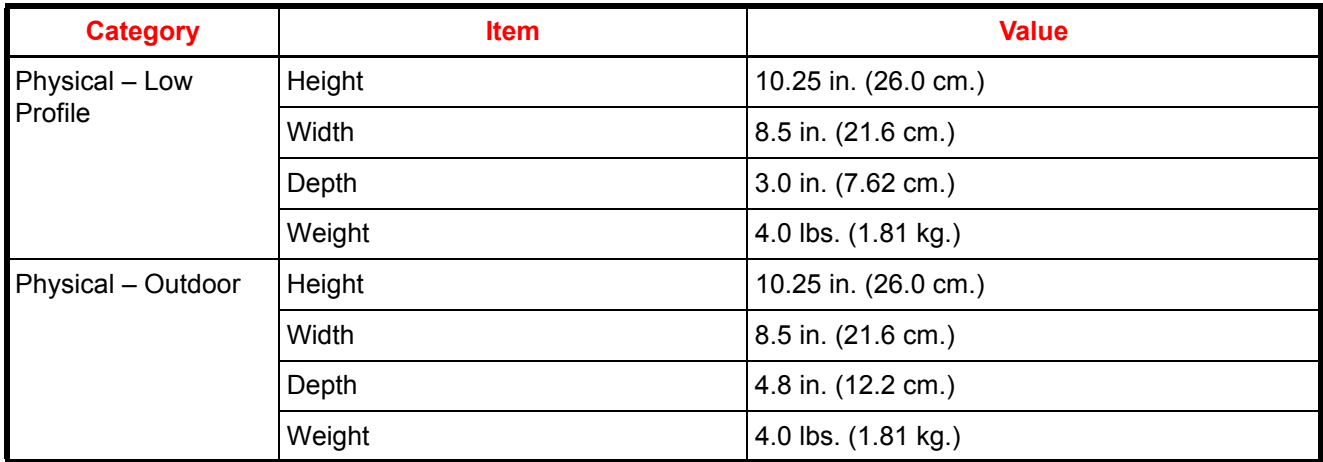
# **SPAN-POWERED XDSL MODEM**

### **INTERFACE - (G.SHDSL)**

On the network side, the LPS-20x supports one High-Speed Digital Subscriber Line (G.SHDSL) pair. The LPS-20x conforms to the G.SHDSL ITU-T G.991.2, Annex A and Annex B standards. However, by default, the LPS-20x comes up in auto mode, which means it automatically detects and switches to the Annex being used on the pair.

On the client side, it supports a Local Area Network (LAN) interface that is compliant with the IEEE 802.3 (10BaseT) standards and a Wireless Local Area Network (WLAN) interface that is compliant with IEEE 802.11b standards.

### **INTERFACE (ADSL)**

On the network side, the LPS-20x supports one Asymmetric Digital Subscriber Line (ADSL) pair. The LPS-20x conforms to the ADSL ITU G.992.1, G.dmt, ANSI T1.413i2, Alcatel, Alcatel 1.4, ADI standards. However, by default, the card comes up in auto mode, which means it automatically detects and switches to the line coding type being used on the pair.

On the client side, it supports a Local Area Network (LAN) interface that is compliant with the IEEE 802.3 (10BaseT) standards and a Wireless Local Area Network (WLAN) interface that is compliant with IEEE 802.11b standards.

## **ATM**

The ATM specifications are listed in Table 7. The LPS-20x provides Unspecified Bit Rate (UBR) service on two Virtual Circuits (VCs) – one User VC and one Management VC.

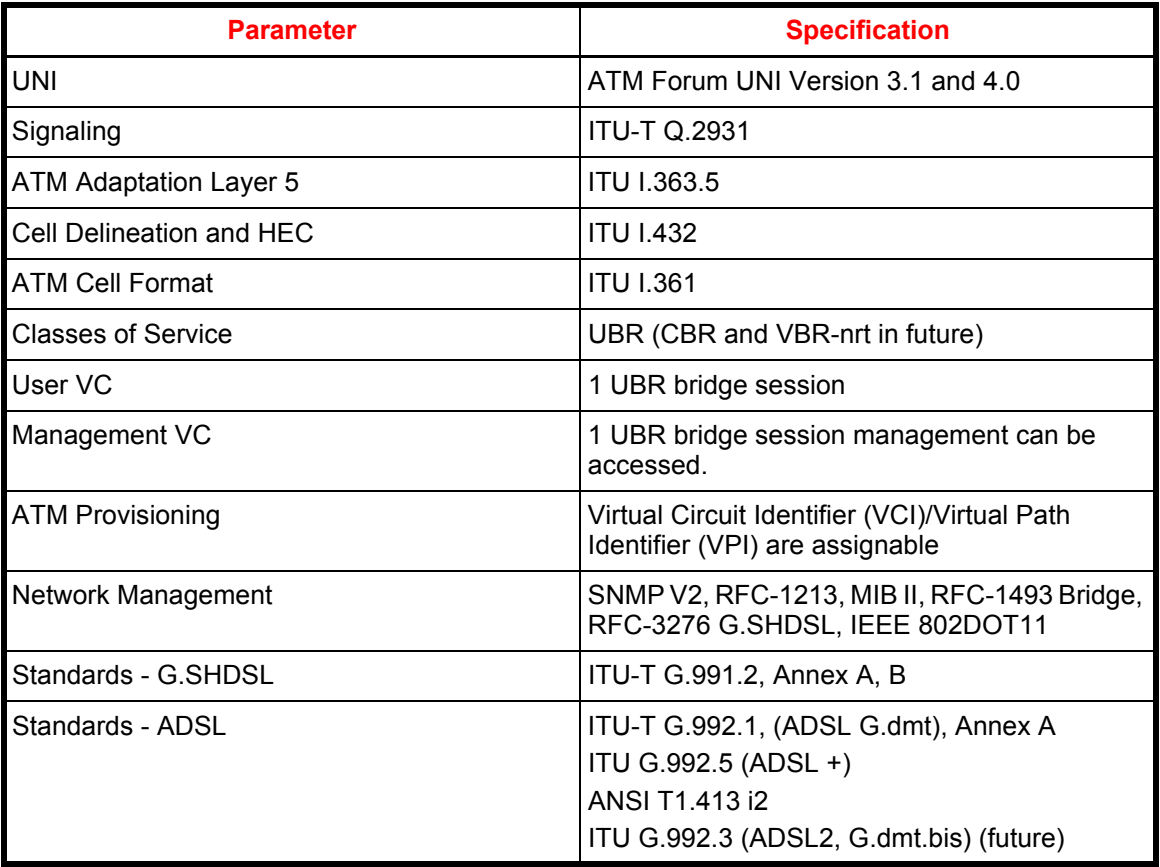

#### **Table 7. LPS-20x ATM Requirements**

# **DSL - WIDE AREA NETWORK (WAN) SIDE**

Transparent bridging is supported. The default for the management IP address is statically defined as 192.168.1.1.

## **ATM INTERNETWORKING REQUIREMENTS (Table 8)**

#### **Table 8. LPS-20x Internetworking Specifications**

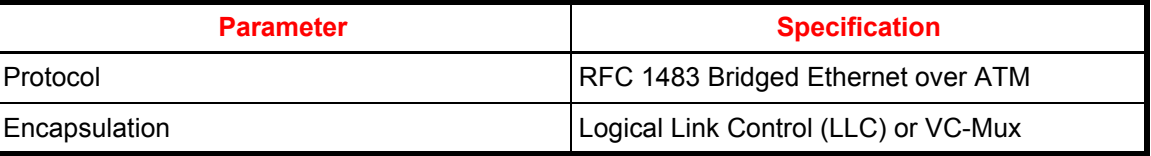

### **SNMP MANAGEMENT**

Remote SNMP v2c is supported over all interfaces (user configurable). SNMP supports all applicable groups of the following MIBs: RFC-1213 MIB II, RFC-1493 Bridge, RFC-3276 G.SHDSL and RFC-2662 ADSL. For a complete list of MIBs, refer to Configuring the SNMP Interface on page 132.

### **HTTP MANAGEMENT**

This interface is used to access and configure the LPS-20x. Access to the management screens is protected with a simple username and password login. The web browser-based screens are accessible over the LAN, WAN or WLAN.

Configuration changes are done via webpages served up by the LPS-20x.

# **SOFTWARE DOWNLOAD**

### **GUI METHODS**

There are three supported methods to download software (under Maintenance\Firmware Updates):

- upload an image from a local drive
- immediately download an image from a remote server
- periodically download an updated image from a remote server

### **SNMP METHOD**

All variations supported by the Graphical User Interface (GUI) Method are also available via SNMP. See COLUBRIS-MAINTENANCE-MIB for more information.

## **START-UP**

xDSL start-up is totally transparent and requires no provisioning by the customer.

### **PERFORMANCE MONITORING**

The LPS-20x collects xDSL performance metrics. Refer to Network|Ports|Status for more information.

# **WI-FI LPS-20X**

### **WIRELESS INTERFACE**

Refer to Table 9 for LPS-20x Wi-Fi specifications.

#### **Table 9. LPS-20x Wi-Fi Specifications**

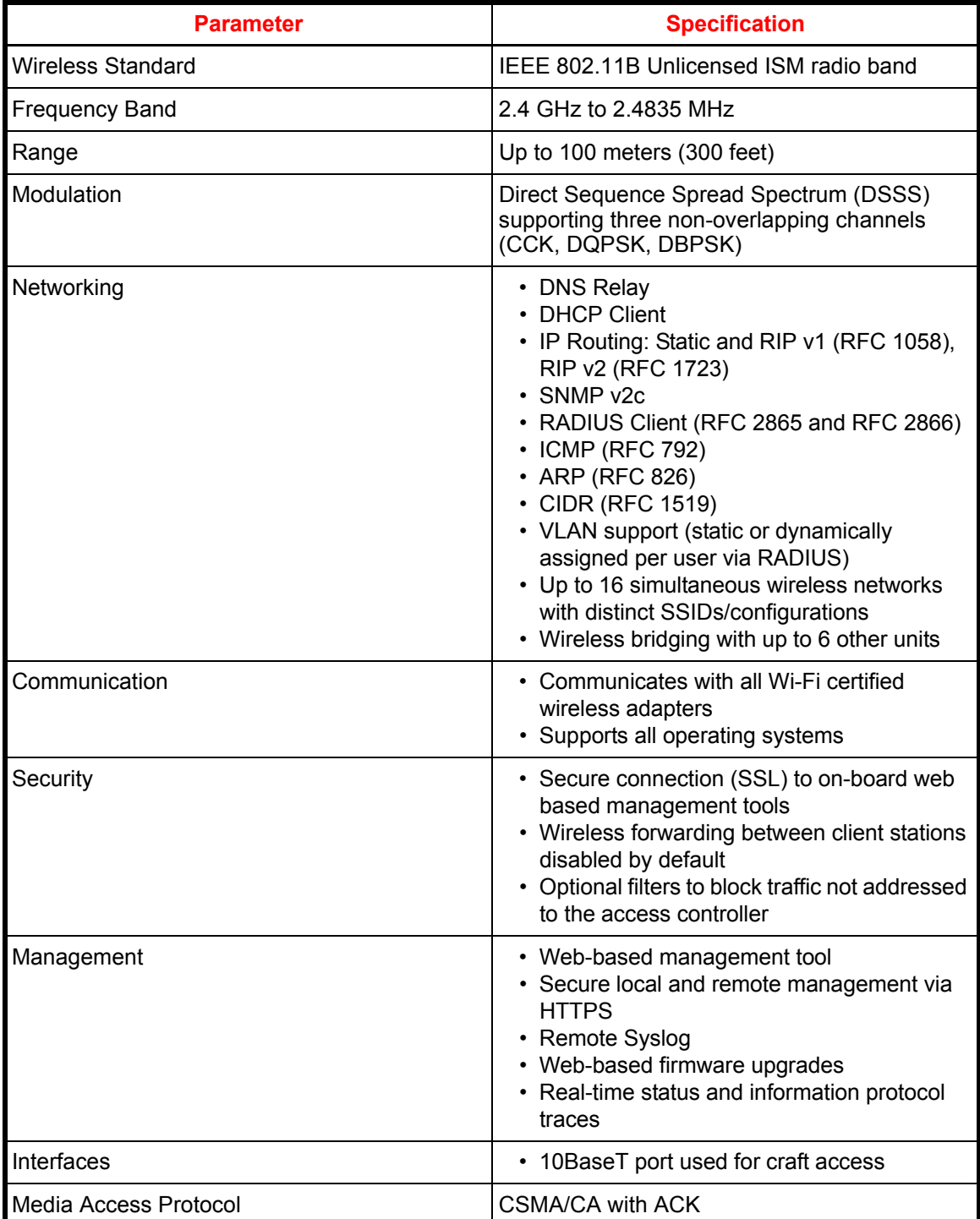

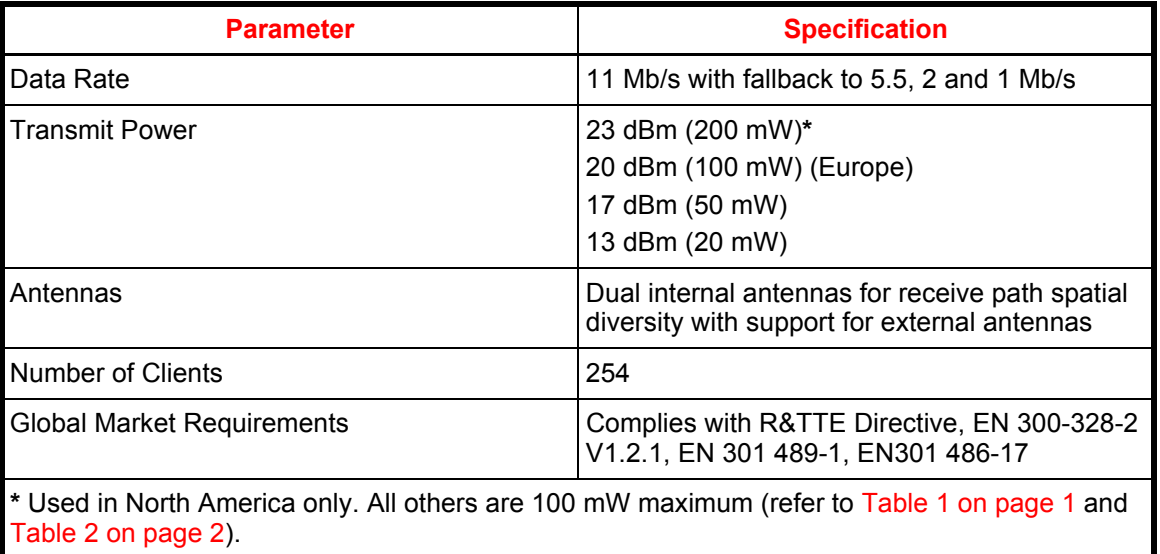

## **IP ADDRESS**

The default for management IP address assignment is provisioned statically.

## **OUTPUT POWER AND RANGE**

The radio output power is software controlled and can be set to 23, (20 dBm - Europe) 17 and 13 dBm. Free air distances of 100 m can be expected when set to 23 dBm. The range varies depending on the power output. Refer to Overview on page 3 and to Introduction to the Wireless Access Point on page 29 for more information.

# **ANTENNA**

The enclosure supports dual internal dipole antennas for diversity (Table 10). The LPS-20x always transmits on one antenna. However, dual antennas allow diversity in the receive direction. Spatial diversity in the receive path improves overall system performance by switching from one antenna to the other and selecting the antenna offering the best receive signal. The access point electronics makes this selection. You have the option to attach one or two external antennas via dual SMA connectors. One antenna is always used for transmission and reception. Therefore, for single external antenna installations, make sure that the antenna intended as the transmit/receive antenna is connected to the SMA connector labeled XMIT/RECEIVE.

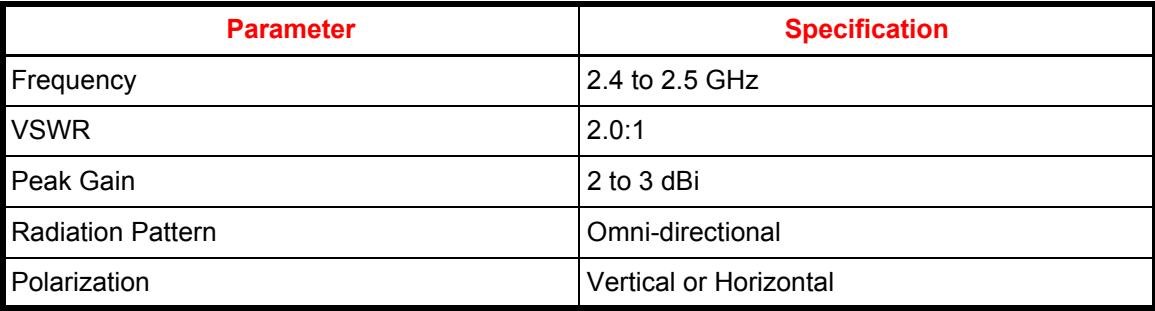

#### **Table 10. Antenna Specifications**

## *INSTALLATION AND TEST*

The LPS-20xR can be mounted to either a wall or pole.

To ensure the safety of personnel and equipment, observe the following safety rules:

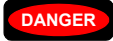

**DANGER** *Always treat the xDSL pair as if it were live with high voltage present. Follow local practice when installing a xDSL pair because voltages up to ±135 Vdc may be present.*

*All wiring external to this product should conform to local wiring codes and practices.*

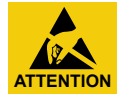

*STATIC SENSITIVE DEVICE – DO NOT HANDLE ANY MATERIAL WITHOUT FIRST TAKING PROPER STATIC CONTROL PRECAUTIONS.*

## **FOR EQUIPMENT USING AN RFT CIRCUIT**

At the time of installation, a system assessment must be carried out to ensure that the effective capacitance of the total system, including the capacitance if the AP does not exceed 400  $\mu$ f line to earth and 13  $\mu$ f line to line.

At the time of installation, you must ensure that the voltage rating of the wiring of the AP is adequate for the normal RFT circuit voltage along with superimposed transients and that the circuits to be connected together are either all RFT-C circuits or all RFT-V circuits.

**WARNING** *Maintain a minimum distance of 20 cm when operating this device to avoid RF Exposure.*

#### Required Tools

- (2) #10 x 1-1/2" wood screws
- (2)  $\#10 \times 1$ " anchors
- (2) #10 flat washers
- 1/4-inch flat-head screwdriver
- No. 1 Phillips screwdriver
- 216 Tool (can wrench) or 3/8" insulated nut driver
- 5/32-inch hex key, drilled for tamper-proof fasteners
- insulated-handle wire stripper
- insulated-handle needlenose pliers
- insulated-handle wire cutter

## **PREPARING THE UNIT**

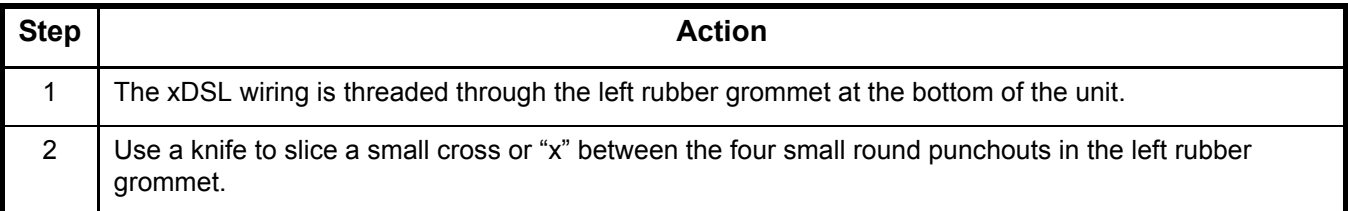

## **MOUNTING THE UNIT**

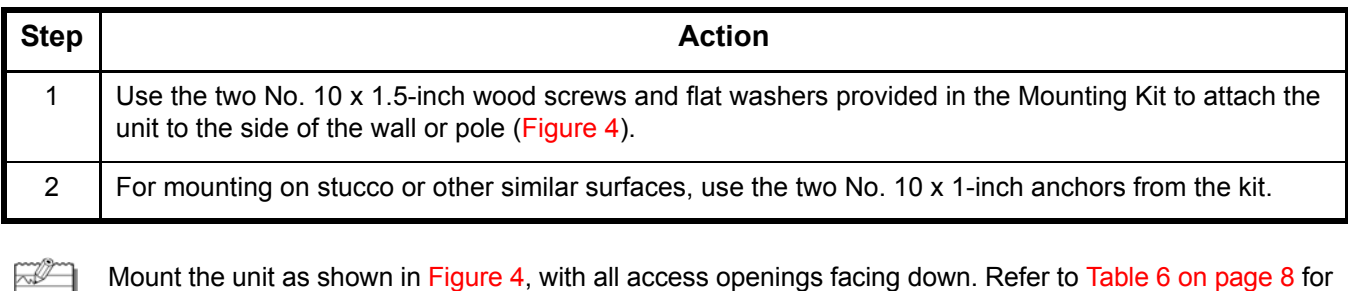

## **OPEN THE UNIT**

dimensions.

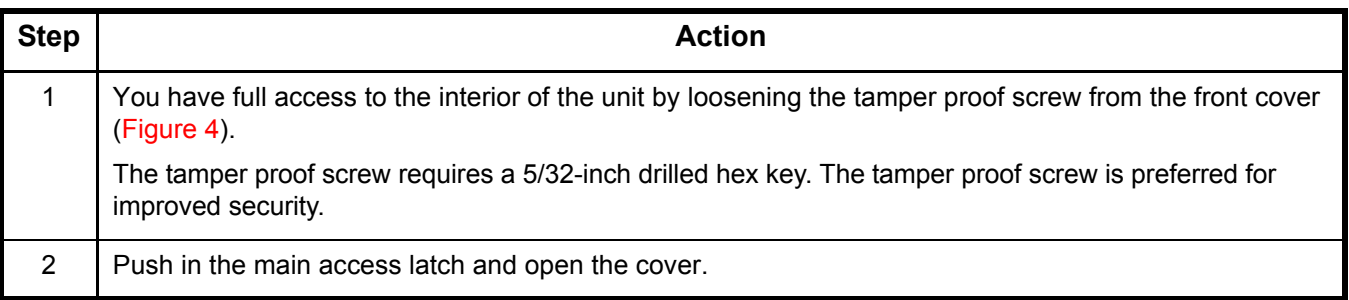

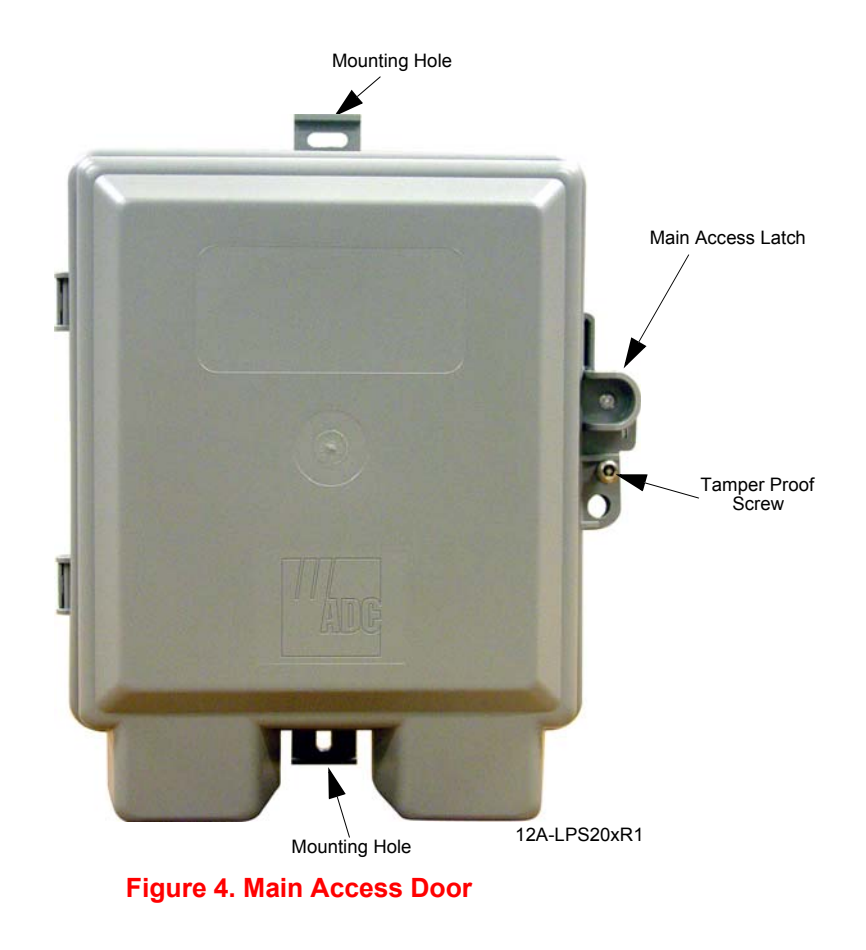

## **REFERENCE LABELS**

During installation, refer to the Reference labels (Figure 5) affixed on the electronics cover. The bottom label (middle section of the Reference Label) identifies the Ground and xDSL Tip and Ring wires.

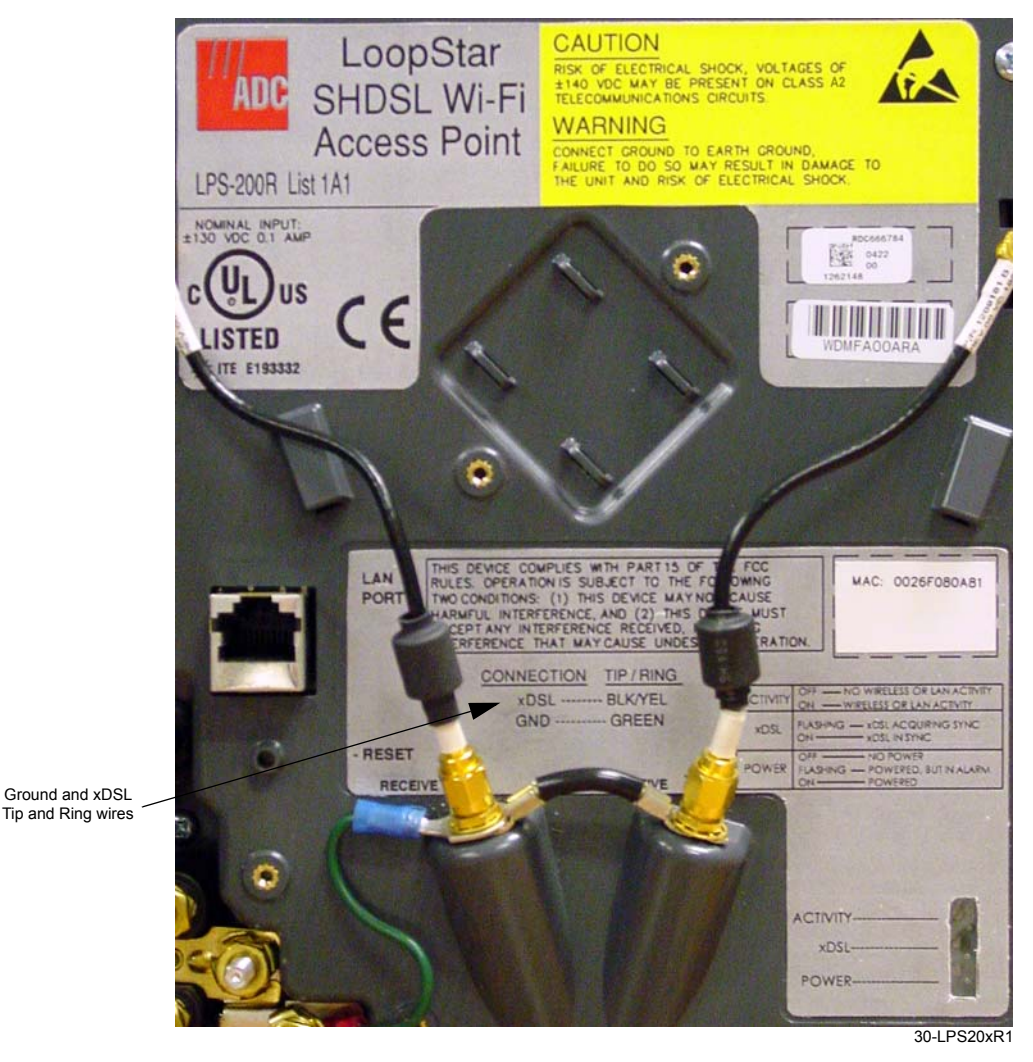

**Figure 5. Reference Labels**

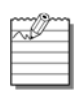

The reference labels for the following models will look similar to the ones above: LPS-200R L1B(x) (G.SHDSL) LPS-202R L1A(x) (ADSL) LPS-202R L1B(x) (ADSL)

# **ATTACH THE GROUND WIRE**

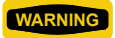

**WARNING** *The ground termination on the unit is also used for the primary gas-tube protectors for the xDSL circuit.*

Use #10 AWG wire to ensure a good ground connection to the unit.

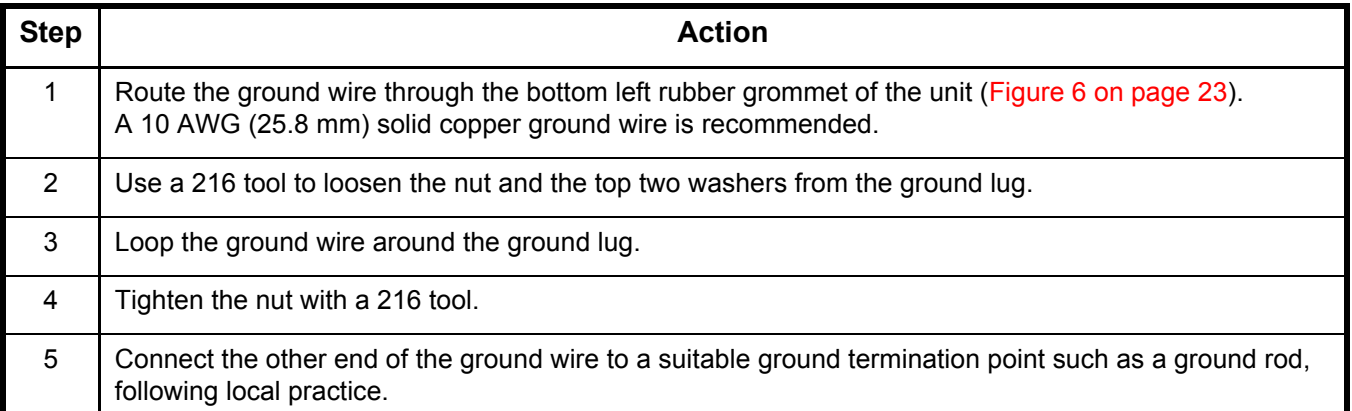

## **ATTACH THE XDSL TIP AND RING WIRES**

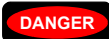

**DANGER** *Always treat the xDSL pair as if it were live with high voltage present. Review the safety precautions at the beginning of this section before preceeding.* 

> *To avoid electrical shock, handle the stripped xDSL wire by its insulation with insulatedhandled needlenose pliers.*

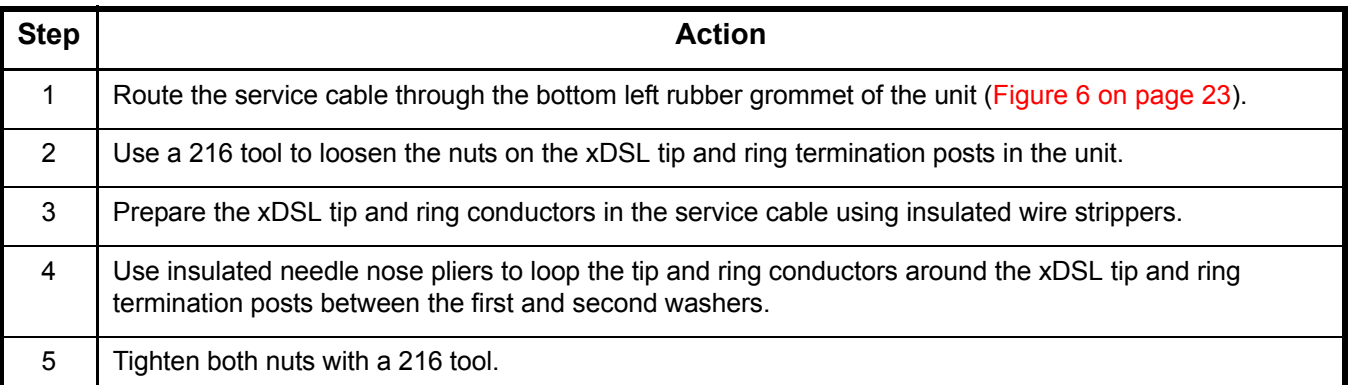

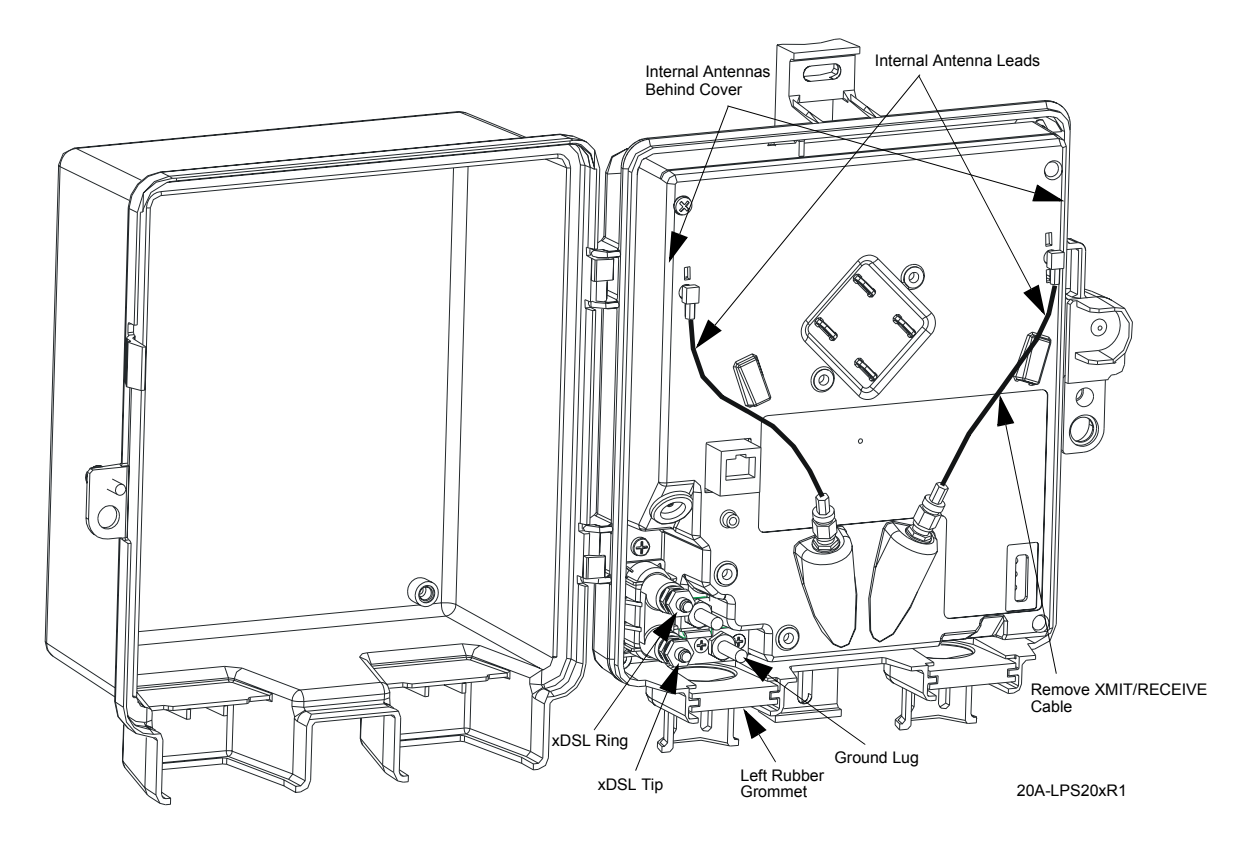

**Figure 6. Attach Frame-Ground Wire and xDSL Tip and Ring Wires, Disconnect Right Internal Antenna**

# **USING EXTERNAL ANTENNA(S)**

Typical single external antenna applications use only the XMIT/RECEIVE antenna connection. The second antenna connection can be used when receive diversity is desired with dual external antennas.

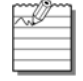

The receive-only internal antenna (left cable) should be removed when directional radiation patterns are required for the external antenna application. Consult your appropriate engineering guide.

# **ATTACH EXTERNAL N-TYPE SINGLE ANTENNA (OPTIONAL)**

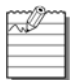

The external antenna mounting kit is an optional item that can be purchased from ADC (LPS-299 L1). This kit is used when you are connecting an external antenna that has an N-Type connector. Refer to Product Support on page 177. If the unit is not opened, refer to Open the Unit on page 20.

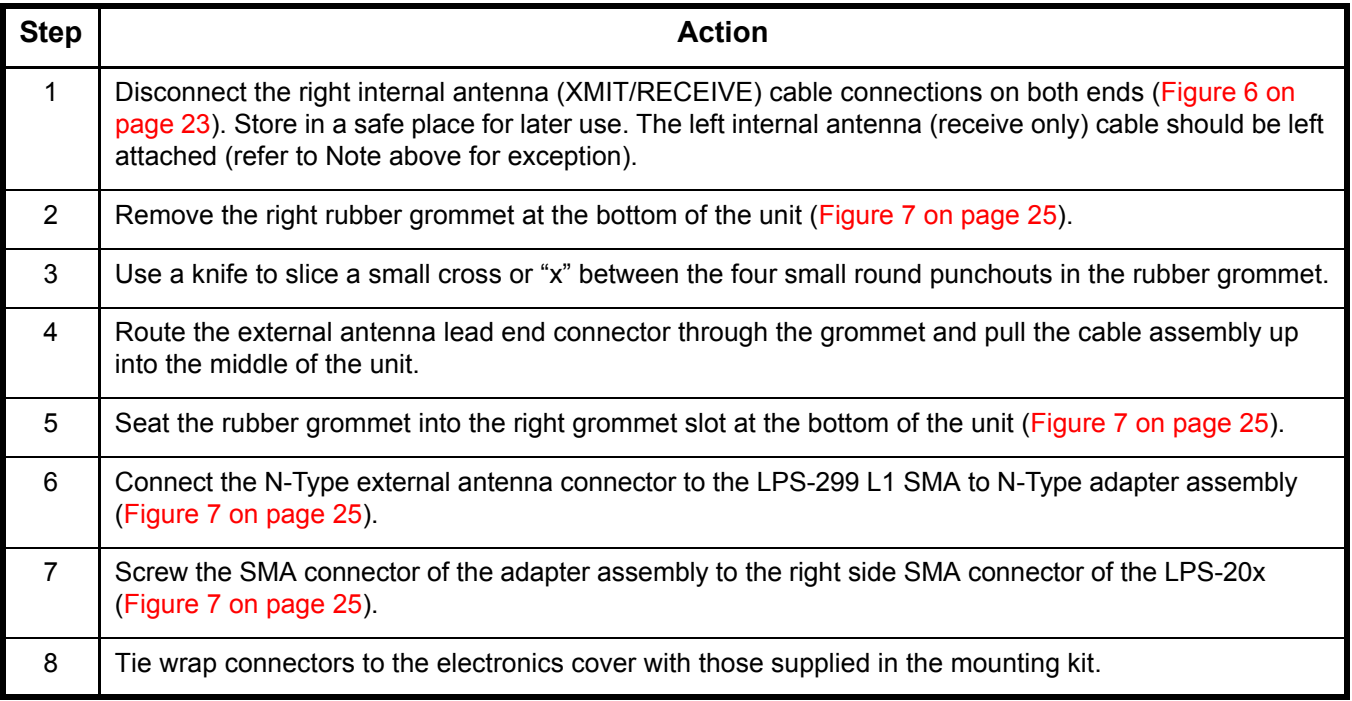

## **ATTACH EXTERNAL SMA-TYPE ANTENNA (OPTIONAL)**

TI

The external antenna mounting kit is an optional kit that can be purchased from ADC (LPS-299 L1). This kit is used when you are connecting an SMA-Type external antenna only. Refer to Product Support on page 177. If the unit is not opened, refer to Open the Unit on page 20.

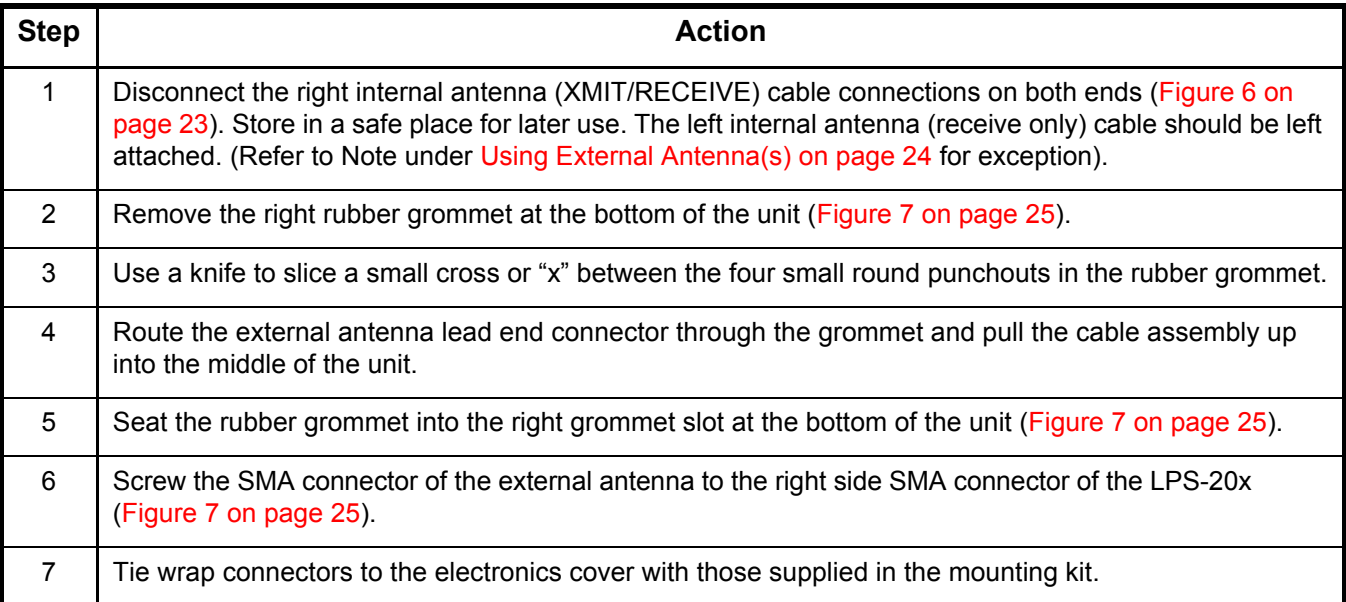

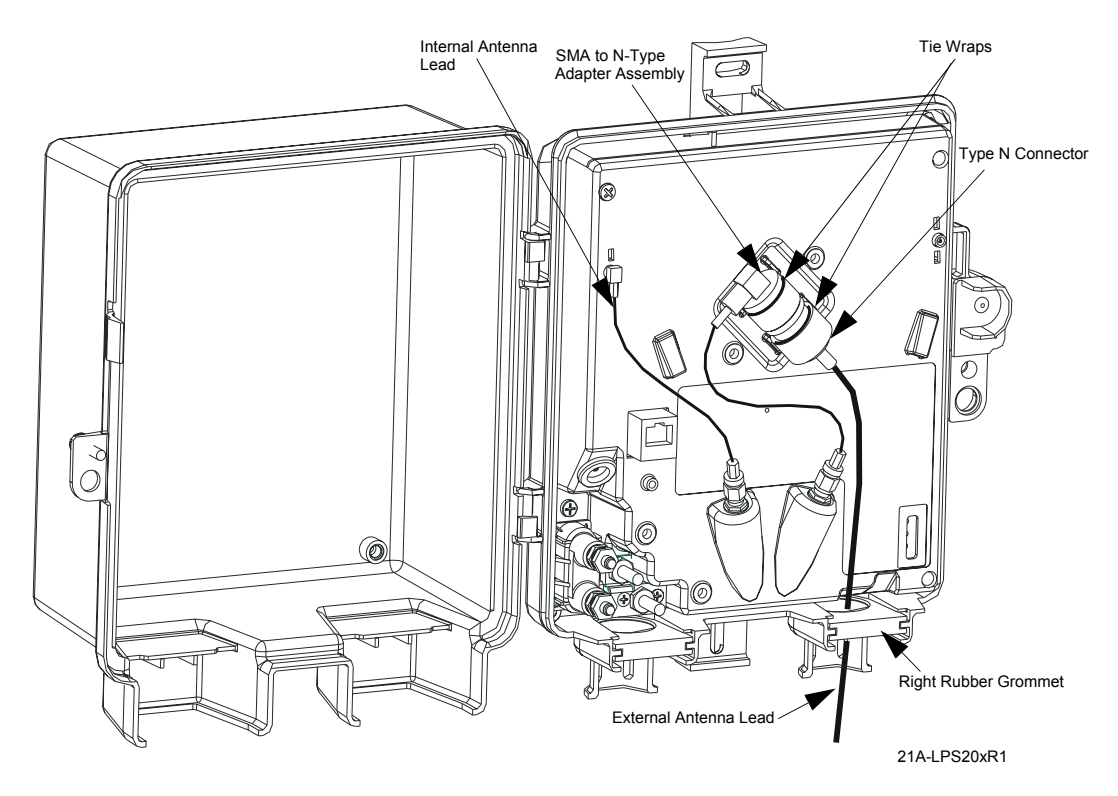

**Figure 7. Attach N-Type and SMA-Type Single External Antennas**

# **SYSTEM STATUS WINDOW AND LEDS**

The electronics enclosure has a System Status window through which Status LEDs can be viewed. The Status LEDs indicate different system states. The top portion of the reference label provides a guide to what the Status LEDs indicate (Figure 8).

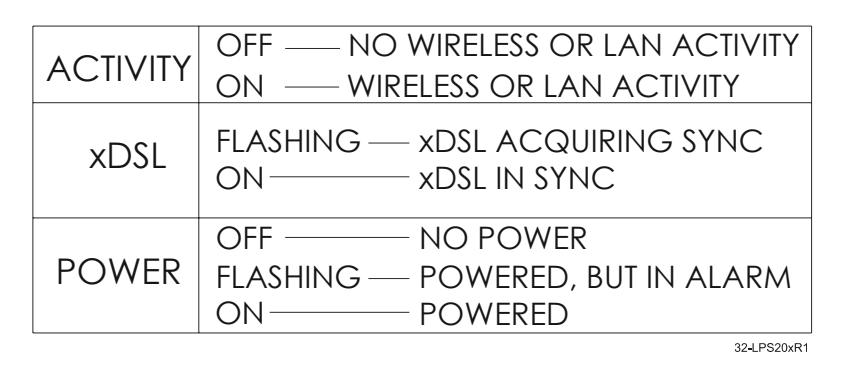

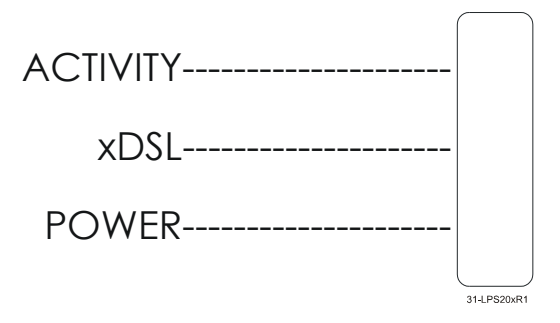

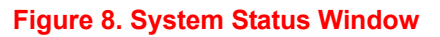

## **RESET BUTTON**

**WARNING** *Do not press the reset button for more than 5 seconds. Doing so will cause the LPS-20x to revert to the factory defaults.*

**CAUTION** *Resetting the LPS-20x deletes all your configuration settings, resets the Administrator username and password to 'admin' , and sets the Wireless port and LAN port IP address to 192.168.1.1.*

*The management tool can also be used to restart or reset the LPS-20x.*

The reset button is located on the lower left side of the inside of the LPS-20x (Figure 9). Use the end of a paper clip or another pointed object to press the button.

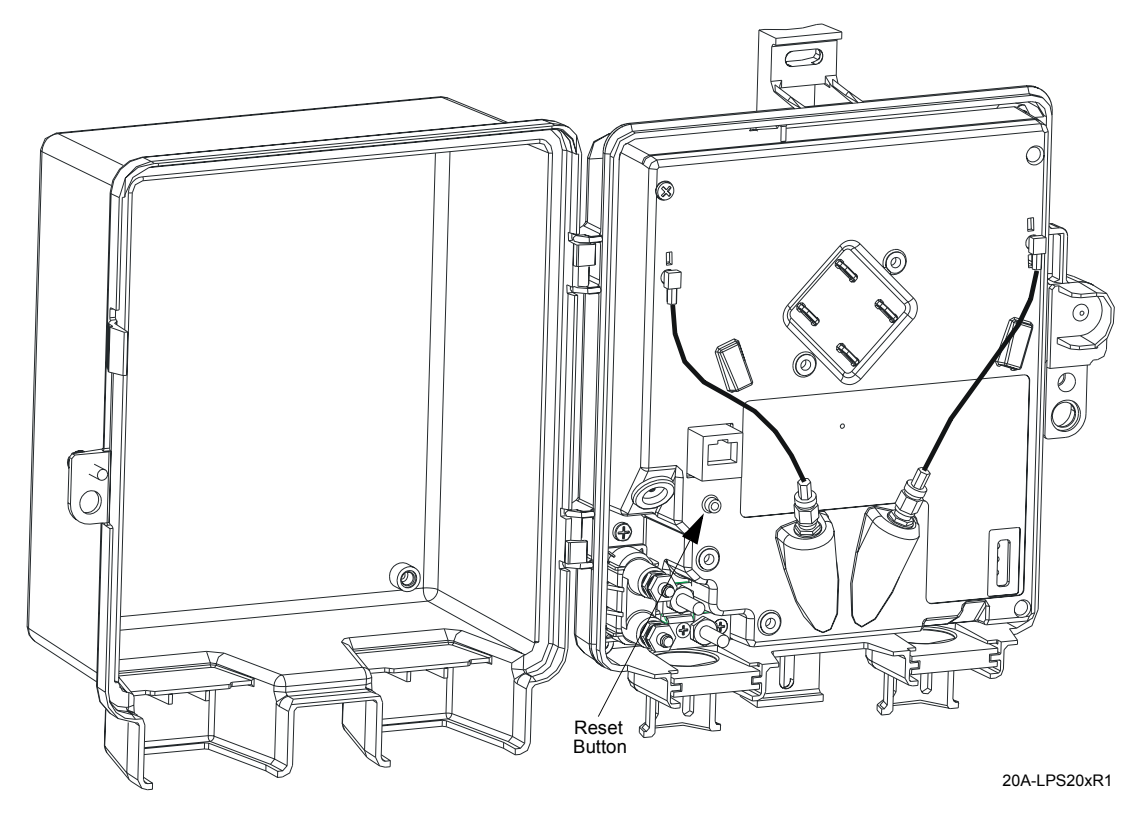

**Figure 9. Reset Button**

### **RESTARTING**

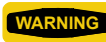

**WARNING** *Do not press the reset button for more than 5 seconds. Doing so will cause the LPS-20x to revert to the factory defaults.*

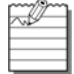

Restarting will drop all active connections.

Press and release the button from 1 to <5 seconds to restart the LPS-20x. This is equivalent to cycling the power. The LPS-20x will restart immediately.

### **RESETTING TO FACTORY DEFAULTS**

**CAUTION** *Resetting the LPS-20x deletes all your configuration settings, resets the Administrator username and password to 'admin' , and sets the Wireless port and LAN port IP address to 192.168.1.1. The management tool can also be used to restart or reset the LPS-20x.*

To reset the LPS-20x to its factory default settings, do the following:

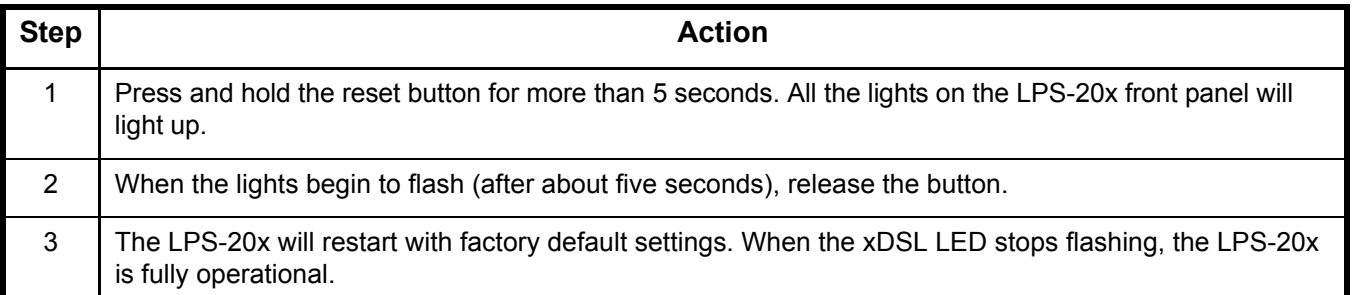

## **CLOSE THE UNIT**

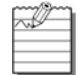

Failure to close the access door leaves the interior exposed to the environment. This shortens the life span of the components.

To close the unit:

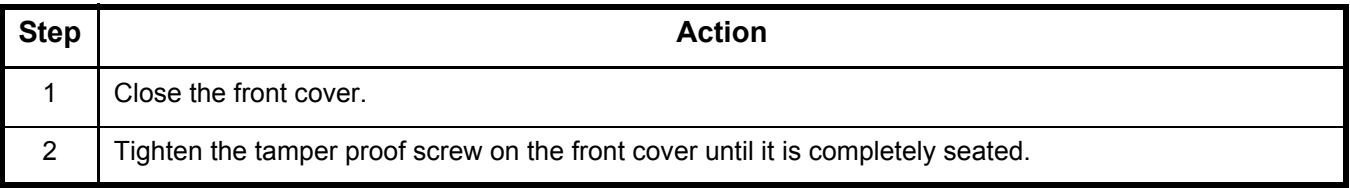

## *INTRODUCTION TO THE WIRELESS ACCESS POINT*

The LPS-20x wireless Access Point (AP) series are remote units that are designed to work in conjunction with Remote Authenication Dial-In User Service (RADIUS) Servers, access controllers or similar products (Figure 10). The role of the LPS-20x is to extend the wireless network and provide intelligent data forwarding to maintain the security of the network.

The LPS-20xs are interconnected using a backbone LAN or are daisy-chained together. This makes it easy to add more wireless coverage to service additional floor space or an increasing number of users.

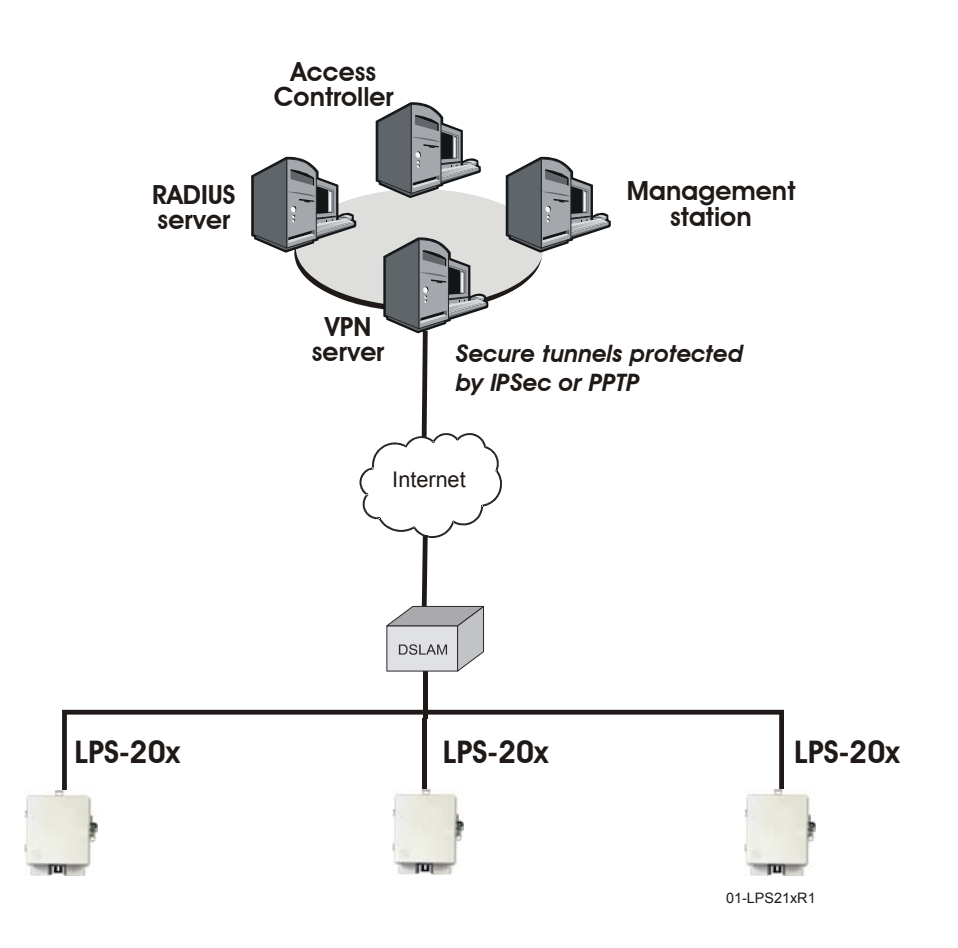

#### Network Operations Center

**Figure 10. LPS-20x**

The LPS-20x provides wireless network coverage in a radius of up to 100 meters (300 feet). It uses radio waves in the 2.4 Ghz band to communicate with client stations. To maintain the security of individual client stations on the wireless network, the LPS-20x does not forward data between wireless client stations by default.

## **INTELLIGENT BRIDGE**

Unlike a traditional bridge which automatically forwards all traffic between ports, the LPS-20x can apply security filters to maintain the security of the network. When enabled, these filters essentially block all traffic that is not addressed to or received from the access controller.

# **SERVICE SENSOR**

The service sensor enables the LPS-20x to determine if access to the network or a particular server is available. If not, the LPS-20x automatically shuts off its radio transmitter taking down the wireless cell. The service sensor polls the target device approximately every half second. For more details, refer to Service Sensor on page 94.

## **ROAMING**

Client computers are able to move between wireless cells (called roaming) without losing contact with the network (Figure 11). This is possible because the wireless network adapters in the client computers automatically switch to the best available device. Authentication and billing (if used) are maintained. Figure 11 shows roaming across several LPS-20xs.

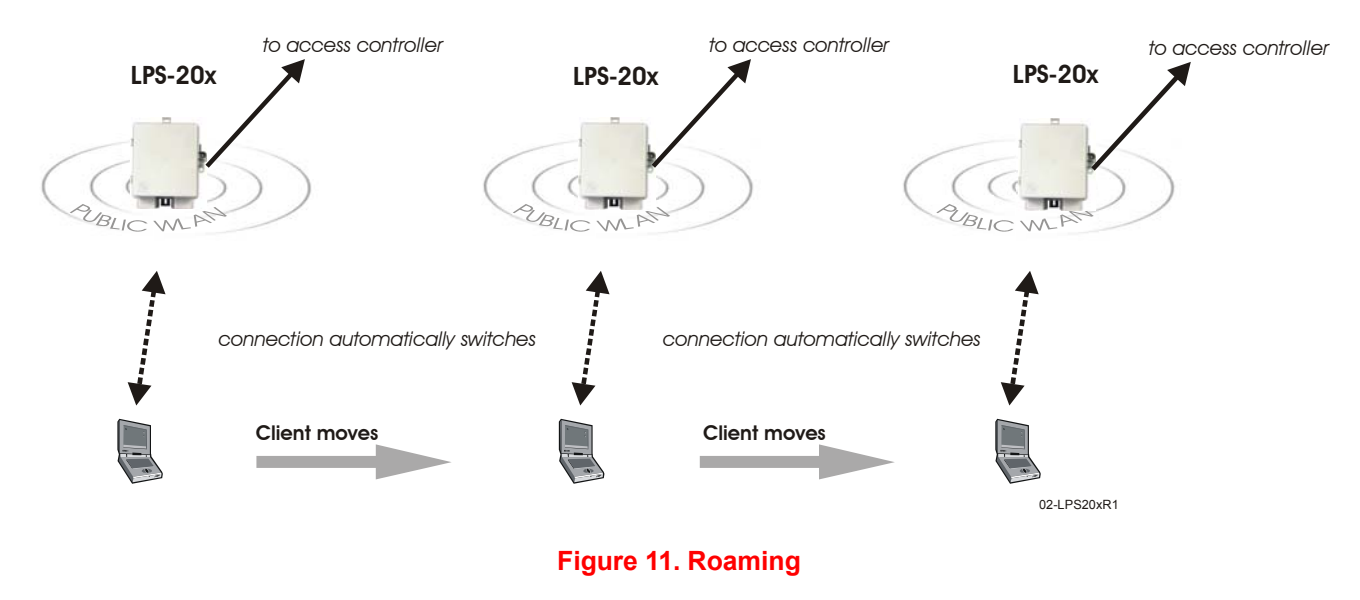

# **MAC-LEVEL FILTERING**

When enabled, this option enables you to control access to the wireless network based on the MAC address of client stations. You can either block access or allow access depending on your requirements.

## **LOCATION-AWARE AUTHENTICATION**

This feature enables you to control logins to the public access network based on the wireless access point a customer is connected to. This feature works when you use the LPS-20x in conjunction with an LPS-21x or a Colubris access controller (e.g., CN3000) that also supports the Location-Aware Authentication. If you enable this option, when a customer attempts to login to the public access network, the access controller sets the Called-Station-ID in the RADIUS access request to the MAC address of the wireless port the customer is associated with. Server-side code can be written to manage access based on this information.

# **WIRELESS BRIDGING**

The LPS-20x wireless bridging feature enables you to use the wireless radio to create point-to-point wireless links with other access points (Figure 12). This feature can be used to extend the reach of a network without additional wiring.

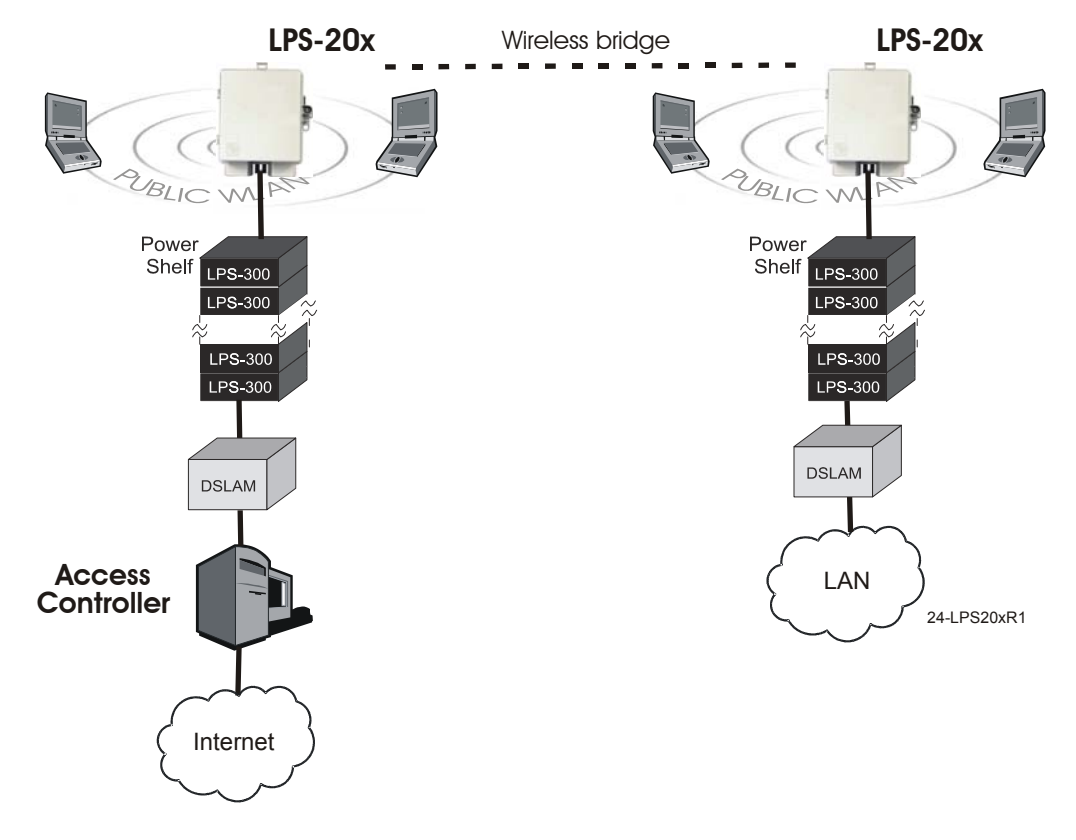

**Figure 12. Wireless Bridging**

# **MULTIPLE SSID AND VLAN SUPPORT**

The LPS-20x provides support for multiple Service Set Identifiers (SSIDs) (Figure 13). This allows the wireless network to be segmented into multiple distinct entities, each with its own SSID. This feature is very useful when combined with Virtual Local Area Network (VLAN) support. For example, in this scenario public and private users share the same infrastructure with complete security.

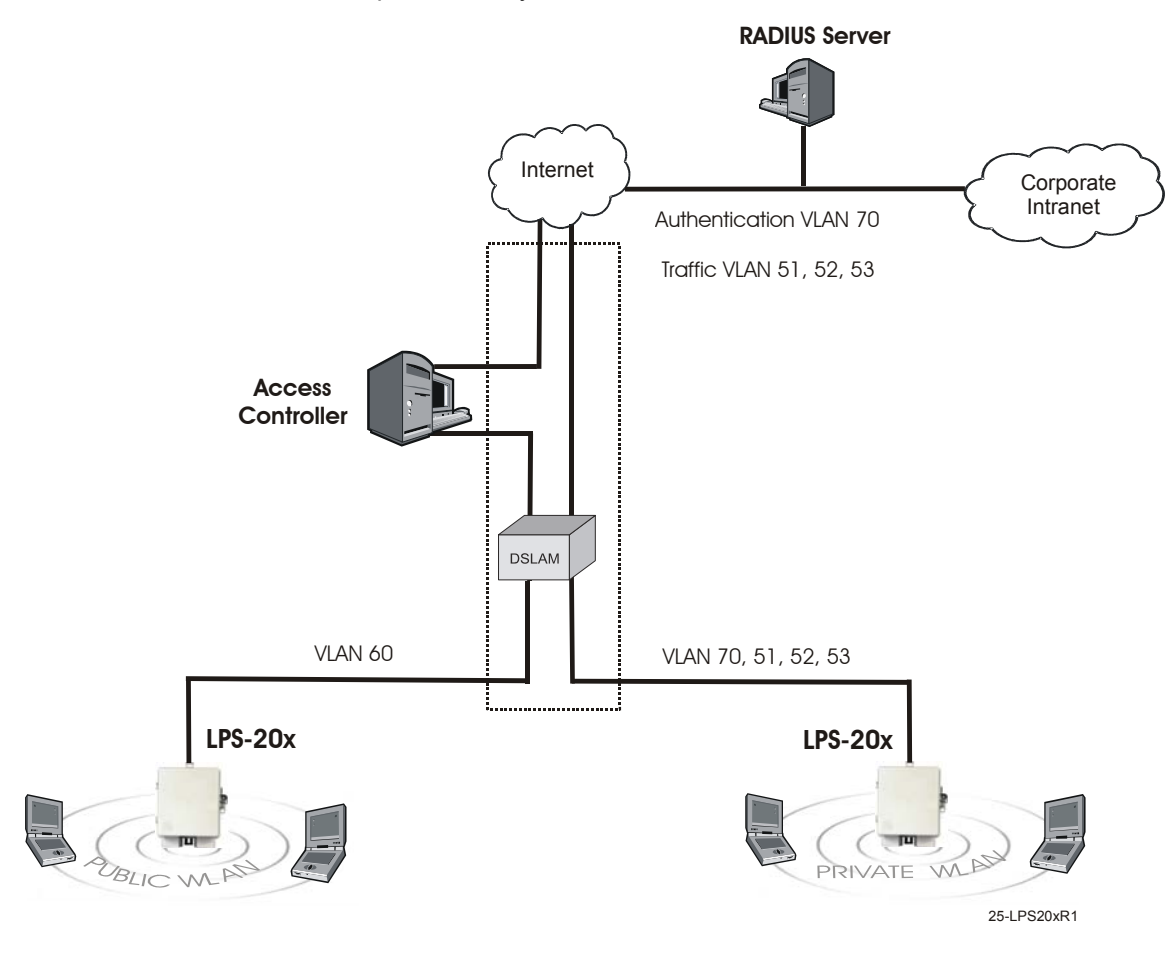

#### **Figure 13. Multiple SSID amd VLAN Support**

The wireless network is split into two WLANs: public and private:

- The Public WLAN maps authentication traffic between the LPS-20x and the Access Controller on VLAN 60. Once a user is authenticated, traffic to the Internet does not use a VLAN.
- The Private WLAN maps authentication traffic between the LPS-20x and the RADIUS Server on VLAN 70. Once a user is authenticated, traffic to the Internet or Corporate Intranet is mapped across VLANs 51, 52, 53.

## *PLANNING YOUR INSTALLATION*

## **OVERVIEW**

The LPS-20x enables you to extend the coverage of a public access network. One or more LPS-20xs can be installed in conjunction with an access controller (Figure 14).

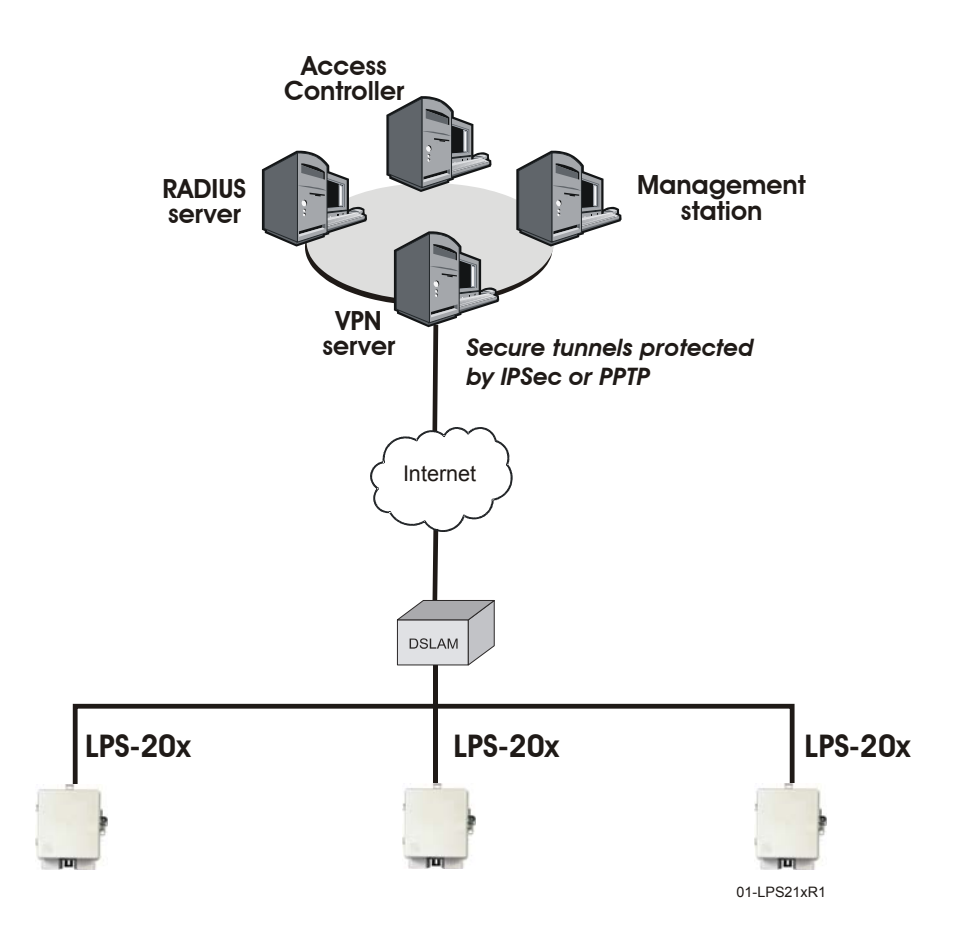

Network Operations Center

**Figure 14. Access Controller**

### **ACCESS CONTROLLER**

The access controller provides user authentication and accounting support for the wireless customers and manages the security of the network. This means ensuring that only authorized traffic is permitted to reach the protected network resources. If connected to the Internet, its integrated firewall provides protection from hackers.

## **LPS-20X**

The LPS-20x (and the access controller) provide wireless network coverage in a radius of up to 100 meters (300 feet). This is called a *wireless cell*. To maximize coverage of the cell, the LPS-20x is best installed in an open area with as few obstructions as possible. Try to choose a location that is central to the area being served.

The LPS-20x uses radio waves in the 2.4 Ghz band to communicate with client stations. Radio waves cannot penetrate metal, instead they are reflected. This means that the LPS-20x is able to transmit through wood or plaster walls, and closed windows. However, the steel reinforcing found in concrete walls and floors may block transmissions or reduce signal quality by creating reflections. This can make it difficult for a single LPS-20x to serve users on different floors in a concrete building. Such installations will require a separate LPS-20x on each floor.

Client computers are able to move between cells (called roaming) without loosing contact with the network. This is possible because wireless adapters automatically switch to the best available LPS-20x.

## **INSTALLATION STEPS**

- 1. Install the LPS-20x (Installation and Test on page 19).
- 2. Establish a connection to the management tool (Management Tool on page 35).
- 3. Define management tool security settings (Management Tool Security on page 46).
- 4. Configure and deploy the wireless network (Configuration Setting up the Wireless LAN on page 62).
- 5. Configure the connection to the access controller (Configuring the Connection to the Access Controller on page 79).
- 6. Configure the service sensor (optional) (Service Sensor on page 94).
- 7. Configure MAC-level filtering (optional) (MAC-Level Filtering on page 96).
- 8. Configure location-aware authentication (optional) (Location-Aware Authentication on page 97).

# *MANAGEMENT TOOL*

The management tool is a Web-based interface to the LPS-20x that provides easy access to all configuration functions via WLAN, LAN, or Internet Port.

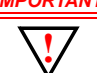

*IMPORTANT Only one administrator can be logged into the management tool at a given time. If a second administrator logs in while the first is connected, the first administrator may be logged out depending on system configuration (refer to Management|Management Tool|Login override).*

## **MANAGEMENT STATION**

The management station is the computer that you will use to connect to the management tool. To act as a management station, a computer must:

- have a JavaScript-enabled Web browser installed (Netscape 7.1 or higher, or Internet Explorer 6.0 or higher)
- be able to establish an IP connection with the LPS-20x

Although there are several ways to manage the LPS-20x after installation (see Management scenarios below), the first time you configure the LPS-20x you should do so from a computer equipped with a wireless LAN card. If it is impossible to install a wireless LAN card in your computer, you can use a computer equipped with an Ethernet card instead. This requires a cross-over Ethernet cable.

### **CONFIGURING THE MANAGEMENT STATION FOR WIRELESS ACCESS**

Install and configure the wireless adapter in the management station according to the directions that came with it. During installation make sure that:

- encryption is disabled
- TCP/IP is installed and configured. The IP address of the wireless station must be on the same subnet as the access point.

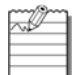

A static IP address must be used when configuring the LPS-20x for the first time. Refer to Connecting to the LPS-20x for the First Time on page 37.

• Set the SSID to be "ADC".

### **CONFIGURING THE MANAGEMENT STATION FOR WIRED ACCESS**

Install and configure a network adapter in the management station according to the directions that came with it. During installation make sure that TCP/IP is installed and configured.

# **MANAGEMENT SCENARIOS**

The LPS-20x can be managed both locally and remotely for complete flexibility. The following management scenarios are supported:

### **LOCAL MANAGEMENT**

- A computer connected to the wireless AP via a wireless network card.
- A computer directly connected to the LAN port on the LPS-20x. A cross-over Ethernet cable is required.
- A computer on the wired LAN that is connected to the LPS-20x.

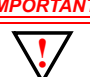

*IMPORTANT When the intelligent bridge function is enabled, wireless stations can only communicate with the LPS-20x they are directly connected to. Managing other LPS-20xs is not possible. For more details, refer to Intelligent Bridge on page 80.*

### **REMOTE MANAGEMENT**

Remote management of the LPS-20x is possible. For more details, refer to Configuring Remote Management Support on page 51.

### **WIRELESS PORT**

- IP address: 192.168.1.1 (bridged with the other ports)
- Wireless network name: ADC
- Operating frequency: Channel 10
- ESSID broadcast: On
- Relay between wireless station: Off
- Security: None

### **UPSTREAM PORT**

• IP address: 192.168.1.1 (bridged with the other ports)

### **DOWNSTREAM PORT**

- IP address: 192.168.1.1 (bridged with the other ports)
- Firewall: High security

### **MANAGEMENT TOOL**

- Allow access via LAN port and downstream port
- Login name: admin
- Password: admin

## **CONNECTING TO THE LPS-20X FOR THE FIRST TIME**

Your LPS-20x is factory configured with a static IP address assignment. The address is 192.168.1.1. In order to connect to the LPS-20x, a computer with a WLAN or LAN NIC card is required.

It is recommended that you access the LPS-20x via a wireless connection. However, you may also connect via the wired LAN port located on the electronics enclosure.

## **ASSUMPTIONS**

It is assumed that the LPS-20x has already been installed and wired to the xDSL as noted in section Installation and Test on page 19. You cannot perform any configuration on this device until power has been applied.

## **SETUP**

- 1. Configure your computer with the following static IP address: **192.168.1.2**. This puts your computer on the same logical network segment as the LPS-20x. This is required so that you can gain access to the management tool.
- 2. Establish a wireless connection with the LPS-20x or connect the wired LAN connector on the LPS-20x to your computer using a cross-over Ethernet cable.
- 3. You are now ready to start the management tool and configure the LPS-20x.

# **AP STATIC IP CONFIGURATION**

Please refer to Setting a Static IP Address on page 84 if you are going to install this access point into your network with a static IP address.

# **AP DHCP CONFIGURATION**

Please refer to Network Port Configuration on page 81 if you are going to install this access point into your network as a DHCP client.

# **STARTING THE MANAGEMENT TOOL**

Most of the screens in this software section were captured using the LPS-202. However, the content of screens remain the same for all LPS-20x (unless otherwise noted).

- 1. Start your Web browser.
- 2. In the address box, specify: HTTPS://192.168.1.1.

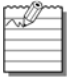

Make sure that you specify HTTPS and not HTTP.

3. Press **Enter**. You will be prompted to accept an ADC security certificate. Do so to continue. To eliminate this warning message, you can install your own certificate as described in SSL Certificates on page 139.

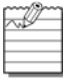

To safeguard the security of the LPS-20x, access to the management tool must occur via a secure connection. Before this connection can be established, you must accept an ADC security certificate. The procedure for accepting the certificate varies depending on the browser you are using.

4. After you accept the ADC certificate, the management tool login page opens. By default, the username is set to **admin** and the password is set to **admin**.

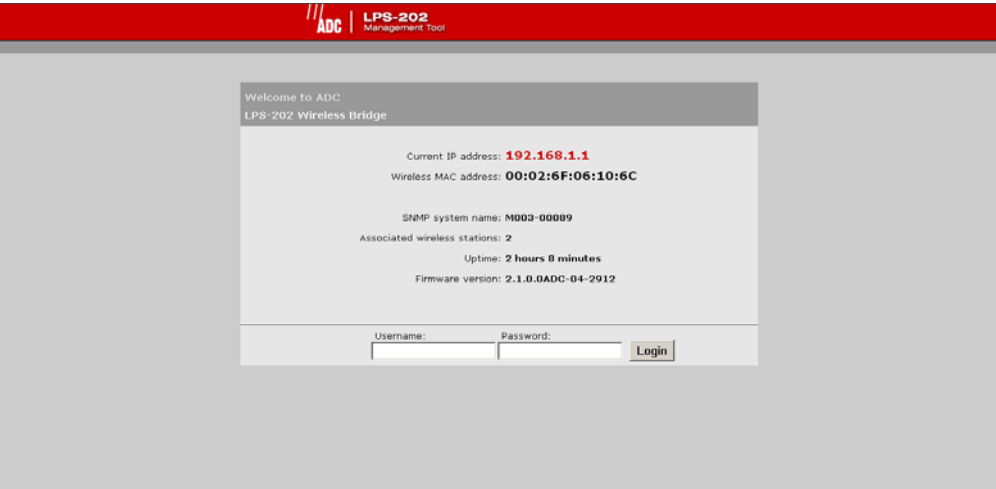

5. You will see the home page after you have successfully logged into the system.

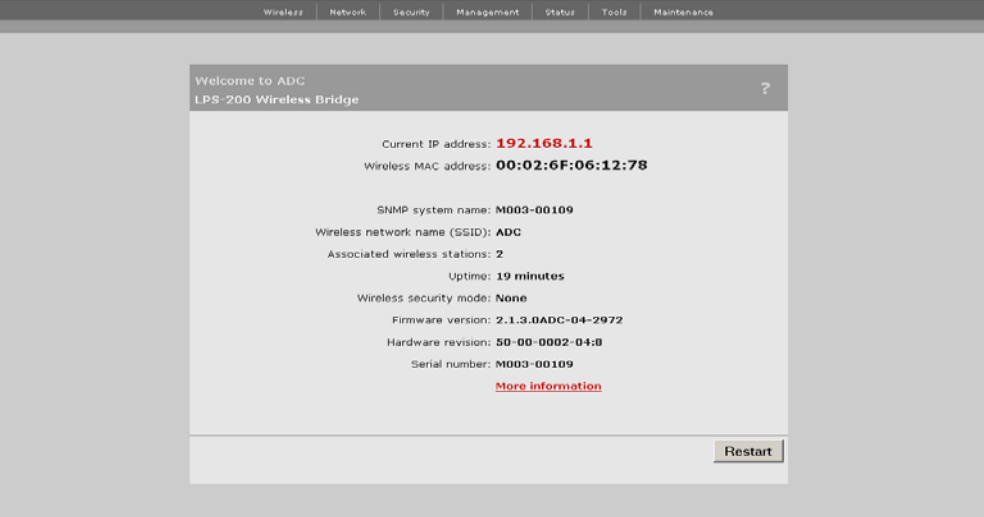

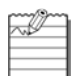

If this is the first time the AP has been powered up from the factory, a pop-up window will appear asking you to change your password.

It is highly recommended that you change your password at this time.

You may also change your password under Management | Management Tool.

6. For more information about the LPS-20x, click on **More information**. The following screen appears.

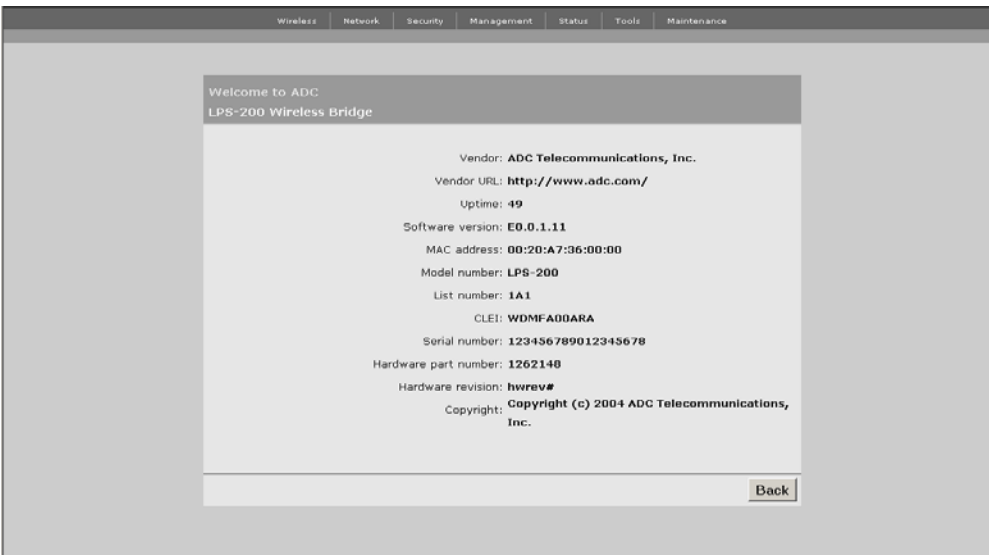

## **HOME PAGE PARAMETERS**

The LPS-20x does not require day-to-day management for successful, efficient operation.The most you will want to do is inquire about status and statistics.

### **CURRENT IP ADDRESS**

This is the IP assigned to all ports of the LPS-20x.

### **WIRELESS MAC ADDRESS**

This is the MAC address associated with the LPS-20x.

### **SNMP SYSTEM NAME**

Identifies the LPS-20x on your network. To set this, go to Management|SNMP.

### **WIRELESS NETWORK NAME (SSID)**

Identifies the wireless network. Each client that wants to connect to the LPS-20x must use this name (unless the broadcast WLAN name option is enabled, in which case no name needs to be specified on the client station).To set this value, go to the Wireless>Wi-Fi page.

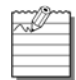

The SSID is case-sensitive.

### **UP TIME**

Indicates the amount of time that has passed since the LPS-20x was powered on or reset.

### **WIRELESS SECURITY MODE**

Inidcates the protocol being used to secure the wireless network. By default, this is set to None.

#### **FIRMWARE VERSION**

Indicates the version number of the firmware currently loaded on the LPS-20x. To upgrade the firmware, go to the Maintenance>Firmware>Updates page.

#### **HARDWARE REVISION**

Indicates the version number of the LPS-20x hardware.

#### **SERIAL NUMBER**

Indicates the serial number of the LPS-20x hardware.

### **LOGOUT**

Click this button to log out. If you do not log out, the LPS-20x continues to maintain your connection as active until it times out (after 10 minutes of inactivity).

## **RESTART**

Click on this button to restart the LPS-20x. It may take up to 60 seconds for the LPS-20x to become fully operational again. When the DSL light stops flashing, the LPS-20x is fully operational. Resetting does not affect your configuration.

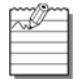

Restarting will drop all active connections.

# **MAIN MENU TREE**

Figure 15 shows the main menu tree of the management tool.

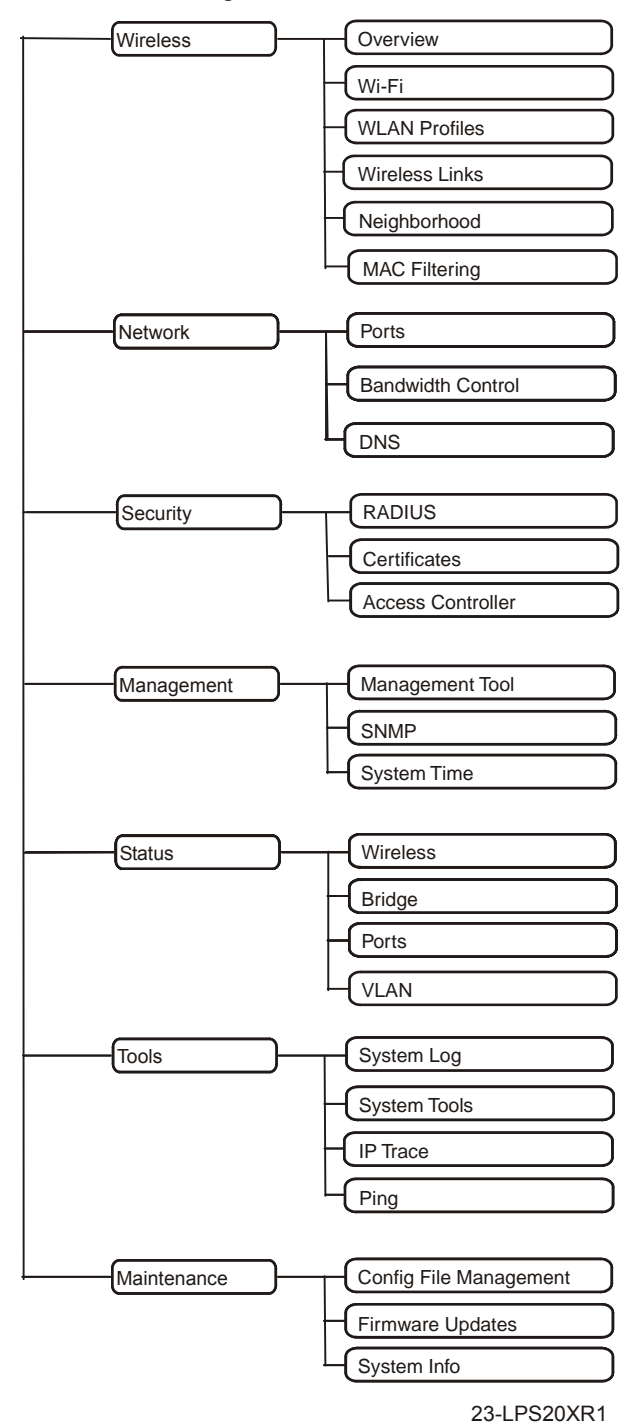

**Figure 15. Management Tool Main Menu Tree**

# **MAIN MENU TREE PARAMETERS**

The following information is a brief overview of the management tool menu options. For detailed information on each option and its parameters, consult the online **help,** which is available by clicking the help icon [?] that appears in the top right corner of most boxes.

### **HOME**

Displays basic status information on the operation of the LPS-20x. For a description of the information on the Home page, refer to Home Page Parameters on page 40.

#### **WIRELESS**

Displays basic status information on the operation of the wireless network. Included in this menu are:

#### **Overview**

Provides a summary of important wireless settings.

#### **Wi-Fi**

Use this page to configure the operating characteristics of the wireless network.

#### **WLAN Profiles**

Use this page to define multiple SSIDs.

#### **Wireless Links**

Use this page to define point-to-point links to other access points.

#### **Neighborhood**

Use this page to do site surveys and discover other wireless access points that are operating nearby.

#### **MAC Filtering**

This option enables you to control access to the LPS-20x based on the MAC address of client stations. You can either block access or allow access depending on your requirements.

#### **NETWORK**

The network menu contains all the options you need to fine tune the networking operation of the LPS-20x. Included in this menu are:

#### **Ports**

Configures the settings for the upstream, downstream and wireless ports. This is where you define the settings for your Internet connection, your connection via a broadband modem, and your connection to a wired LAN.

#### **Bandwidth Control**

Enables you to limit the flow of data traffic through the LPS-20x by controlling the outgoing bandwidth allocated to each port.

#### **DNS**

Enables you to set the DNS servers assigned to the LPS-20x.

### **SECURITY**

The security menu lets you define all security-related settings. Included in this menu are:

#### **RADIUS**

This is where you define the settings the LPS-20x uses to communicate with external RADIUS servers.

#### **Certificates**

Use this option to manage the SSL certificates used by the LPS-20x.

#### **Access Controller**

This is where you specify the address of the access controller the LPS-20x will communicate with and enable the service sensor and location-aware authentication features.

### **MANAGEMENT**

The management menu enables you to configure the operation of the management tool and its SNMP implementation. Included in this menu are:

#### **Management Tool**

Use this page to set the admin name and password and define security parameters that control access to the management tool.

#### **SNMP**

Configures SNMP properties and security settings.

#### **System Time**

Configures system time.

### **STATUS**

Use this option to view the status of the various components on the LPS-20x.

#### **Wireless**

Operational status of the LPS-20x.

#### **Bridge**

Current status of the bridge.

#### **Ports**

Determines the status of the upstream and downstream ports.

#### **VLAN**

Determines the status of the virtual LAN.

## **TOOLS**

Provides diagnostic tools that can be used to investigate anomalies. Generally, you will use these only under the direction of ADC. These tools also enable you to view the system log. The system log contains a record of all significant events that occur on the LPS-20x. This information is useful when troubleshooting the LPS-20x with the assistance of ADC. If needed, the system log can be configured to forward entries to a remote syslog server on the LAN or via the Internet.

#### **System Log**

System log includes date, time, level, process and message.

#### **System Tools**

Runs different tools (e.g., interface information).

#### **IP Trace**

Trace upstream/downstream port.

**Ping**

Ping an IP address.

### **MAINTENANCE**

Lets you manage configuration and firmware files and save system information for troubleshooting purposes.

#### **Configuration File Management**

Manual and automated updates of the configuration file.

#### **Firmware Updates**

Allows for manual and automated updates of the firmware file.

#### **System Information**

Save system information to your computer's hard drive (using download command). After downloading, you restart the LPS-20x (using restart command).

## **MANAGEMENT TOOL SECURITY**

The management tool is protected by the following security features.

#### **ADMINISTRATOR PASSWORD**

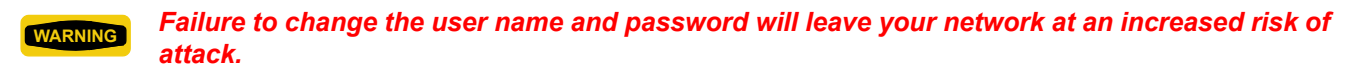

If you forget the administrator password, the only way to gain access to the management tool is *to reset the LPS-20x to factory default settings (refer to Resetting to Factory Defaults on page 28).* 

Access to the LPS-20x management tool is protected by a username and password to safeguard configuration settings. The factory default setting for username is **admin** and password is **admin**. It is strongly recommended that you change both.

To change the username and/or password, do the following:

1. On the main menu, click **Management**. The *Management tool configuration* page opens.

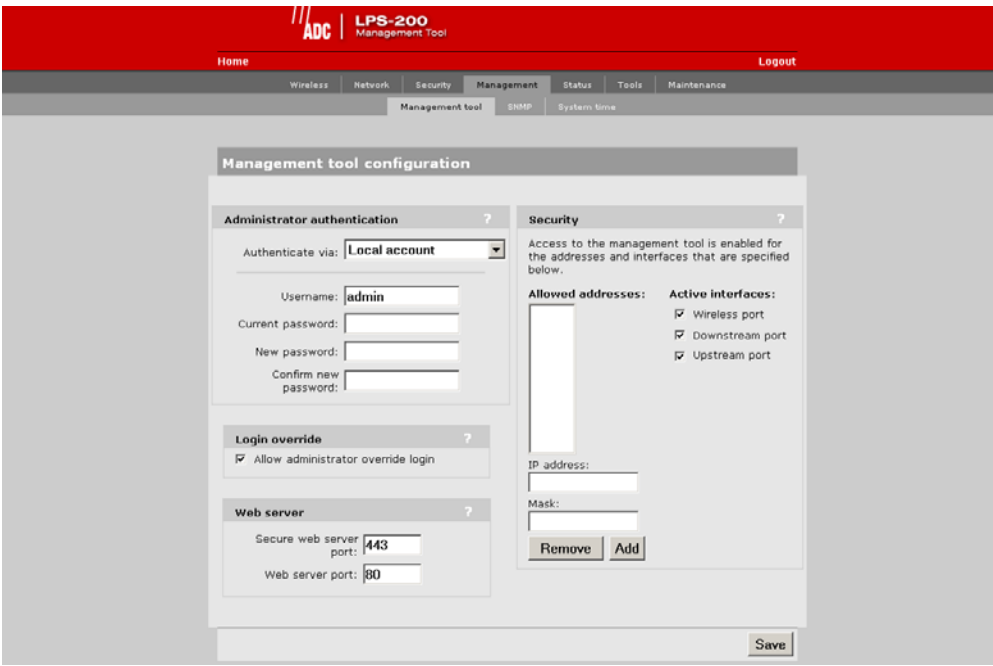

- 2. In the **Administrator authentication** box, enter the new username, current password, the new password, and then repeat the new password for confirmation.
- 3. Click **Save** when you are done.
## **ADMINISTRATOR AUTHENTICATION PARAMETERS**

#### **Authentication Via**

Choose how the administrator's username and password are verified. You can choose to store this information on the LPS-20x (local account) or remotely on a RADIUS Server. Using a RADIUS Server enables you to have multiple administrators, each with a unique name and password. To use a RADIUS Server, you must define a RADIUS profile in Security>RADIUS.

#### **Username**

Login name for the administrator. The default login is "admin".

#### **Current Password**

Current administrator password. New passwords must be at least six characters long and contain at least four different characters. The default password is "password#1".

#### **New Password**

Specify the new administrator password.

#### **Confirm New Password**

Retype the new administrator password.

## **LOGIN OVERRIDE**

#### **Allow administrator override login**

When this option is enabled, an active administrator's session will be terminated by the login of another administrator. This prevents the management tool from being locked by an idle session until the timeout expires.

## **WEB SERVER PARAMETERS**

#### **Secure Web Server Port**

Specify the port number the LPS-20x will use to provide secure access to the managment tool (HTTPS). By default, this parameter is set to port 443.

#### **Web Server Port**

Specify the port number the LPS-20x will use to provide standard HTTP access to the management tool. HTTP connections made to this port are met with a warning and the browser is redirected to the secure web server port. By default, this parameter is set to port 80.

## **VALIDATING ADMINISTRATOR LOGINS USING A RADIUS SERVER**

You can use a RADIUS server to authenticate logins to the management tool. One advantage of this is that it enables you to create several administrator accounts, each with its own username and password.

**!** *IMPORTANT Make sure that the RADIUS profile you select is configured and that the administrator account is defined on a functioning RADIUS server. If not, you will not be able to log back into the LPS-20x because the administrator password cannot be authenticated.*

To setup RADIUS authentication, do the following:

1. On the main menu, click **Security** then click **RADIUS.** The *Radius profiles* page opens.

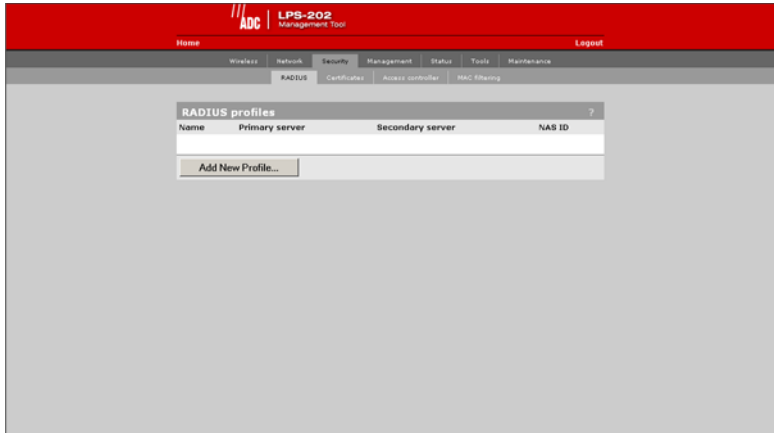

2. Click **Add New Profile**. The Add *Radius profiles* page opens.

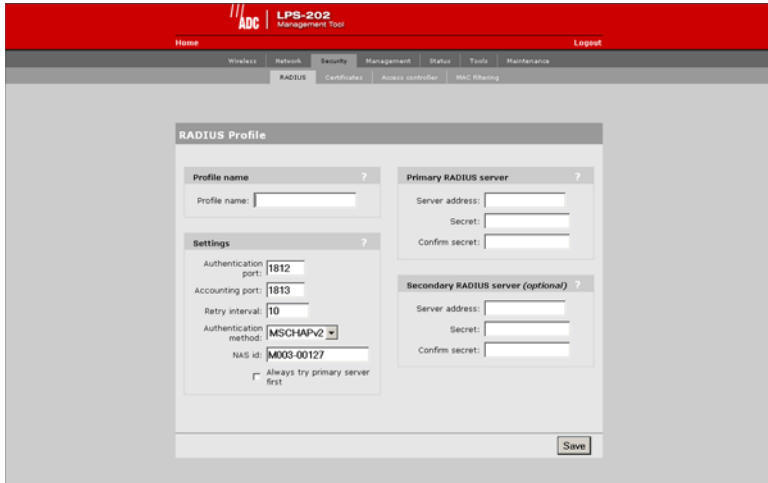

- 3. Define the settings for the RADIUS profile you want to use to validate administrator logins. Either use an existing profile or add a new one.
- 4. Click **Save**.
- 5. On the main menu, click **Management**. The *Management tool configuration* page opens.
- 6. In the **Administrator authentication** box, select the RADIUS server you defined in Step 2.
- 7. Click **Save**.

## **CONNECTION SECURITY**

To maintain the integrity of the configuration settings, only one user can be connected to the management tool at a given time. To prevent the management tool from being locked up by an idle user, two mechanisms are in place:

- If a user's connection to the management tool remains idle for more than ten minutes, the LPS-20x automatically logs the user out.
- If a second user connects to the management tool and logs in with the correct username and password, the first user's session may be terminated depending on system configuration. Refer to Management|Management Tool|Login override.

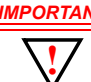

*IMPORTANT If you do not log out, the LPS-20x continues to maintain your connection as active until it times out (after 10 minutes of inactivity). During this period, no other user can connect to the management tool unless Login override under Management|Management Tool is checked.*

#### **HTTPS**

Communications between the management station and the LPS-20x occurs via HTTPS. Before logging into the management tool, users must accept an ADC certificate. You can replace this certificate with your own. For more information, refer to SSL Certificates on page 139.

## **SECURITY SETTINGS**

The LPS-20x can be managed both locally and remotely for complete flexibility. Management occurs via the Webbased management tool which resides on the LPS-20x. For details, refer to Management Scenarios on page 36.

#### **To Configure Security Options**

1. On the main menu, click **Management**. The *Management tool configuration* page opens.

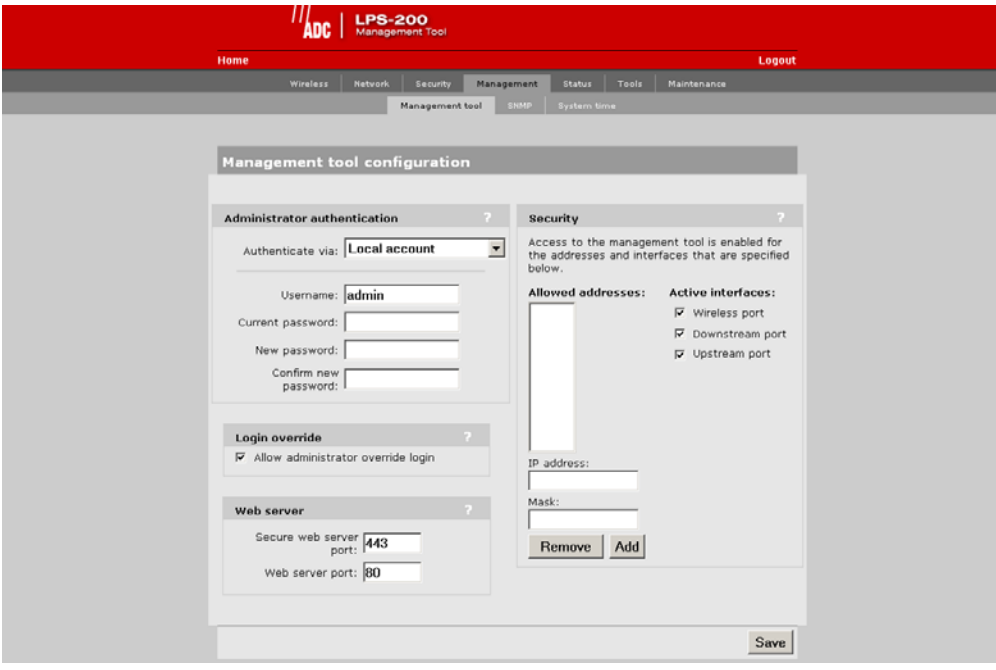

- 2. In the **Security** box, enable the management options you require. The options are described in the section that follows.
- 3. Click **Save**.

## **SECURITY PARAMETERS**

#### **Allowed Addresses**

Lets you define a list of IP addresses from which access to the management tool is permitted. To add an entry, specify the IP address and appropriate mask and click **Add**. When the list is empty, access is permitted from any IP address.

#### **Active Interfaces**

Choose the interfaces through which client stations will be able to access the management tool.

#### **Upstream/Downstream**

Choose this option to allow access to the management tool via the upstream or downstream ports. These options are enabled by default.

#### **Wireless Port**

Choose this option to allow access to the management tool via the wireless port. This option is enabled by default.

# **CONFIGURING REMOTE MANAGEMENT SUPPORT**

If the LPS-20x is installed behind an access controller or RADIUS server, enabling remote access to the management tool requires configuration settings to be defined on the access controller, RADIUS server, and the LPS-20x. This section explains how to accomplish this for the following two scenarios (Figure 16):

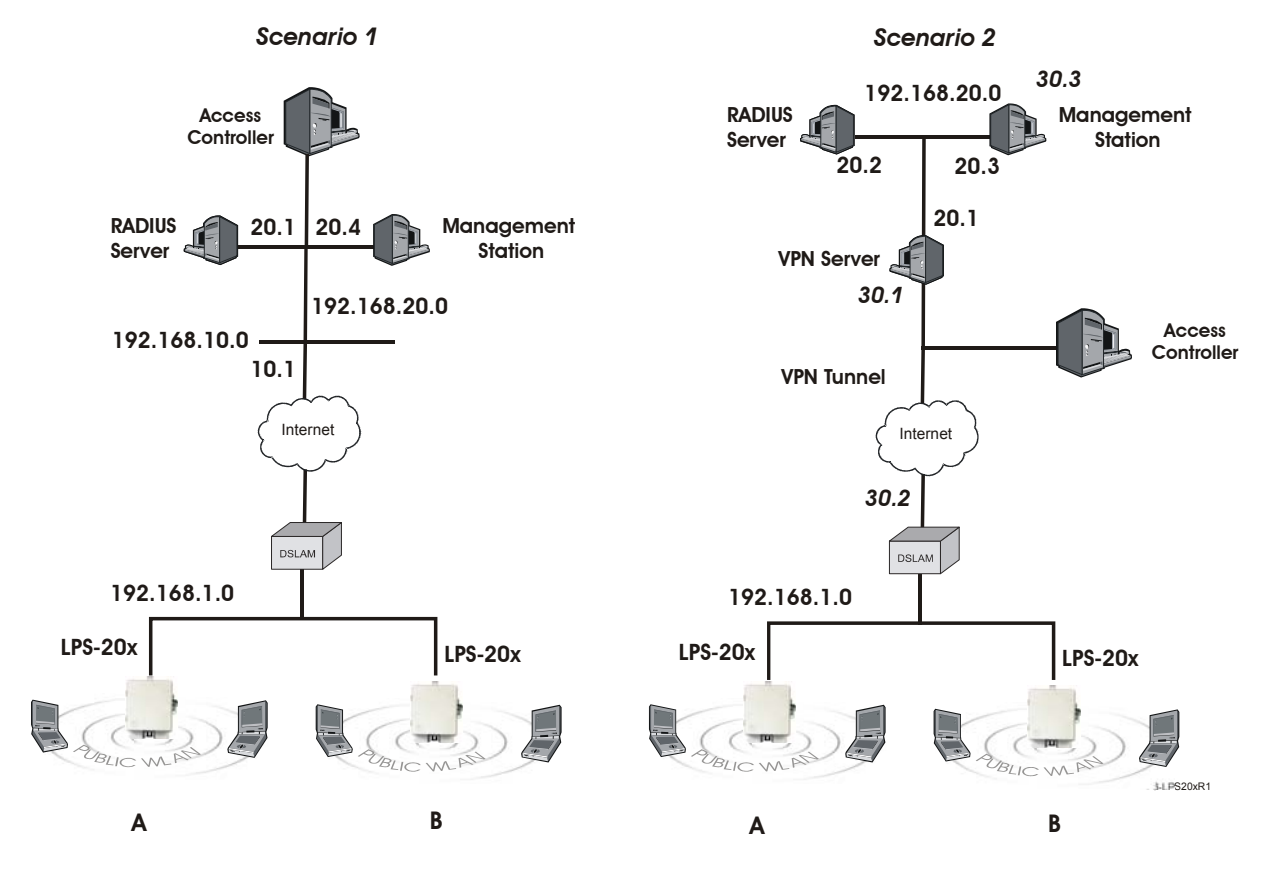

#### **Figure 16. Configuring Remote Management Support**

To reach the management tool, the management stations specify the following addresses in their web browsers:

## **SCENARIO 1**

- To reach LPS-20x A: HTTPS://192.168.10.1:5002
- To reach LPS-20x B: HTTPS://192.168.10.1:5003

## **SCENARIO 2**

- To reach LPS-20x A: HTTPS://192.168.30.2:5002
- To reach LPS-20x B: HTTPS://192.168.30.2:5003

Static NAT mappings are used on the access controller to direct traffic to the proper LPS-20x. MAC address authentication enables the LPS-20xs to log into the public access network. Access list definitions allow traffic to be sent from the LPS-20xs to the management stations.

The following sections explain these configuration settings in more detail.

# **ON THE ACCESS CONTROLLER**

#### **Create static NAT mappings**

To direct management traffic to the proper LPS-20x, you need to create static NAT mappings to redirect HTTPS traffic to the new ports you defined on the LPS-20xs.

- Map traffic on port 5002 to IP address 192.168.1.2 and port 443.
- Map traffic on port 5003 to IP address 192.168.1.3 and port 443.

## **ON THE RADIUS SERVER**

## **CONFIGURE THE ACCESS CONTROLLER PROFILE**

#### **MAC address authentication**

For the LPS-20x to communicate with the remote management station, it must log into the public access network. To accomplish this, use the MAC address attribute when creating the RADIUS profile for the access controller. This attribute enables the access controller to authenticate devices based on their MAC address. For details, see the access controller's administrator's guide.

#### **Access list**

In both scenario 1 and 2, it makes sense to protect access to the RADIUS server and management station. This is done with an access list definition that blocks all traffic to 192.168.20.0 for scenario 1, and 192.168.30.0 for scenario 2.

However, to enable the LPS-20xs and the management station to communicate, you must create an additional access list definition as follows:

• Scenario 1: Create an access list that permits HTTPS traffic to address 192.168.20.4. This is the IP address of the management station. For example:

access-list=LPS-20x, ACCEPT, tcp, 192.168.20.4, 443

• Scenario 2: The list should permit HTTPS traffic to address 192.168.30.3. This is the IP address of the management station inside the VPN tunnel.

access-list=LPS-20x,ACCEPT,tcp,192.168.30.3,443

## **CREATE A LPS-20X PROFILE**

Define a RADIUS profile for the LPS-20xs. The profile should activate the access list that was defined in the access controller profile. For example:

use-access-list=LPS-20x

## **CREATE A USER ACCOUNT FOR EACH LPS-20X**

Define a RADIUS user account for each LPS-20x. Define a unique username and password for each device.

# **FIRMWARE MANAGEMENT**

Firmware updates can be handled manually, automatically, or with a tool like cURL.

**!** *IMPORTANT When an LPS-20x is restarted, it automatically initializes itself to the default address 192.168.1.1. If the DHCP client is enabled on the Internet port, it takes about 30 seconds after the restart for the DHCP client to request an address. Therefore, for a short period of time after restarting, the LPS-20x may conflict with another device on the network. This will usually not be an issue. However, if you are using an automated tool (like cURL) to update the configuration/firmware on several LPS-20xs at the same time, you may experience difficulties. It is recommended that you schedule your updates to occur in succession, leaving a three minute interval between each device.*

## **MANUAL UPDATE**

1. On the **Maintenance** menu, click **Firmware updates**.

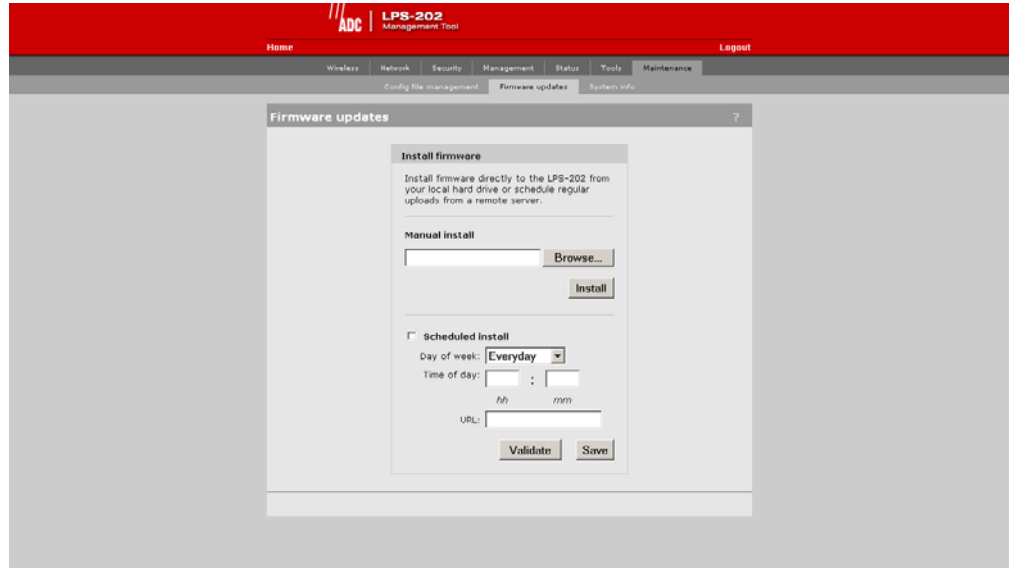

2. In the **Install firmware** box, click the **Browse** button and select the .cim file you just unzipped.

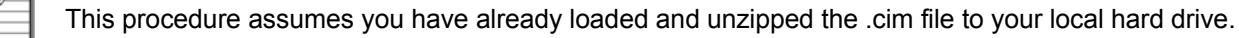

3. Click **Install**.

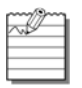

The LPS-20x will automatically restart after the firmware has been installed. This will disconnect all client stations. Once the LPS-20x resumes operation, all client stations will have to reconnect. Configuration settings are preserved during firmware upgrades.

## **FIRMWARE UPDATE PARAMETERS**

#### **Firmware Updates**

The firmware is special software that controls the operation of the LPS-20x. Periodically, ADC will make new versions of the firmware available.

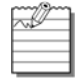

All configuration settings are preserved during the update unless stated otherwise in the release notes for the firmware.

#### **Install Firmware**

Two options are available: Manual and Scheduled.

#### **Manual**

Click the Browse button and then locate a firmware file. Select it, and then click Install to upload it to the LPS-20x. When installation is complete, the LPS-20x will automatically restart.

#### **Scheduled**

The LPS-20x can automatically retrieve and install firmware from a local or remote URL at preset times. By placing LPS-20x firmware on a web or ftp server, you can automate the update process for multiple units.

Click the validate button to check if the URL you specified points to a valid firmware file.

When the update process is triggered, the LPS-20x retrieves the first 2K of the firmware file to determine if it is different than the active version. If different (older or newer version), the entire firmware file is then downloaded and installed. This enables you to return to other firmware version, if required.

Configuration settings are preserved during the update unless stated otherwise in the release notes for the firmware. However, all active connections will be terminated. Customers will have to log in again after the LPS-20x restarts.

#### **Using cURL**

It is possible to automate management tasks using a tool like cURL. cURL is a software client that can be used to get/send files to/from a server using a number of different protocols (HTTP, HTTPS, FTP, GOPHER, DICT, TELNET, LDAP or FILE).

cURL is designed to work without user interaction or any kind of interactivity. It is available for Windows and LINUX at: http://curl.haxx.se/. You must use version 7.9.8 or higher.

The following cURL commands illustrate how to update the firmware. The following setup is assumed:

- IP address of the LPS-20x's Internet port is 24.28.15.22.
- Management access to the Upstream port is enabled.
- Firmware is located in LPS2xx.CIM.

#### Login to the management interface.

```
curl --dump-header cookie.txt -s -m 60 "https://24.28.15.22/goform/
Logout?username=admin&pw=admin"
```
Prepare the LPS-20x to receive the firmware update.

curl --cookie cookie.txt -m 60 "https://24.28.15.22/script/firmware\_init.asp"

Upload the firmware. Once the upload is complete, the LPS-20x will automatically restart.

curl --cookie cookie.txt -s -m 600 -F firmware=@LPS20x.cim -F backup=Install "https://24.28.15.22/goform/ScriptUploadFirmware"

# **CONFIGURATION FILE MANAGEMENT**

The configuration file contains all of the settings that customize the operation of the LPS-20x.

You can save and restore the configuration file manually, automatically, or with a tool like cURL.

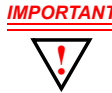

*IMPORTANT When an LPS-20x is restarted, it automatically initializes itself to the current address (default is 192.168.1.1). If the DHCP client is enabled on the Internet port, it takes about 30 seconds after the restart for the DHCP client to request an address. Therefore, for a short period of time after restarting, the LPS-20x may conflict with another device on the network. This will usually not be an issue. However, if you are using an automated tool (like cURL) to update the configuration/ firmware on several LPS-20xs at the same time, you may experience difficulties. It is recommended that you schedule your updates to occur in succession, leaving a three minute interval between each device.*

## **MANUAL UPDATES**

Use the **Config file management** option on the **Maintenance** menu to manage your configuration files.

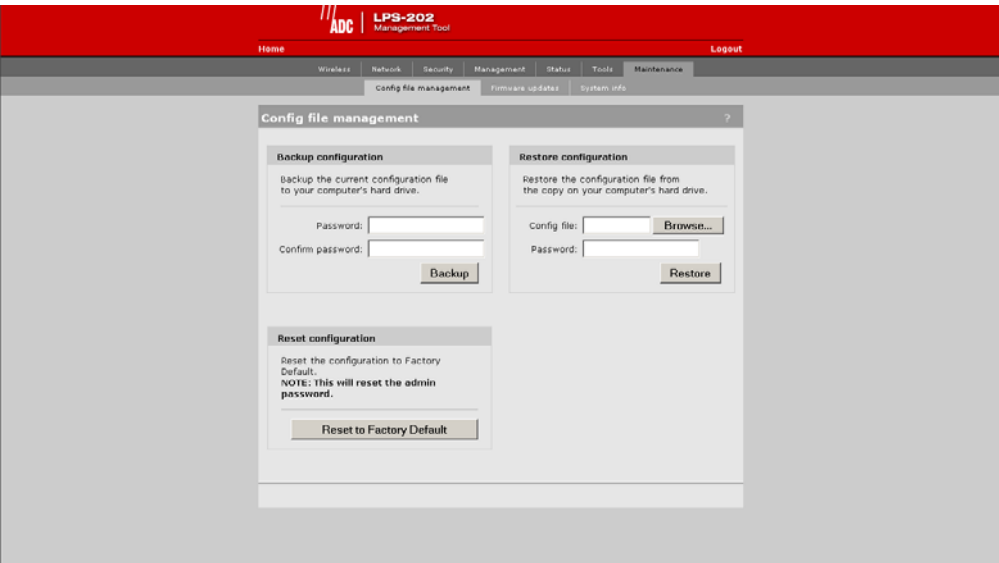

The following three options are available:

## **Backup Configuration File**

This option enables you to backup your configuration settings so they can be easily restored in case of failure. This option is also used when you want to directly edit the configuration file (refer to WPA Security on page 110).

### **Reset Configuration**

Use this option to return the configuration of the LPS-20x to its factory default settings.

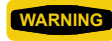

WARNING Resetting to factory defaults sets the administrator password to 'admin' and resets all configuration settings.

### **Restore Configuration File**

Enables you to restore a configuration from a previously saved backup. This feature enables you to maintain several configuration files with different settings, which can be useful if you frequently need to alter the configuration of the LPS-20x or if you are managing several LPS-20xs from a central site.

## **USING CURL**

It is possible to automate management tasks using a tool like cURL. cURL is a software client that can be used to get/send files to/from a server using a number of different protocols (HTTP, HTTPS, FTP, GOPHER, DICT, TELNET, LDAP or FILE).

cURL is designed to work without user interaction or any kind of interactivity. It is available for Windows and LINUX at: http://curl.haxx.se/. You must use version 7.9.8 or higher.

The following cURL commands illustrate how to manage the configuration file. The following setup is assumed:

- IP address of the LPS-20x's Internet port is 24.28.15.22.
- Management access to the Upstreaam port is enabled.
- Configuration file is located in LPS2xx.CFG.

### **Uploading the Configuration File**

1. Login to the management interface.

```
curl --dump-header cookie.txt -s -m 60 "https://24.28.15.22/goform/
Logout?username=admin&pw=admin"
```
2. Prepare the LPS-20x to receive the configuration update.

curl --cookie cookie.txt -m 60 "https://24.28.15.22/script/ config init.asp"

3. Upload the configuration file.

```
curl --cookie cookie.txt -s -m 600 -F config=@LPS2xx.cfg -F backup=Restore
"https://24.28.15.22/goform/ScriptUploadConfig"
```
4. Reset the LPS-20x to activate the new configuration.

curl --cookie cookie.txt -s -m 60 "https://24.28.15.22/script/reset.asp"

#### **Downloading the Configuration File**

1. Login to the management interface.

```
curl --dump-header cookie.txt -s -m 60 "https://24.28.15.22/goform/
Logout?username=admin&pw=admin"
```
2. Download the configuration file.

```
curl --cookie cookie.txt "https://24.28.15.22/download/config.cfg" 
-o config.cfg
```
3. Logout.

```
curl --cookie cookie.txt -s -m 4 "https://24.28.15.22/goform/ 
Logout?logout=Logout"
```
## **Resetting the Configuration to Factory Defaults**

**CAUTION** *Resetting the LPS-20x deletes all your configuration settings, resets the Administrator username and password to 'admin' , and sets the Wireless port and LAN port IP address to 192.168.1.1.*

*The management tool can also be used to restart or reset the LPS-20x.*

1. Login to the management interface.

```
curl --dump-header cookie.txt -s -m 60 "https://24.28.15.22/goform/ 
Logout?username=admin&pw=admin"
```
2. Reset configuration to factory defaults.

```
curl --cookie cookie.txt -m 5 "https://24.28.15.22/goform/ 
ScriptResetFactory?reset=Reset+to+Factory+Default"
```
3. Reset the LPS-20x to activate the new configuration.

```
curl --cookie cookie.txt -s -m 60 "https://24.28.15.22/script/reset.asp"
```
# **SYSTEM INFORMATION**

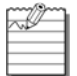

Restarting will drop all active connections.

Use this screen to save troubleshooting information to your computer's hard drive. The information in this file can only be decoded by ADC. After you save system information, you must restart the LPS-20x to resume proper operation.

1. On the **Maintenance** menu, click **System info**.

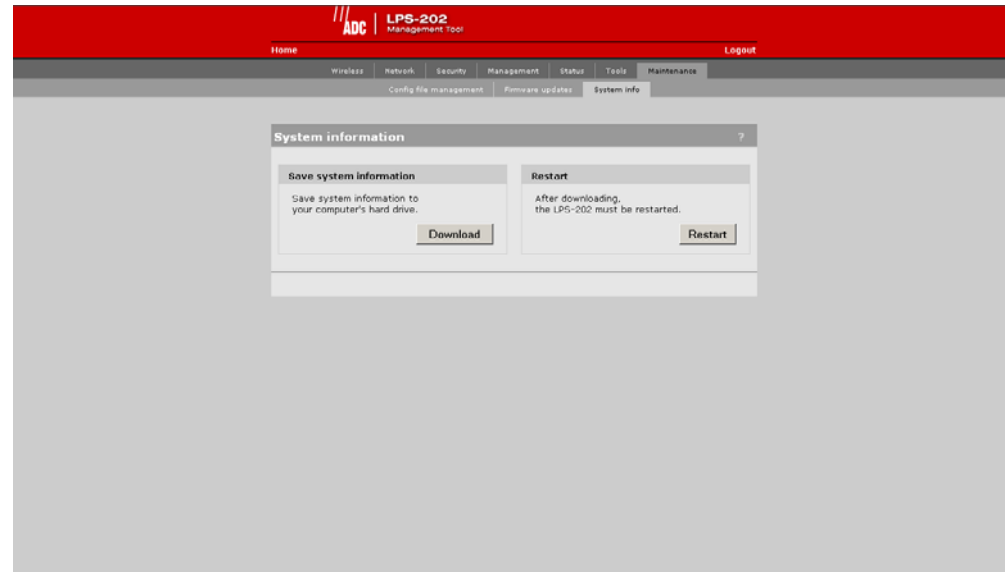

- 2. In the **save system information** box, click the **Download** button to save the system information to your computer's hard drive.
- 3. In the **Restart** box, click the **Restart** button. You will be asked to log back into the system (refer to Starting the Management Tool on page 38).

# **SYSTEM TIME**

1. On **Management** menu, click **System time**. The *System time* configuration page opens.

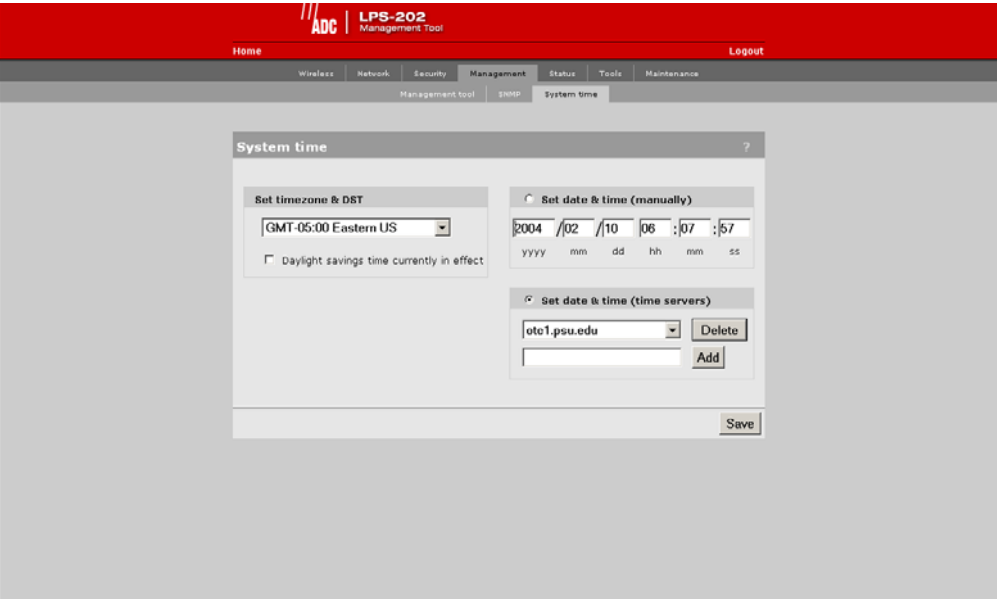

## **SYSTEM TIME PARAMETERS**

#### **Set Time Zone and DST**

Choose the time zone the LPS-20x is located in. You may also enable support for daylight savings time.

#### **Set Date and Time (Manually)**

Use this option to manually set the system date and time.

#### **Set Date and Time (Time Server)**

Choose this option to have the LPS-20x periodically contact a network time server to update its internal clock. Time servers are checked in the order they appear in the list. Use the Add and Delete buttons to define new servers or remove existing servers.

# **WIRELESS OVERVIEW**

Use this screen to gather information on your wireless system.

1. On the **Wireless** menu, click **Overview**.

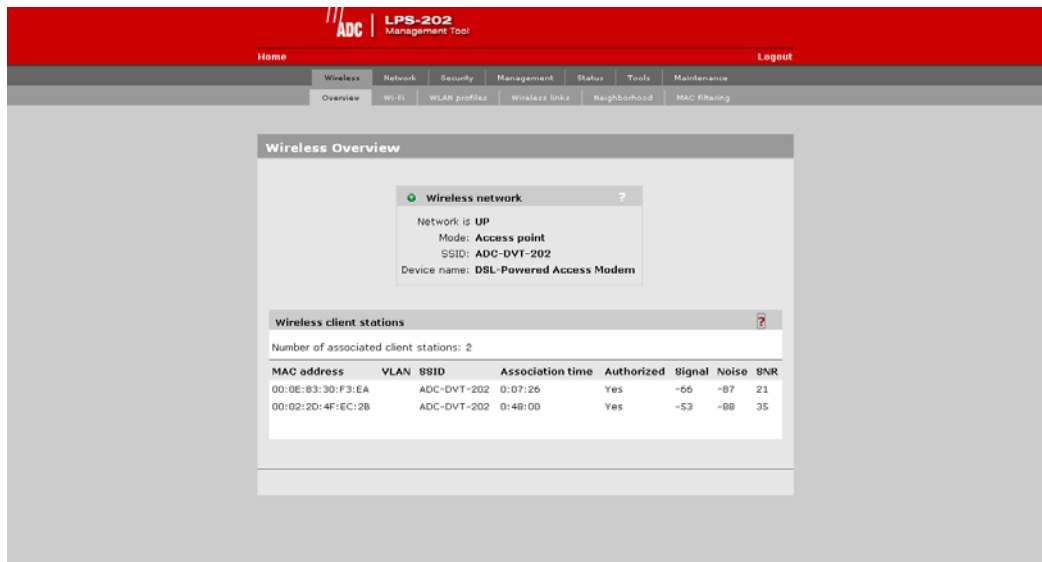

## **WIRELESS NETWORK PARAMETERS**

#### **Network is up or down**

Indicates the status of the wireless network.

#### **Mode**

Indicates if the LPS-20x is operating in Access Point or in Point-to-Point mode.

#### **SSID**

Name assigned to the wireless network.

#### **Device name**

The name that identifies the LPS-20x on the wireless network (for information purposes only).

## **WIRELESS CLIENT STATION PARAMETERS**

#### **Mac address**

The Ethernet address of client station(s) that are associated to the AP.

#### **SSID**

The SSID that the client station(s) is associated with.

#### **Association time**

Indicates how long the client station has been associated with the LPS-20x.

### **Authorized**

Applies to client stations using 802.1x only. A value of "Yes" indicates that 802.1x authentication was successful. A value of "No" indicates that 802.1x authentication was unsuccessful. If 802.1x support is not enabled on the LPS-20x, this field shows "yes".

#### **Signal**

Indicates the strength of the radio signal received from the client stations. Signal strength is expressed in dBm. The higher the number, the stronger the signal.

#### **Noise**

Indicates how much background noise exists in the signal path between client stations and the LPS-20x. Noise is expressed in dBm. The lower (more negative) the value, the weaker the noise.

#### **SNR**

Indicates the relative strength of client station radio signals versus the radio interference (noise) in the radio signal path. In most environments, SNR is a good indicator for the quality of the radio link between the client stations and the LPS-20x. A higher SNR value means a better quality radio link.

# *CONFIGURATION – SETTING UP THE WIRELESS LAN*

1. On the main menu, click **Wireless**, then click **Wi-Fi**. The *Wireless configuration* page opens.

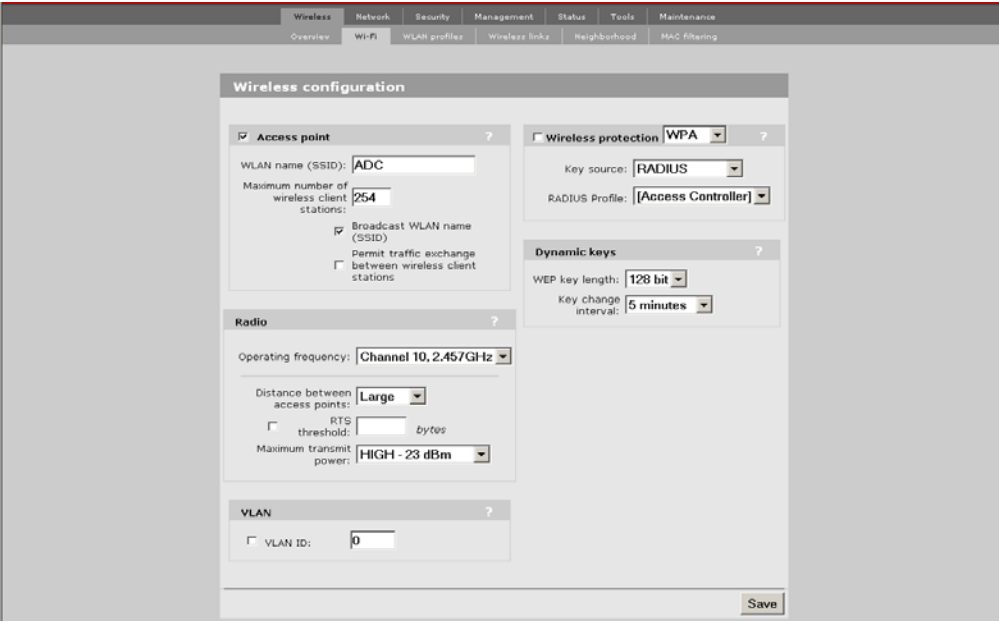

- 2. Configure the parameters as described in the sections that follow.
- 3. Click **Save** when you are done.

### **ACCESS POINT PARAMETERS**

Enable this option to activate the wireless access point (default). When this option is disabled, wireless client stations will not be able to connect.

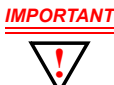

*If you turn this feature off while provisioning the LPS-20x via a wireless connection, you will lose communication to the device.*

#### **WLAN name (SSID)**

Specify a name to uniquely identify your wireless network. Each client computer that wants to connect to the LPS-20x must use this name.

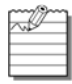

The name is case-sensitive.

#### **Maximum number of wireless client stations**

Specify the maximum number of wireless client stations that can be associated with this SSID at the same time.

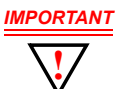

*The total number of wireless client stations that can be connected to the LPS-20x at the same time across all WLAN profiles is 254.*

#### **Broadcast WLAN name (SSID)**

When this option is enabled, the LPS-20x will broadcast its wireless network name (SSID) to all client stations. Most wireless adapter cards have a setting that enables them to automatically discover access points that broadcast their names and automatically connect to the one with the strongest signal. If you disable this option, client stations will have to specify the network name you enter for **WLAN name** when they connect.

#### **Permit traffic exchange between wireless client stations**

Enable this option to allow wireless client stations to exchange data with one another. By default, the LPS-20x blocks all traffic between wireless client stations.

## **RADIO PARAMETERS**

#### **Wireless Mode**

The transmission speed and frequency band is 802.11b: 11 Mbps in the 2.4 GHz frequency band.

#### **Operating Frequency**

Select the correct frequency for the LPS-20x to operate in. The frequencies that are available are determined by the radio installed in the LPS-20x and the regulations that apply in your country.

For optimum performance when operating in 802.11b mode, choose a frequency that differs from other wireless access points operating in neighboring cells by at least 25 MHz. Consult the **Wireless > Neighborhood** page to view a list of access points currently operating in your area.

#### **Distance Between Access Points**

Use this parameter to adjust the receiver sensitivity of the LPS-20x. This parameter should only be changed if:

- you have more than one wireless access point installed in your location
- you are experiencing throughput problems

In all other cases, use the default setting of **Large**. If you have installed multiple LPS-20xs, reducing the receiver sensitivity of the LPS-20x from its maximum level will help to reduce the amount of crosstalk between the wireless stations to better support roaming clients. By reducing the receiver sensitivity, client stations will be more likely to connect with the nearest access point.

#### **RTS Threshold**

Use this parameter to control collisions on the link that can reduce throughput. If the **Status -> Wireless** page shows increasing values for **Tx multiple retry frames** or **Tx single retry frames**, you should adjust this value until the errors clear up. Start with the largest value and slowly decrease until errors are minimized. Note that using a small value for **RTS threshold** can affect throughput.

If a packet is larger than the threshold, the LPS-20x will hold it and issue a *request to send* (RTS) message to the client station. Only when the client station replies with a *clear to send* (CTS) message will the LPS-20x send the packet. Packets smaller than the threshold are transmitted without this handshake.

#### **Transmit Power**

Use this parameter to set the transmission power of the wireless radio.

- HIGH: Sets the maximum transmission power the wireless card is capable of. It will be either 100 mW (20 dBm) or 200 mW for North America (23 dBm).
- MEDIUM: 17 dBm
- LOW: 13 dBm

## **VLAN PARAMETERS**

#### **VLAN ID**

Assigns a VLAN ID to the wireless network. The LPS-20x bridges all wireless traffic to the matching VLAN connected to the Internet port.

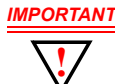

*Enabling this feature bypasses all security features that are active on the LPS-20x. Make sure that your VLAN has the appropriate security installed to protect access to the network.*

## **WIRELESS PROTECTION PARAMETERS**

Select the type of protection you want to use for the wireless network.

#### **WPA**

This option enables support for users with Wi-Fi Protected Areas (WPA) client software.

#### Key Source

This option determines how the Temporary Key Integrity Protocol (TKIP) keys are generated.

- RADIUS: The LPS-20x obtains the Microsoft Point-to-Point Encryption (MPPE) protocol key from the RADIUS server. This is a dynamic key that changes each time the user logs in and is authenticated. The MPPE key is used to generate the TKIP keys that encrypt the wireless data stream. Select the appropriate RADIUS server.
- Preshared Key: The LPS-20x uses the key you specify in the **Key** field to generate the TKIP keys that encrypt the wireless data stream. Since this is a static key, it is not as secure as the RADIUS option. Specify a key that is between 8 and 64 characters in length. It is recommended that the preshared key be at least 20 characters long, and be a mix of letters and numbers.

#### Key/Confirm key

Specify a key that is between 8 and 64 characters in length.

#### **802.1x**

This option enables support for users with 802.1x client software. The LPS-20x supports 802.1x client software that uses EAP-TLS, EAP-TTLS, and PEAP.

#### **RADIUS profile**

Communications with the RADIUS server is handled via the access controller. This setting cannot be changed.

#### **WEP encryption**

Enable the use of dynamic WEP keys for all 802.1x sessions. Dynamic key rotation occurs on key 1, which is the broadcast key. Key 0 is the pairwise key. It is automatically generated by the LPS-20x. Key length and key change interval are set in the **Dynamic keys** box.

#### **WEP**

#### Key 1, 2, 3, 4

The number of characters you specify for a key determines the level of encryption the LPS-20x will provide.

- For 40-bit encryption, specify 5 ASCII characters or 10 HEX digits
- For 128-bit encryption, specify 13 ASCII characters or 26 HEX digits

When encryption is enabled, wireless stations that do not support encryption cannot communicate with the LPS-20x. The definition for each encryption key must be the same on the LPS-20x and all client stations. Keys must also be in the same position. For example, if you are using key 3 to encrypt transmissions, then each client station must also define key 3 to communicate with the LPS-20x.

#### Transmission key

Select the key the LPS-20x will use to encrypt transmitted data. All four keys are used to decrypt received data.

#### Key format

Select the format you used to specify the encryption keys:

#### *ASCII*

ASCII keys are much weaker than carefully chosen HEX keys. You can include ASCII characters between 32 and 126, inclusive in the key. However, note that not all client stations support non-alphanumeric characters such as spaces, punctuation, or special symbols in the key.

#### *HEX*

Your keys should only include the following digits: 0-9, a-f, A-F

## **DYNAMIC KEYS PARAMETERS**

#### **WEP key length**

This setting determines the level of encryption the LPS-20x will provide for 802.1x and WPA.

#### **Key Change Interval**

Specifies how often key rotation occurs for 802.1x and WPA.

# **WLAN PROFILES**

The LPS-20x enables you to create multiple wireless networks all sharing the same wireless port. Each network has its own SSID (network name) and configuration settings that are defined in a profile. Up to 16 profiles can be created.

#### **To create a wireless profile**

1. On the main menu, click **Wireless,** and then click **WLAN profiles**. The *WLAN profiles* page opens. Initially, it displays the default WLAN profile.

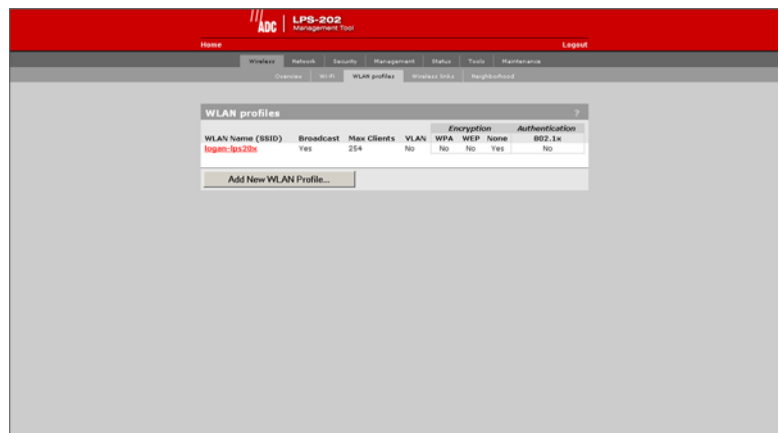

- 2. Click **Add New Profile**.
- 3. Specify the settings for the profile. Refer to the sections that follow for details.

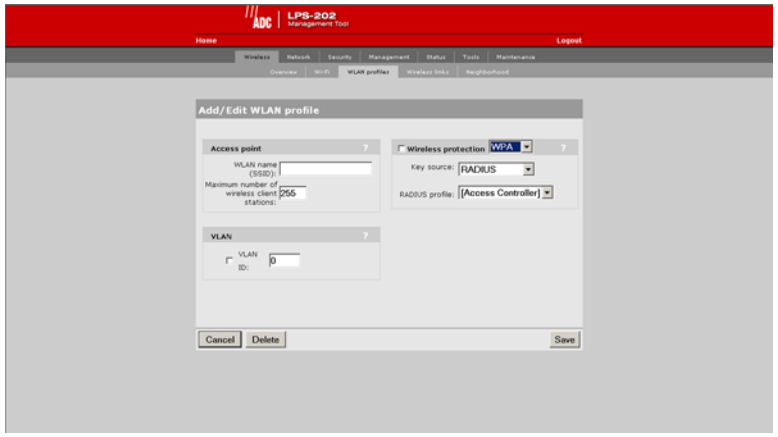

4. Click **Save** when you are done.

## **ACCESS POINT PARAMETERS**

Enable this option to activate the wireless access point. When this option is disabled, wireless client stations will not be able to connect.

#### **WLAN name (SSID)**

Specify a name to uniquely identify your wireless network. Each client computer that wants to connect to this profile must use this name. The name is case-sensitive.

#### **Maximum number of wireless client stations**

Specify the maximum number of wireless client stations that can be associated with this SSID at the same time.

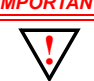

*IMPORTANT The total number of wireless client stations that can be connected to the LPS-20x at the same time across all WLAN profiles is 254.*

*Only 100 customers can be logged into the public access interface at one time. Customers that are not logged in can still make use of the wireless network to access public resources (i.e., those resources specified in the white list or with an access list "accept").*

#### **Broadcast WLAN name (SSID)**

When this option is enabled, the LPS-20x will broadcast its wireless network name (SSID) of this profile to all client stations. Most wireless adapter cards have a setting that enables them to automatically discover access points that broadcast their names and automatically connect to the one with the strongest signal.

If you disable this option, client stations will have to specify the network name you enter for **WLAN name** when they connect.

## **VLAN PARAMETERS**

#### **VLAN ID**

Assigns a VLAN ID to the wireless network. The LPS-20x bridges all wireless traffic with the matching VLAN on the Internet port.

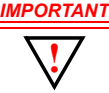

*IMPORTANT Enabling this feature bypasses all security features enabled on the LPS-20x. Make sure that your VLAN has the appropriate security installed to protect access to the network.*

*The LPS-20x also provides per-user VLAN support.*

## **WIRELESS PROTECTION PARAMETERS**

Select the type of protection you want to use for the wireless network.

#### **WPA**

This option enables support for users with WPA client software.

#### Key Source

This option determines how the TKIP keys are generated.

• RADIUS: The LPS-20x obtains the MPPE key from the RADIUS server. This is a dynamic key that changes each time the user logs in and is authenticated. The MPPE key is used to generate the TKIP keys that encrypt the wireless data stream. Select the appropriate RADIUS server.

WPA sessions are terminated by the LPS-20x. This means that the LPS-20x handles all authentication tasks and must communicate with the RADIUS server or access controller to validate login credentials. The LPS-20x sends this authentication traffic on the downstream port. Therefore, the RADIUS server or access controller must be reachable via this port.

• Preshared Key: The LPS-20x uses the key you specify in the **Key** field to generate the TKIP keys that encrypt the wireless data stream. Since this is a static key, it is not as secure as the RADIUS option. Specify a key that is between 8 and 64 characters in length. It is recommended that the preshared key be at least 20 characters long, and be a mix of letters and numbers.

#### RADIUS Profile

Only valid value is Access Controller.

#### **802.1x**

This option enables support for users with 802.1x client software. The LPS-20x supports 802.1x client software that uses EAP-TLS, EAP-TTLS, and PEAP.

Note that all authentication tasks are handled by the LPS-20x and not the wireless client station. This means that the RADIUS server must be reachable via the downstream port.

#### **RADIUS profile**

Communications with the RADIUS server is handled via the access controller. This setting cannot be changed.

#### **Dynamic WEP encryption**

Enable the use of dynamic WEP keys for all 802.1x sessions. Dynamic key rotation occurs on key 1, which is the broadcast key. Key 0 is the pairwise key. It is automatically generated by the LPS-20x.

Key length and key change interval are set in the **Dynamic keys** box.

#### **WEP**

#### Key 1, 2, 3, 4

The number of characters you specify for a key determines the level of encryption the LPS-20x will provide.

- For 40-bit encryption, specify 5 ASCII characters or 10 HEX digits
- For 128-bit encryption, specify 13 ASCII characters or 26 HEX digits

When encryption is enabled, wireless stations that do not support encryption cannot communicate with the LPS-20x. The definition for each encryption key must be the same on the LPS-20x and all client stations. Keys must also be in the same position. For example, if you are using key 3 to encrypt transmissions, then each client station must also define key 3 to communicate with the LPS-20x.

#### Transmission Key

Select the key the LPS-20x will use to encrypt transmitted data. All four keys are used to decrypt received data.

#### Key format

Select the format you used to specify the encryption keys:

#### *ASCII*

ASCII keys are much weaker than carefully chosen HEX keys. You can include ASCII characters between 32 and 126, inclusive, in the key. However, note that not all client stations support non-alphanumeric characters such as spaces, punctuation, or special symbols in the key.

#### *HEX*

Your keys should only include the following digits: 0-9, a-f, A-F

# **DNS MANAGEMENT**

## **OVERRIDING DYNAMICALLY ASSIGNED DNS SERVERS**

If required, you can override the DNS servers dynamically assigned by PPPoE or DHCP as follows:

1. In the management tool, click **Network**, then click **DNS**. The *DNS configuration* page opens.

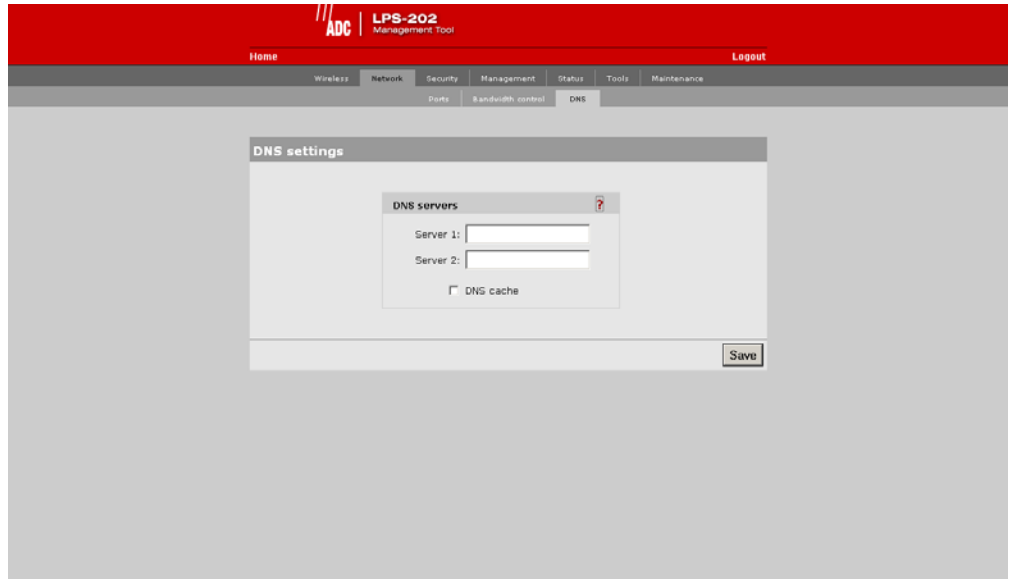

- 2. Specify the addresses of **Server 1** and **Server 2**.
- 3. Click **Save** when you are done.

## **DNS SERVER PARAMETERS**

#### **Server 1**

Specify the IP address of the first DNS server that the LPS-20x will use.

#### **Server 2**

Specify the IP address of the second DNS server that the LPS-20x will use.

#### **DNS cache**

Enables the DNS cache. Once the host name has been successfully resolved to an IP address by a remote DNS server, it is stored in the cache. This speeds up network performance as the remote DNS server now does not have to be queried for subsequent requests for this host.

The entry stays in the cache until:

- an error occurs when connecting to the remote host
- the time to live (TTL) of the DNS request expires
- the LPS-20x is restarted

## **SETTING UP A MULTI-CELL WIRELESS NETWORK**

Multiple LPS-20xs are installed in conjunction with a RADIUS Server to provide multiple wireless cells for coverage of large locations. Client computers are able to move between cells (called roaming) without losing contact with the network. This is possible because wireless adapters automatically switch to the best available wireless access point.

## **OPERATING FREQUENCY**

When using multiple units, it is important that each pair of wireless cells that overlap be set to operate on a different channel. This helps to eliminate crosstalk and increase performance. For information on selecting operating frequencies, refer to Configuring Overlapping Wireless Cells on page 72.

# **NETWORK BANDWIDTH CONTROL**

These parameters enable you to limit the flow of data traffic through the LPS-20x by controlling the outgoing bandwidth allocated to each port.

1. On the **Network** menu, click **Bandwidth control**.

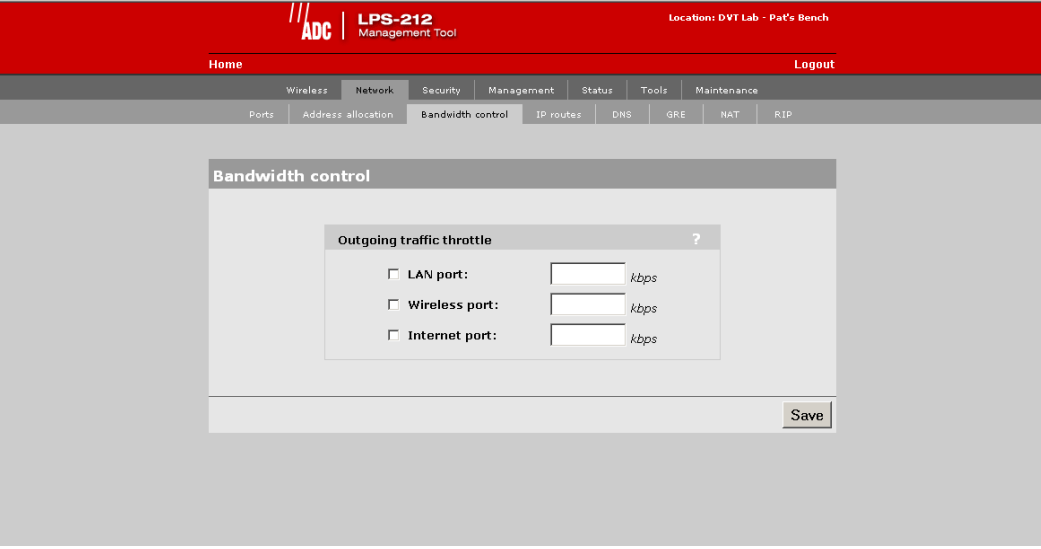

## **OUTGOING TRAFFIC THROTTLE PARAMETERS**

These parameters enable you to limit the data traffic through the LPS-20x by controlling the outgoing bandwidth allocated to each port. Note that the LPS-212 is shown, but the LPS-20x screen is identical to the LPS-212.

- If outgoing traffic arrives at the port at the defined bandwidth limit (or less), it is processed without delay.
- If outgoing traffic arrives at the port at a rate that is greater than the defined bandwidth limit, it causes the LPS-20x to throttle the traffic for that port.
- If the traffic rate is over-limit for just a short burst, the data will be queued and forwarded without loss. If the traffic rate is over-limit for sustained period, the LPS-20x will drop data to bring the rate down to the bandwidth limit that is set.

#### **Examples:**

- If you want to limit the traffic that wireless client stations can download from the Internet to 500 kbps, set a value of 500 for the wireless port.
- If you want to limit the traffic that LAN client stations can download from the Internet to 1000 kbps, set a value of 1000 for the LAN port.
- If you want to limit the traffic that wireless and LAN client stations can upload to the Internet to 800 kbps, set a value of 800 for the Internets port.

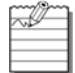

These are aggregate values per port and not per user values.

# **CONFIGURING OVERLAPPING WIRELESS CELLS**

Overlapping wireless cells are caused when two or more access points are within transmission range of each other. This may be under your control (when setting up multiple cells to cover a large location) or out of your control (when your neighbors set up their own wireless networks.). In either case, the problems you face are similar.

### **PERFORMANCE DEGRADATION AND CHANNEL SEPARATION**

When two wireless cells operating on the same frequency overlap, it can cause a reduction in throughput in both cells. This occurs because a wireless station that is attempting to transmit will defer (delay) its transmission if another station is currently transmitting. On a network with many clients and a lot of traffic, this can severely affect performance as stations defer multiple times before the channel becomes available. If a station is forced to delay its transmission too many times, data may be lost.

Delays and lost transmissions can severely reduce throughput on a network. Use the **Wireless** option on the **Status**  menu to view this information on your network.

Figure 17 shows two overlapping wireless cells operating on the same frequency. Since both access points are within range of each other, the number of deferred transmissions will be large.

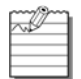

Overlapping wireless cells can cause transmission delays.

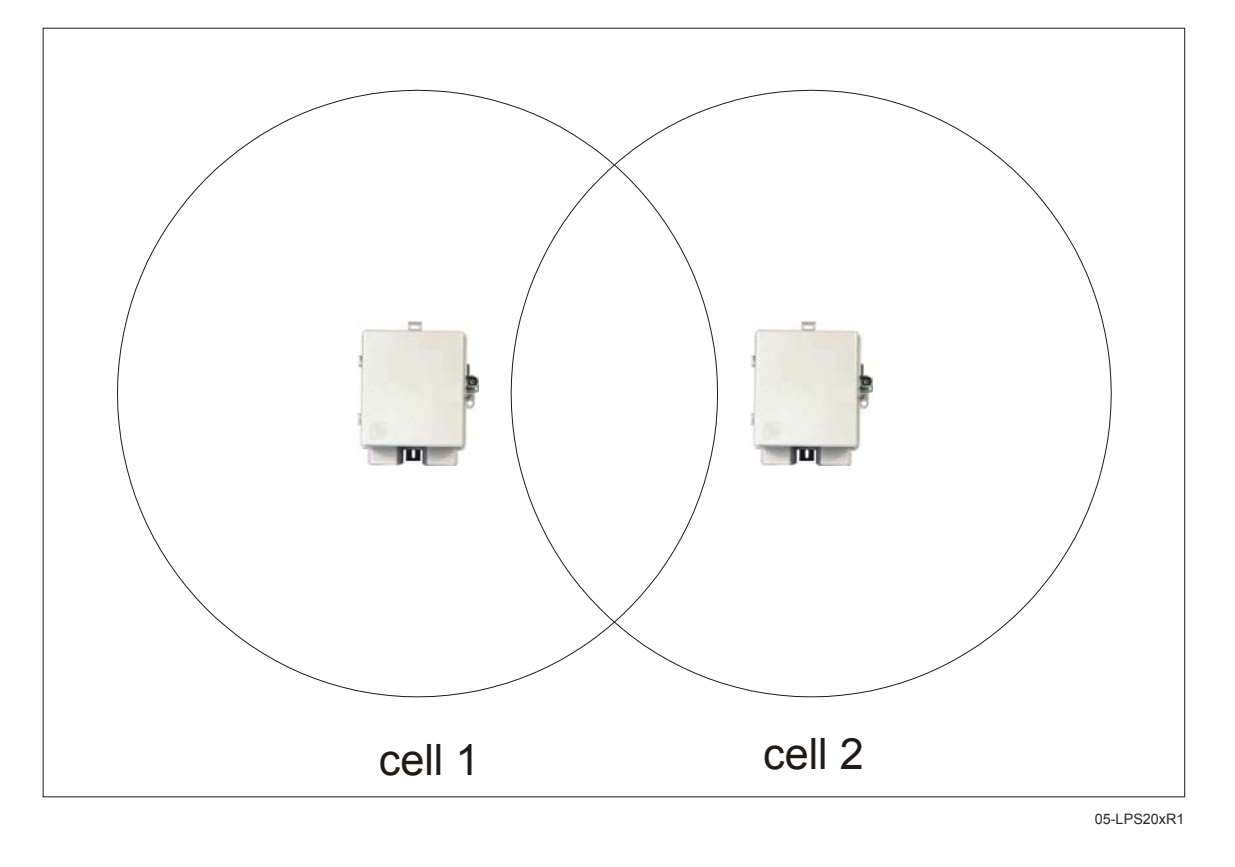

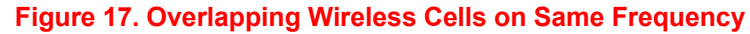

The solution to this problem is to set the two networks to different channels with as great a separation as possible in their operating frequencies. This reduces cross-talk and enables client stations connected to each access point to transmit at the same time.

## **CHOOSING CHANNELS**

For optimum performance when operating in 802.11b mode, choose a frequency that differs from other wireless access points operating in neighboring cells by at least 25 MHz. (Note that this is the recommended minimum. Two channels with this separation will always perform *worse* than two channels using the maximum separation. So it is always best to use the greatest separation possible between overlapping networks.)

Consult the **Wireless > Neighborhood** page to view a list of access points currently operating in your area.

With the proliferation of wireless networks, it is very possible that the wireless cells of access points outside your control may overlap your intended area of coverage. To generate a list of all access points operating near you and view their operating frequencies, go to **Wireless > Neighborhood**.

The set of available channels is automatically determined by the LPS-20x, based on the Country setting that has been programmed into the firmware. Available channels can be viewed on the Wi-Fi page. This means that the number of non-overlapping channels available to you will vary. This will affect how you set up your multi-cell network.

#### **Channel Availability**

The LPS-20x supports the following 14 channels in the 2.4 GHz band (Table 11).

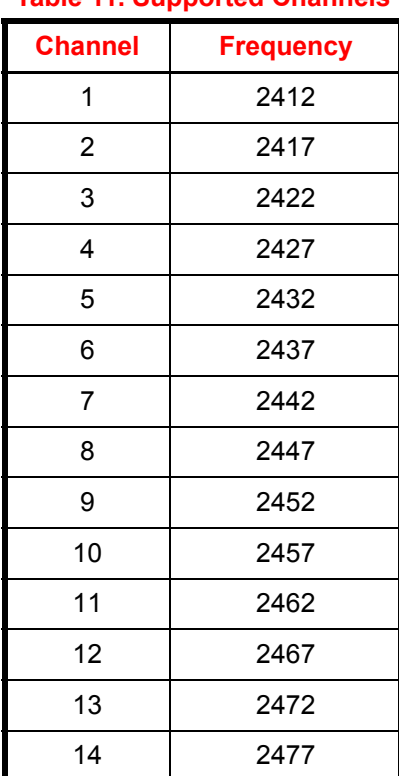

#### **Table 11. Supported Channels**

Different regions have specified maximum transmit power and channel availability (Table 12). The number of channels available in a particular country are determined by the regulations defined by the local governing body.

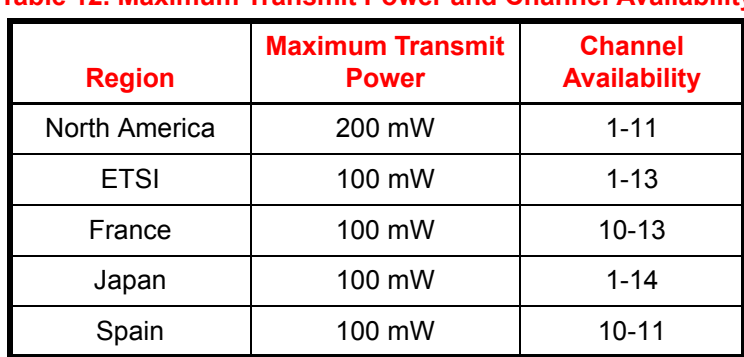

#### **Table 12. Maximum Transmit Power and Channel Availability**

Since the minimum recommended separation between overlapping channels is 25 MHz (five cells), then the recommended maximum number of overlapping cells you can have in most regions is three (Table 13).

#### **Table 13. Channel Availability**

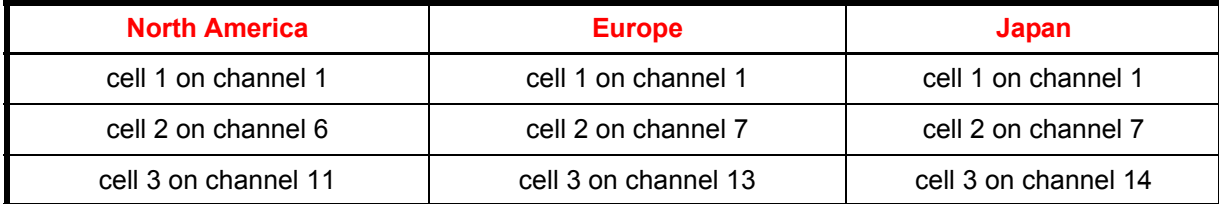